## Table des matières

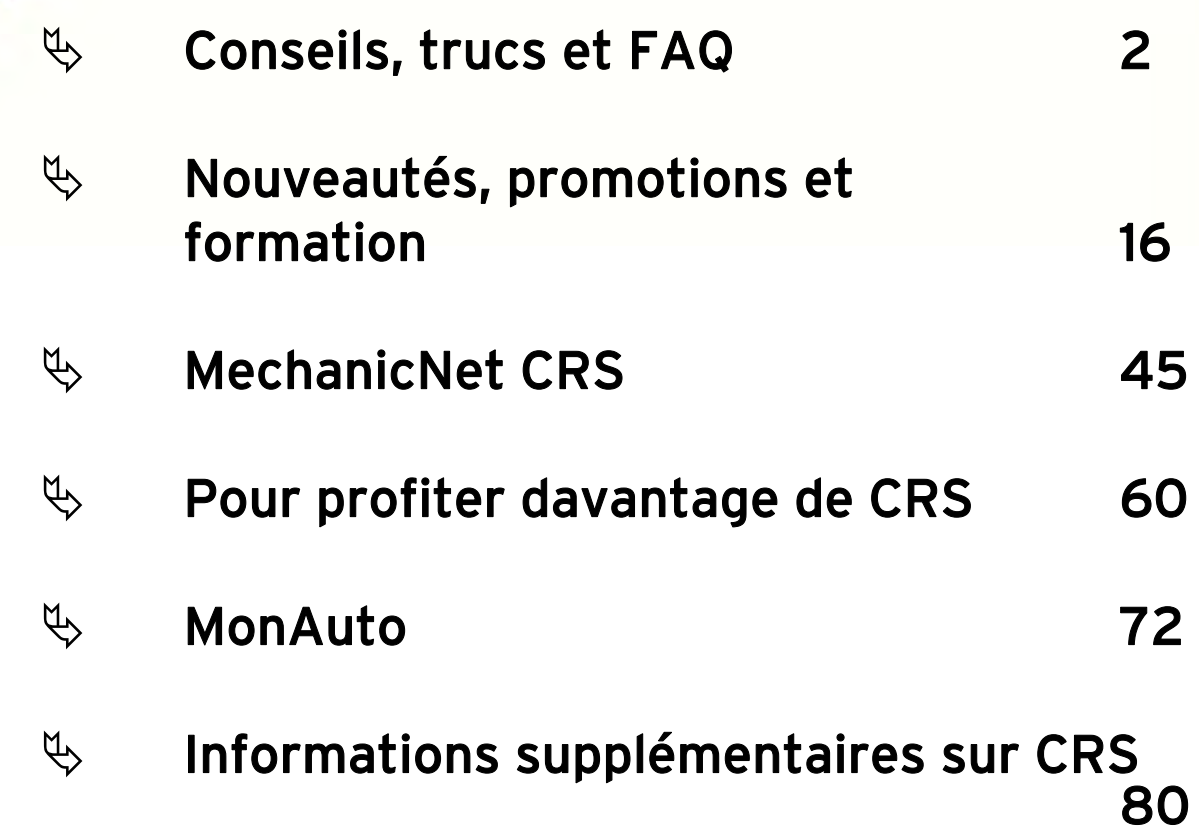

## CONSEILS, TRUCS ET FAQ

 $\mathbb{Q}$  Conseils sur la revue des communications de [la semaine 3](#page-2-0)

 $\%$  [Conseils sur la réception des courriels 4](#page-3-0)

<span id="page-1-0"></span>GUIDER DE

L'USAGER

- $\%$  [Types de communications 5](#page-4-0)
- $\mathfrak{S}$  Échantillons d'images de cartes postales 7
- $\%$  [Foire aux questions \(FAQ\) 9](#page-10-0)
- $\%$  [Coordonnées du centre d'aide 14](#page-15-0)
- $\%$  Conseils sur LinkUp<sup>MC</sup> 15

<span id="page-2-0"></span>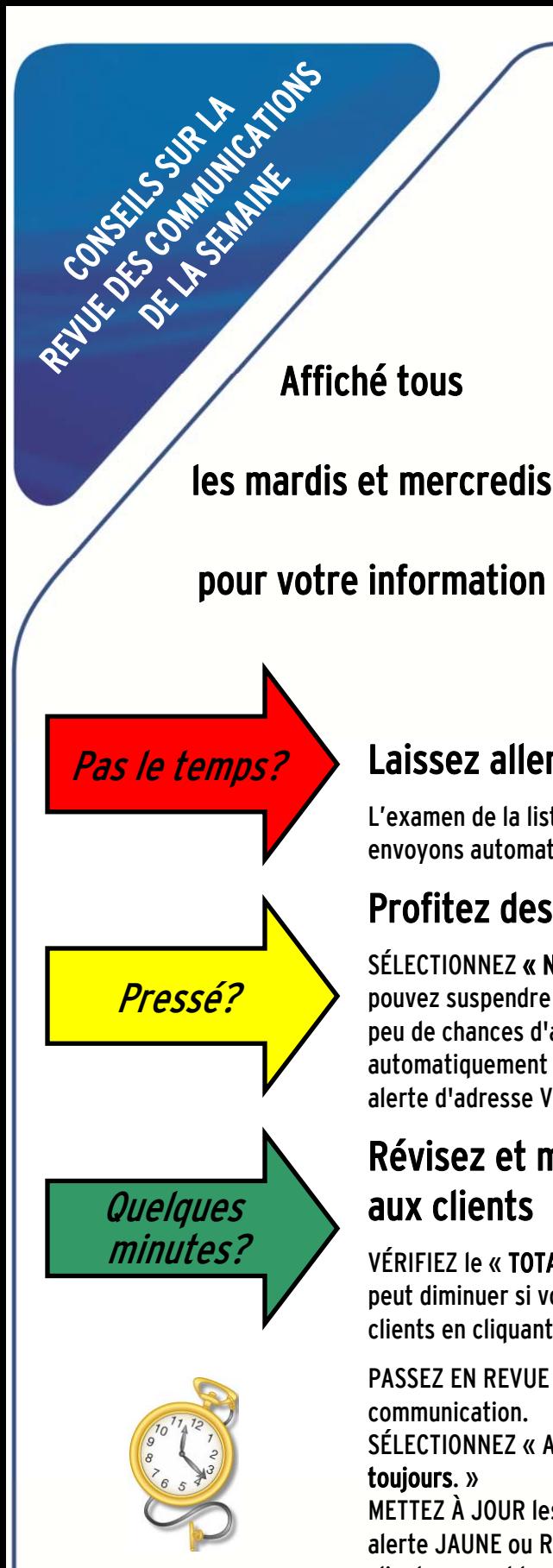

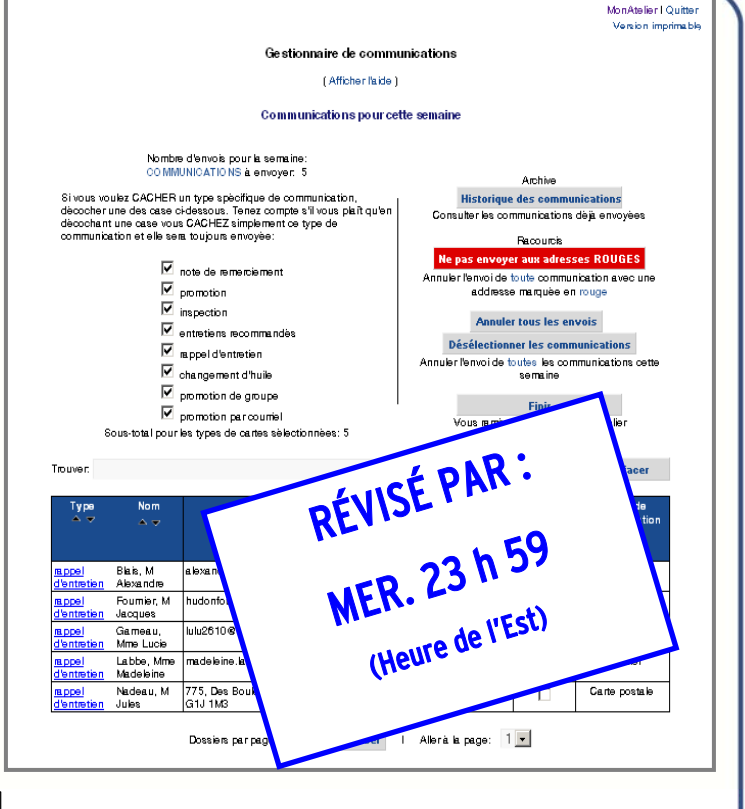

### Laissez aller!

L'examen de la liste de communication de votre client est facultatif. Nous envoyons automatiquement tous les jeudis les communications à vos clients.

### Profitez des raccourcis

SÉLECTIONNEZ « Ne pas envoyer aux adresses ROUGES ». En un seul clic, vous pouvez suspendre toutes les communications qui, selon le service postal, ont peu de chances d'atteindre leur destinataire. Les communications seront automatiquement envoyées seulement à l'adresse des clients qui ont une alerte d'adresse VERTE ou JAUNE.

### Révisez et modifiez votre liste de communications aux clients

VÉRIFIEZ le « TOTAL » des communications de la semaine. Le nombre total peut diminuer si vous choisissez de ne pas envoyer la communication à vos clients en cliquant sur « Annuler tous les envois ».

PASSEZ EN REVUE la liste des clients sélectionnés pour recevoir la

SÉLECTIONNEZ « Annuler l'envoi pour : Cette semaine ou Cette voiture

METTEZ À JOUR les alertes d'adresse pour les dossier accompagnés d'une alerte JAUNE ou ROUGE. Si vous avez le temps, téléphonez vos clients pour obtenir leur adresse actuelle.

### ÉCONOMISEZ : ENVOYEZ UN COURRIEL À VOS CLIENTS !

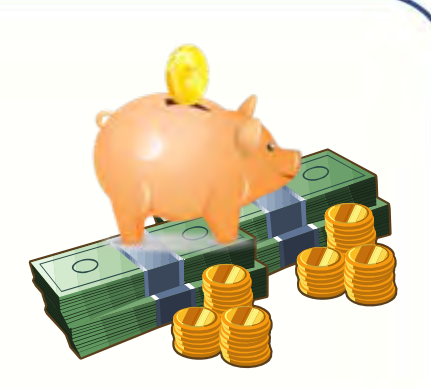

#### $\triangleright$  BOÎTE DE CUEILLETTE Voici quelques conseils pour vous aider à démarrer votre cueillette d'adresses électroniques

Nous vous fournirons une boîte de cueillette des adresses électroniques. Trouvez un petit espace sur votre bureau où vos clients pourront l'apercevoir facilement. Laissez à vos clients le choix d'ajouter leur adresse électronique ou parlez-leur de la boîte et demandez-leur d'y mettre leur carte de visite, ou notez leur adresse électronique et déposez-la dans la boîte. Une fois leur adresse électronique obtenue, entrezla simplement dans le système de gestion de votre atelier, nous nous chargerons du reste !

#### $\triangleright$  VOUS N'AVEZ QU'À DEMANDER !

<span id="page-3-0"></span>Conseils Sur

LA RÉCEPTION

DES COURRIES

Vos clients préfèrent recevoir leurs rappels de service par courriel ou par carte postale ? Il est important d'obtenir leur consentement avant de leur envoyer des communications par courriel pour éviter qu'ils sentent qu'on les bombarde de « pourriels ».

Lorsque vous recueillez des renseignements sur les clients, comme leur nom et leur adresse, demandezleur aussi leur adresse électronique. Ne vous découragez pas si certains refusent. Vous économisez de l'argent à chaque réponse positive !

#### $\triangleright$  ENVOYEZ UNE PROMOTION SPÉCIALE ANNONÇANT LE SERVICE PAR COURRIEL

Envoyez une carte postale spéciale de promotion annonçant ce nouveau service. Cette carte postale dirige les clients vers votre site Web, où ils pourront inscrire leur adresse électronique. Vous pouvez ajouter une offre ou une récompense pour les clients qui donnent leur adresse électronique.

#### $\triangleright$  PRIMES AUX EMPLOYÉS

Offrez une prime à vos employés pour chaque adresse électronique obtenue. L'argent économisé en cartes postales financera les primes.

#### $\triangleright$  AFFICHES ET NOTES AUTOCOLLANTES

Nous pouvons vous fournir des affiches et des notes autocollantes pour vous aider à recueillir des adresses électroniques. Page 4

#### Vous manquez d'idées ? Appelez-nous au 877-632-4638

#### appels d'Entretien

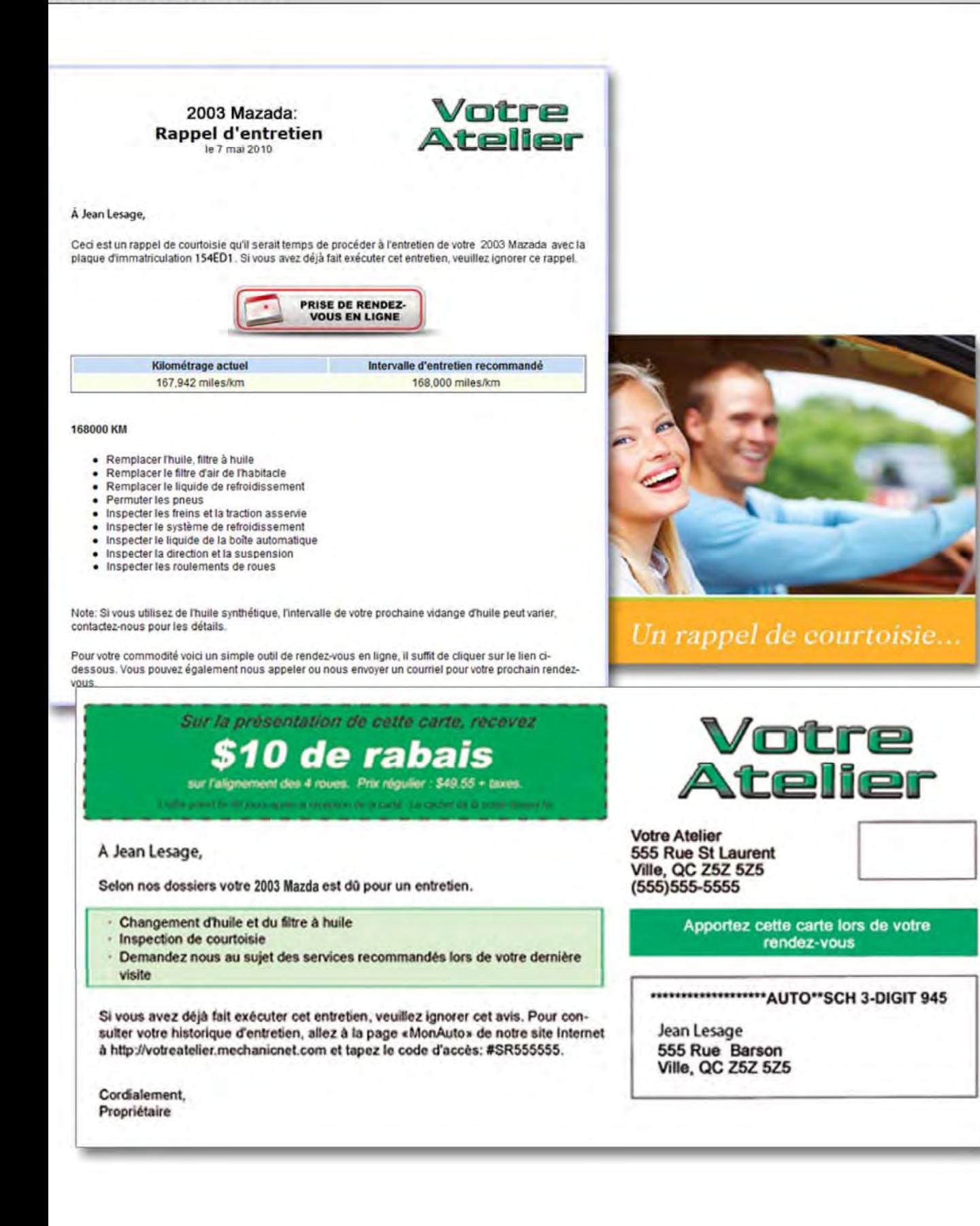

#### Cartes Postales de Remerciement

Jean Lesage Merci

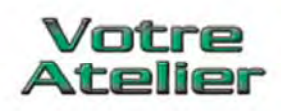

#### À Jean Lesage,

Nous vous remercions de nous avoir confié l'entretien de votre 2003 MAZDA, plaque d'immatriculation 254A4S. Nous apprécions l'opportunité de vous offrir le meilleur service qui soit pour vous et votre véhicule. Nous valorisons notre clientèle et avons hâte de vous servir de nouveau. Nous offrons, gratuit pour nos clients, un accès en ligne de l'historique d'entretien de vos véhicules, disponible à tout moment.

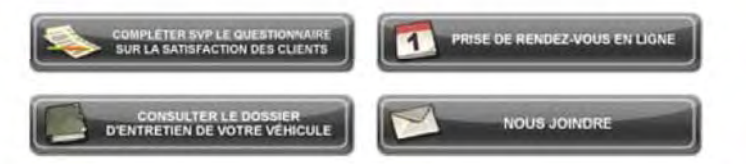

L'historique d'entretien de votre véhicule est accessible uniquement par numéro d'utilisateur et mot de passe. Au cas où vous avez oublié ou que vous n'avez pas reçu votre identifiant et mot de passe, cliquez ici pour les recevoir par courriel. Votre satisfaction nous tiens à coeur. Merci encore pour votre encouragement. Vous nous êtes très important et nous avons hâte de vous revoir bientôt.

Si vous avez un commentaire qui nous aiderait à améliorer notre service, remplissez s'il vous plait le questionnaire en ligne. Avisez-nous de toute correction ou mise à jour en nous écrivant à votreatelier@mechanicnet.com

Cordialement.

Marc Tremblay

Votre Atelier 555 Rue St Laurent

**Nos coordonnées** 

Tél: 416-461-4037 Télécopieur: 416-461-4038 Site Internet: votrestellermer Courriel: votreateller@mecha

Si yous ne so

À Jean Lesage,

Merci pour votre clientèle! Nous apprécions l'opportunité de vous fournir le meilleur service qui soit pour vous et votre voiture. Nous faisons tous les efforts requis pour que vous soyez entièrement satisfait.

Si nous vous avons recommandé un entretien additionnel lors de votre dernière visite, veuillez communiquer avec nous pour prendre rendezvous. Vous avez de la valeur à nos yeux en tant que client et nous avons hâte de vous servir de nouveau.

Pour consulter votre historique d'entretien, veuillez vous rendre à la page «Ma voiture» de notre site Web à l'adresse http://mechanicnet.com et tapez le code d'accès: TH55555555.

Cordialement. Nom du Propriétaire de l'Atelier

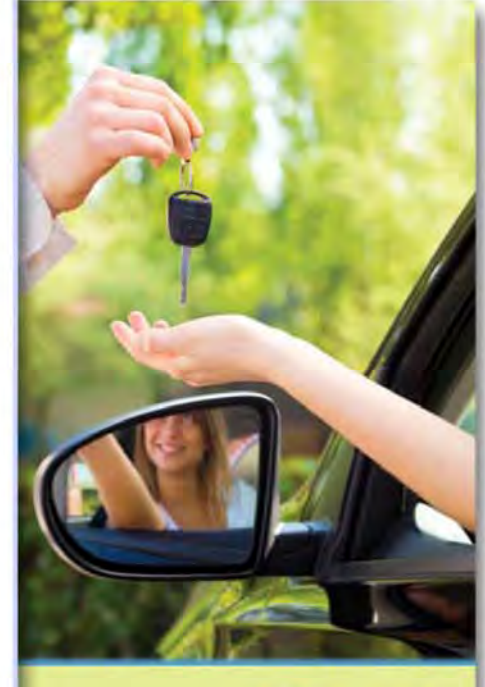

**Merci** 

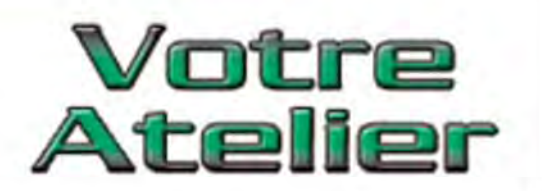

**Votre Atelier** 555 Rue St Laurent Ville, QC Z5Z 5Z5  $(555)555-5555$ 

> Apportuz cette carte lors de votre rendez-vous

\*\*\*\*\*\*\*\*\*\*\*\*\*\*\*\*\*\*\*AUTO\*\*SCH 3-DIGIT 945

Jean Brossard 555 Rue Barson Ville, QC Z5Z 5Z5

الاستنباباتاتيا بالتباسا البسالسيالبياناتيانيا ببابا

MNPU\_01/25:003200:015320

#### Cartes Postales d'Entretiens Recommandés par l'Atelier

2003 Mazada: Rappel d'entretiens recommandés le 7 mai 2010

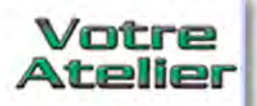

#### À Jean Lesage,

Selon nos dossiers, à votre dernière visite nous vous avons recommandé les entretiens suivants pour votre 2003 Mazada plaque 869 TLQ:

- 
- 
- 
- aintenance transmission automatique<br>neu hiver arr droit bosse<br>otule(s) ball joint lousse Remplacement<br>emplacement de la courroie multifonction(beaucoup c<br>nsemble de stabilisateur bushing avant Remplacemen<br>ccessoires bu
- 

Nous apprécions l'opportunité de vous servir. Vous pouvez soit nous appeler pendant les heures d'ouverture soit aller sur notre site internet pour prendre rendez-vous afin de faire exécuter les

entretiens recommandés. Les ressources suivantes sont fournies à votre avantage; cliquez juste sur un des boutons ci-dessous:

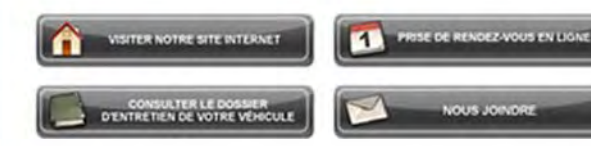

L'historique d'entretien de votre véhicule est accessible uniquement par identifiant mot de casse. Au cas où vous avez ouble ou que vous n'avez pas reçu votre identifiant et mot de passe, cliquez ici pour les recevoir par courriel.

Nous nous excusons d'avance de tout nous s'il vous plait des corrections ou

Nous apprécions votre clientèle et nou ce service, ignorez s'il vous plaît ce ra écrire au courriel ci-dessous.

À Jean Lesage,

Nos dossiers indiquent au'un entretien doit être effectuésur votre 2003 Mazda. D'après votre dernière visite, nous recommandons les entretiens suivants:

- · Remplacer l'huile, filtre à huile
- · Remplacer le filtre d'air de l'habitacle
- · Remplacer le liquide de refroidissement

Si vous avez déjà fait exécuter cet entretien, veuillezignorer cet avis. Pour consulter votre historique d'entretien, allez à la page «MaVoiture» de notre site Internet à http://votreatelier.mechanicnet.com et tapez le code d'accès:#SR555555.

Cordialement, Nom du Propriétaire de l'Atelier

Votre **Atelier** 

**Votre Atelier** 555 Rue St Laurent Ville, QC Z5Z 5Z5  $(555)555-5555$ 

> Apportez cette carte lors de votre rendez-vous

\*\*\*\*\*\*\*\*\*\*\*\*\*\*\*\*\*\*\*\*AUTO\*\*SCH 3-DIGIT 945

Jean Lesage 555 Rue Barson Ville, QC Z5Z 5Z5

الليستيا بابليا بابان بالسرائين الشاران لباران أرادا

MNPU 01/25/003200-015320

Vous avez plusieurs types de communications que vous pouvez envoyer à travers MechanicNet. Ils incluent, mais ne sont pas limités à:

**Inspections provinciales**  $\blacksquare$ 

**Entretiens saisonniers** 

- **Vous nous manquez**  $\blacksquare$
- **Recommandation des clients** ٠
- Fêtes
- Et beaucoup plus...

Pour en savoir plus, visitez le gestionnaire des promotions sous la section MonAtelier, ou contactez nous au 1-877-632-4638 ou encore par courriel à aide@mechanicnet.com pour en savoir plus.

#### MNF1099S or MNF1099W

MNF1020S or MNF1020W

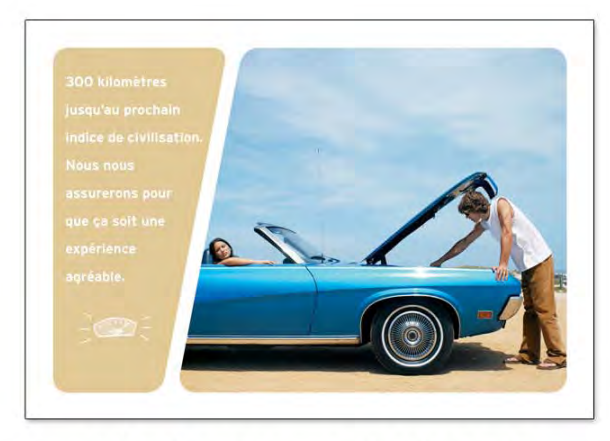

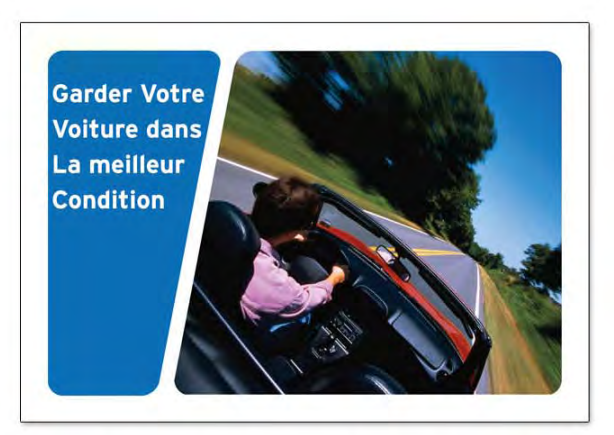

#### MNF1097S or MNF1097W

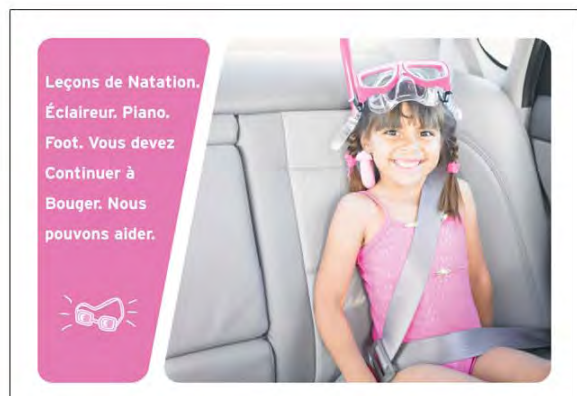

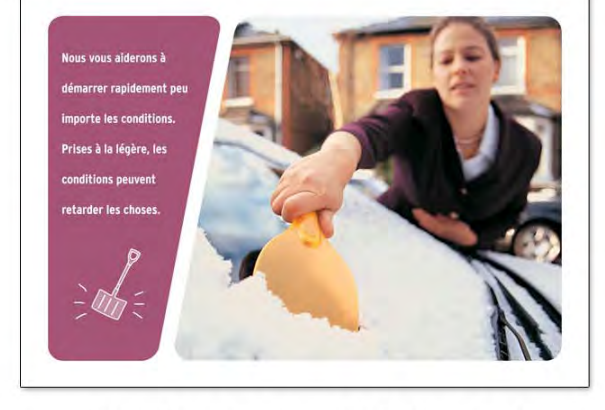

MNF1098S or MNF1098W

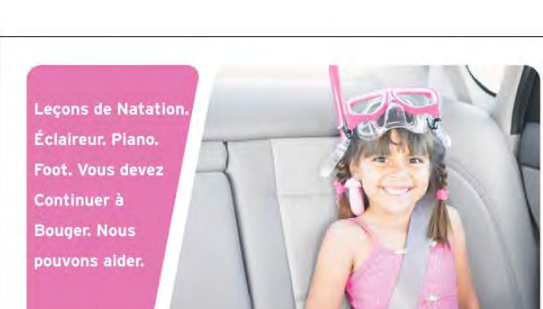

### MNF1096S or MNF1096W

Nous apprécions

se soucient

raiment

de leurs

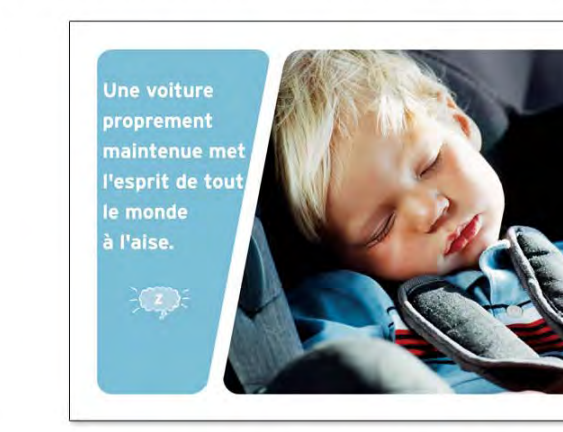

**MNF1095S or MNF1095W** 

<span id="page-8-0"></span>Exemplaire des options d'images des cartes postales Connectez-vous à votre page MonAtelier pour voir toutes les images disponibles

#### Exemplaire des options d'images des cartes postales Connectez-vous à votre page MonAtelier pour voir toutes les images disponibles

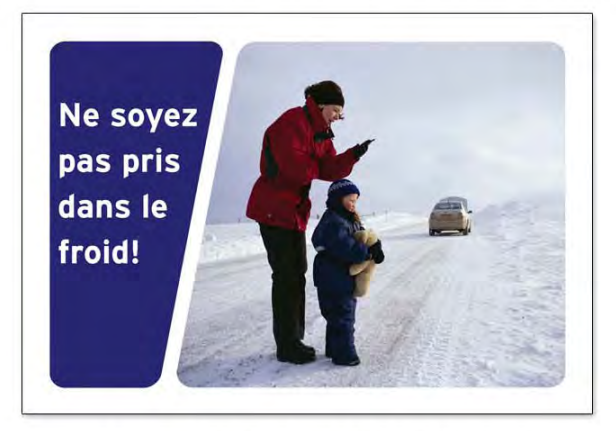

**MNF1021S or MNF1021W** 

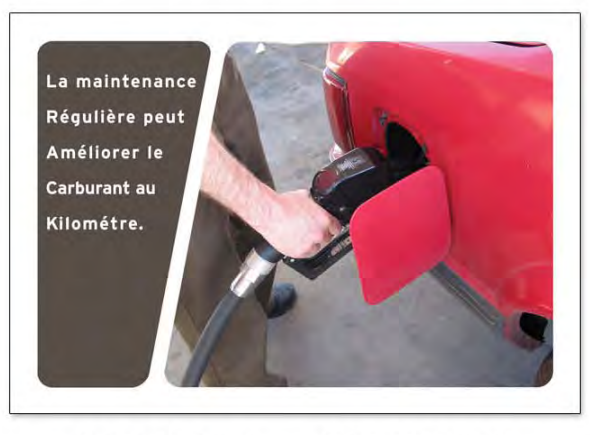

MNF1028S or MNF1028W

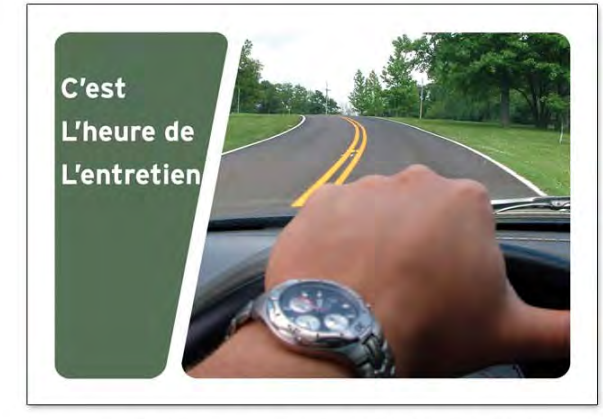

**MNF1063S or MNF1063W** 

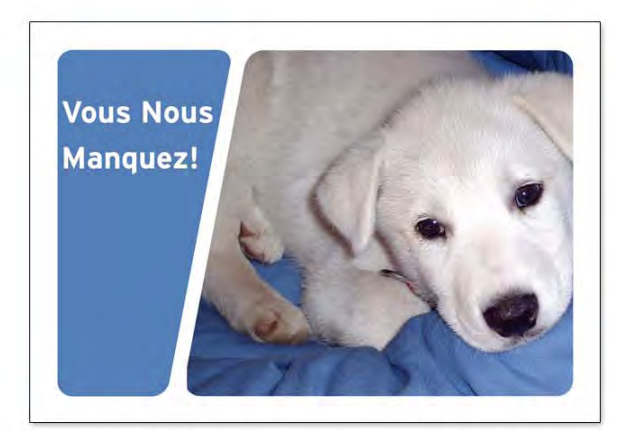

MNF1064S or MNF1064W

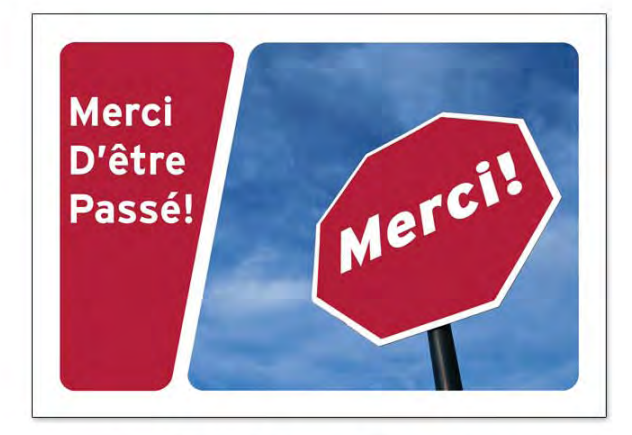

MNF1114S or MNF1114W

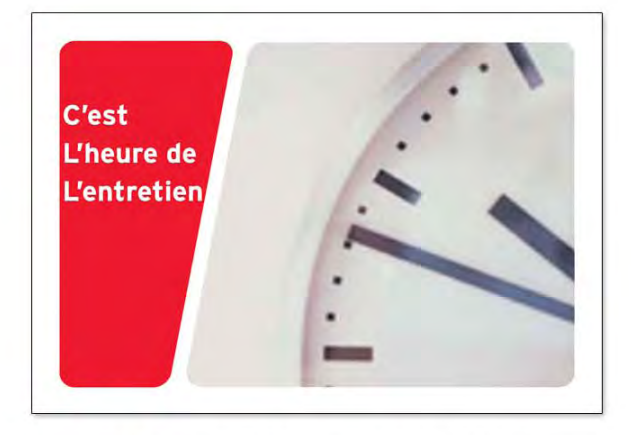

#### MNF1060S or MNF1060W

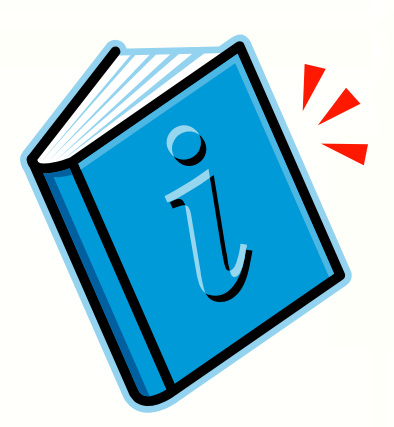

## FOIRE AUX **QUESTIONS**

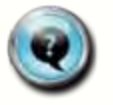

<span id="page-10-0"></span>**PA** 

#### Comment envoyer une carte postale ou un courriel de promotion ?

Envoyer des cartes postales spéciales de promotion ou de campagne à vos clients est notre spécialité. Nous créons, produisons et envoyons ces communications pour vous. Remplissez et envoyez-nous le formulaire de commande pour les promotions spéciales. Ou téléphonez-nous, faites-nous part de vos idées – et nous nous chargerons du reste.

Prévoyez 10 jours ouvrables entre l'envoi de votre formulaire de commande et l'expédition de votre promotion ou campagne.

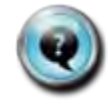

### Puis-je mettre une image personnalisée sur mes cartes postales ?

Nous nous ferons un plaisir de créer une carte postale personnalisée pour vous. Envoyez-nous une image numérique par courriel ou postez-nous une photographie que nous numériserons.

- $\triangleright$  Les images numériques doivent être en haute résolution (min. 300 ppp)
- $\triangleright$  Des frais ponctuels de 100,00 \$ s'appliquent pour chaque carte postale personnalisée

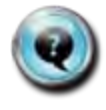

#### Comment ajouter un logo ou un coupon à mes communications de rappel ou de remerciement ?

Nous vous conseillons FORTEMENT d'ajouter un logo et/ou un coupon à toutes les communications destinées à vos clients. Nos experts se feront un plaisir de créer un coupon pour vous. Vous pouvez choisir des coupons différents pour chaque type de carte ou de courriel, ou utiliser le même coupon pour toutes les cartes et courriels.

Téléphonez-nous au 877-632-4638 pour faire ajouter un logo ou un coupon à vos cartes. Vous pouvez aussi nous écrire à : [support@mechanicnet.com](mailto:support@mechanicnet.com)

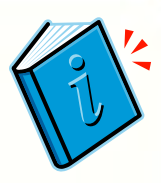

#### Comment revoir les communications que j'ai envoyées à un client ?

Vous pouvez consulter vos communications par carte postale et par courriel après leur expédition.

- $\triangleright$  Ouvrez une session dans « MonAtelier »
- $\triangleright$  Cliquez sur le lien « Gestionnaire de communications »
- $\triangleright$  Du côté DROIT de la page, vous verrez le bouton « Historique des communications »
- $\triangleright$  Cliquez dessus pour ouvrir la liste de toutes les communications envoyées

Pour voir les courriels et rappels envoyés :

Cliquez sur "Type" dans la première colonne à gauche

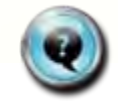

**PA** 

#### Comment faire pour vérifier mes communications par carte postale et par courriel chaque semaine ?

Utilisez le Gestionnaire de communications pour afficher et modifier la liste des cartes postales et courriels envoyés en votre nom chaque semaine. La liste est affichée tous les mardis et mercredis. Vous devez la passer en revue et la mettre à jour tous les mercredis avant 23 h 59 HNP. Nous traitons les communications par carte postale et par courriel le jeudi.

- Ouvrez une session dans « MonAtelier »
- $\triangleright$  Cliquez sur le lien « Gestionnaire de communications »

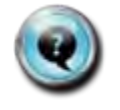

#### Que signifient les couleurs rouge, jaune et verte dans la colonne Alerte?

Le Gestionnaire de communications vous laisse le loisir d'organiser vos envois de cartes postales et de courriels comme bon vous semble. Les alertes sont codées par couleur pour vous donner la maximum d'informations sur les adresses de vos clients, afin d'éviter les retours à l'envoyeur dus à une adresse erronée.

ROUGE – Signifie que les communications ont peu de chances d'atteindre le client à cette adresse. Cliquez sur le bouton rouge pour changer l'adresse ou suspendre la carte postale.

JAUNE – Signifie qu'une correction mineure devrait être apportée à l'adresse. Cliquez sur le bouton jaune, et l'adresse qui correspond le plus l'adresse de votre client vous est proposée; acceptez-la seulement sur recommandation du service postal. La PLUPART des communications envoyées à ces adresses arriveront à leur destinataire, mais le service postal les place dans cette catégorie parce qu'elles ne sont « parfaites » selon les normes des postes.

VERT – Signifie que l'adresse est parfaitement valide.

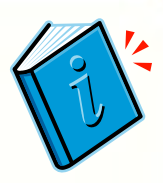

#### Quelle est la différence entre les rappels d'entretien recommandé et les rappels d'entretien ordinaire ?

Les rappels d'entretien recommandé sont établis par l'atelier. Ils sont généralement entrés dans le champ d'entretien recommandé ou de travaux reportés du systèmes de gestion d'atelier (SMS). Cette fonction n'est offerte que dans certains SMS. Veuillez nous téléphoner pour obtenir la liste complète des SMS compatibles.

Les rappels d'entretien sont fondés sur les recommandations du constructeur et calculés d'après l'âge et le kilométrage des véhicules dans tous les systèmes de gestion.

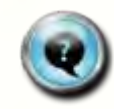

**PA** 

#### Lorsque j'ouvre MechanicNet en français, des caractère bizarres apparaissent à la place des caractères accentués.

Cela est dû à l'encodage des caractères de votre navigateur. (par exemple Internet Explorer ou Mozilla Firefox). Il doit être configuré en UTF-8. Pour ce faire, suivez la procédure suivante :

#### Internet Explorer

- Dans le menu principal, sélectionnez « Affichage »
- Sélectionnez « Codage »
- Sélectionnez « Unicode (UTF-8) »

#### Mozilla Firefox

- $\triangleright$  Dans le menu principal, sélectionnez « Affichage »
- $\triangleright$  Sélectionnez « Codage »
- $\triangleright$  Sélectionnez « Unicode (UTF-8) »

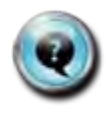

#### Je n'ai pas reçu de courriel de votre part pour m'avertir de passer en revue mes communications cette semaine. Par conséquent, tout ce qui figurait dans la liste a été envoyé.

Si aucune révision n'est effectuée, toutes les communications sont envoyées. Parfois, si la boîte de réception de l'atelier est pleine, nos rappels sont retournés. Dans d'autres cas, nos courriels de rappel sont bloqués par le filtre à pourriel de l'atelier. Pour éviter ces situations, l'atelier doit ajouter notre adresse électronique à sa liste d'expéditeurs acceptés de manière à ce que l'antivirus ne bloque pas nos messages.

N.B. L'atelier doit établir son propre système de rappels pour passer en revue ses communications chaque semaine. Notre service d'envoi de rappels remplit cette fonction. C'est un service gratuit que nous offrons à tous nos clients.

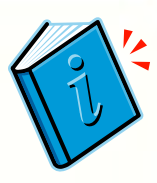

Je serai en voyage ou au chalet pendant deux semaines et je ne pourrai pas passer en revue ma liste de communications hebdomadaires.

Vous pouvez accéder à votre liste et à tous les rapports à partir de n'importe quel ordinateur doté d'une connexion Internet et, par conséquent, continuer à mener vos affaires comme d'habitude.

Si vous souhaitez suspendre les communications pour une période donnée, téléphonez ou écrivez-nous.

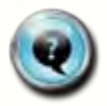

**PA** 

#### Comment transférer mes courriels MechanicNet à mon compte principal ?

- Rendez-vous à <http://mail.mechanicnet.com/>
- $\triangleright$  Tapez votre adresse électronique et votre mot de passe
- $\triangleright$  Cliquez sur « Options and Styles » (dans le menu déroulant)
- Cliquez sur « Forwarding » et tapez l'adresse électronique de destination du compte principal

Votre courriel sera transféré à l'adresse électronique que vous avez inscrite !

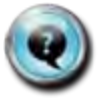

### Comment mettre à jour mon site Web ?

Nous vous encourageons à mettre à jour les images et le texte de votre site Web. De plus, veillez à ce que les heures d'ouverture et les méthodes de paiement soient exactes. En outre, vous pouvez ajouter des promotions en ligne, des coupons et de nouveaux services dans la page Promotions de votre site Web.

Pour apporter l'un ou l'autre de ces changements, téléphonez-nous au 1-877-632-4638 ou écrivez-nous à [support@mechanicnet.com.](mailto:support@mechanicnet.com) Ces types de changements ou d'ajouts sont faits dans un délai de 3 à 5 jours ouvrables.

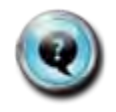

#### Si un client me demande un rendez-vous par l'intermédiaire de mon site Web, comment en suis-je informé ?

Le rendez-vous demandé paraît dans la section « Demandes de rendez-vous en ligne » du tableau de bord MonAtelier. La demande y demeure pendant deux semaines. De plus, nous vous en avisons par courriel et par téléphone.

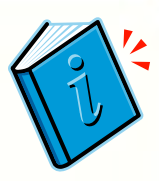

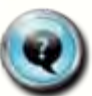

#### Comment modifier les coordonnées d'un client?

- Ouvrez une session dans « MonAtelier »
- $\triangleright$  Dans la section « Gestion des dossiers des conducteurs », cliquez sur « Mise à jour du dossier »
- Tapez le prénom et le nom du client ou son adresse électronique, puis cliquez sur « Rechercher »
- $\triangleright$  Cliquez sur le nom du client
- $\triangleright$  Mettez les informations à jour
- Pour terminer, cliquez sur « Modifier et sauvegarder »

### URL, URL, URL… Puis-je en ajouter ou en réadresser?

MechanicNet offre une [grande souplesse pour ajouter ou réa](mailto:support@mechanicnet.com)dresser des URL. Si vous avez besoin d'un tel service, écrivez-nous à support@mechanicnet.com ou téléphonez-nous au 877-632-4638

A) MechanicNet peut ajouter votre URL principal (ou d'autres URL) à votre site Web MechanicNet. Dans ce cas, vous aurez deux sites Web – votre URL principal et celui de MechanicNet.

B) Vous possédez votre propre domaine (par exemple [www.AtoZautoShop.com\)](http://www.atozautoshop.com/) et souhaitez le réadresser vers votre site MechanicNet. Dans ce cas, vous n'aurez qu'un seul site Web – votre site MechanicNet.

C) Vous possédez votre propre domaine (par exemple [www.AtoZautoShop.com](http://www.atozautoshop.com/)) et vous avez déjà un contenu Web, mais vous souhaitez ajouter des liens vers MechanicNet (vers MonAuto, par exemple). Dans ce cas, vous n'aurez qu'un seul site Web (votre propre site) que vous aurez modifié pour inclure le lien vers MonAuto.

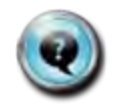

**PA** 

#### Pourquoi les changements apportés dans mon système de gestion d'atelier n'apparaissent pas dans mon système MechanicNet ?

Chaque nuit, nous ne recevons que les données des factures NOUVELLES et COMPLÉTÉES de votre SMS. Si vous modifiez des informations sur l'un de vos clients puis complétez une nouvelle facture, nous recevrons vos modifications et elle paraîtront le jour suivant. CEPENDANT, si vous modifiez des informations sur un client sans compléter une nouvelle facture, nous ne recevrons pas les changements tant qu'une nouvelle facture ne sera pas envoyée. Pour modifier les coordonnées d'un client dans MechanicNet CRS :

- $\triangleright$  Ouvrez une session dans « MonAtelier »
- $\triangleright$  Dans la section « Gestion des dossiers des conducteurs », cliquez sur « Mise à jour du dossier »
- $\triangleright$  Tapez le prénom et le nom du client ou son adresse électronique, puis cliquez sur « Rechercher »
- $\triangleright$  Cliquez sur le nom du client
- $\triangleright$  Mettez les informations à jour
- Pour terminer, cliquez sur « Modifier et sauvegarder » Page 13

## COORDONNÉES DU CENTRE D'AIDE

### **TÉLÉPHONE**

877 - 632 - 4638

### **COURRIEL ET INTERNET**

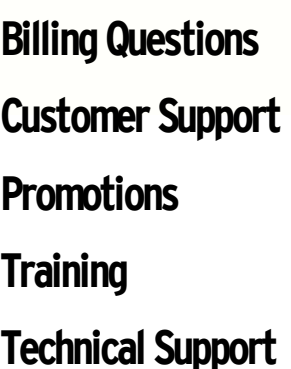

<span id="page-15-0"></span>COORDONNÉES PDU

**Billing Questions accounting@mechanicnet.com**

**Customer Support support@mechanicnet.com**

**Promotions promotions@mechanicnet.com**

**Training training@mechanicnet.com**

**Technical Support http://www.mechanicnet.tv/techsupport/appt\_req.php** 

925 - 931 - 1987 TÉLÉCOPIEUR

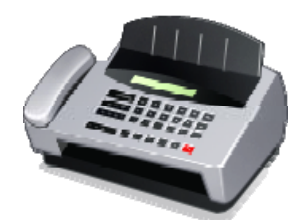

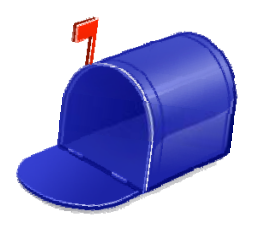

**ADRESSE DU SIÈGE SOCIAL**

6700 Koll Center Parkway, Suite 109, Pleasanton, CA 94566

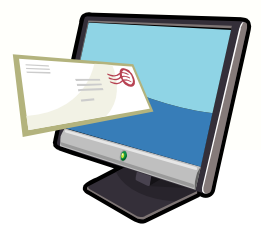

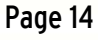

<span id="page-16-0"></span>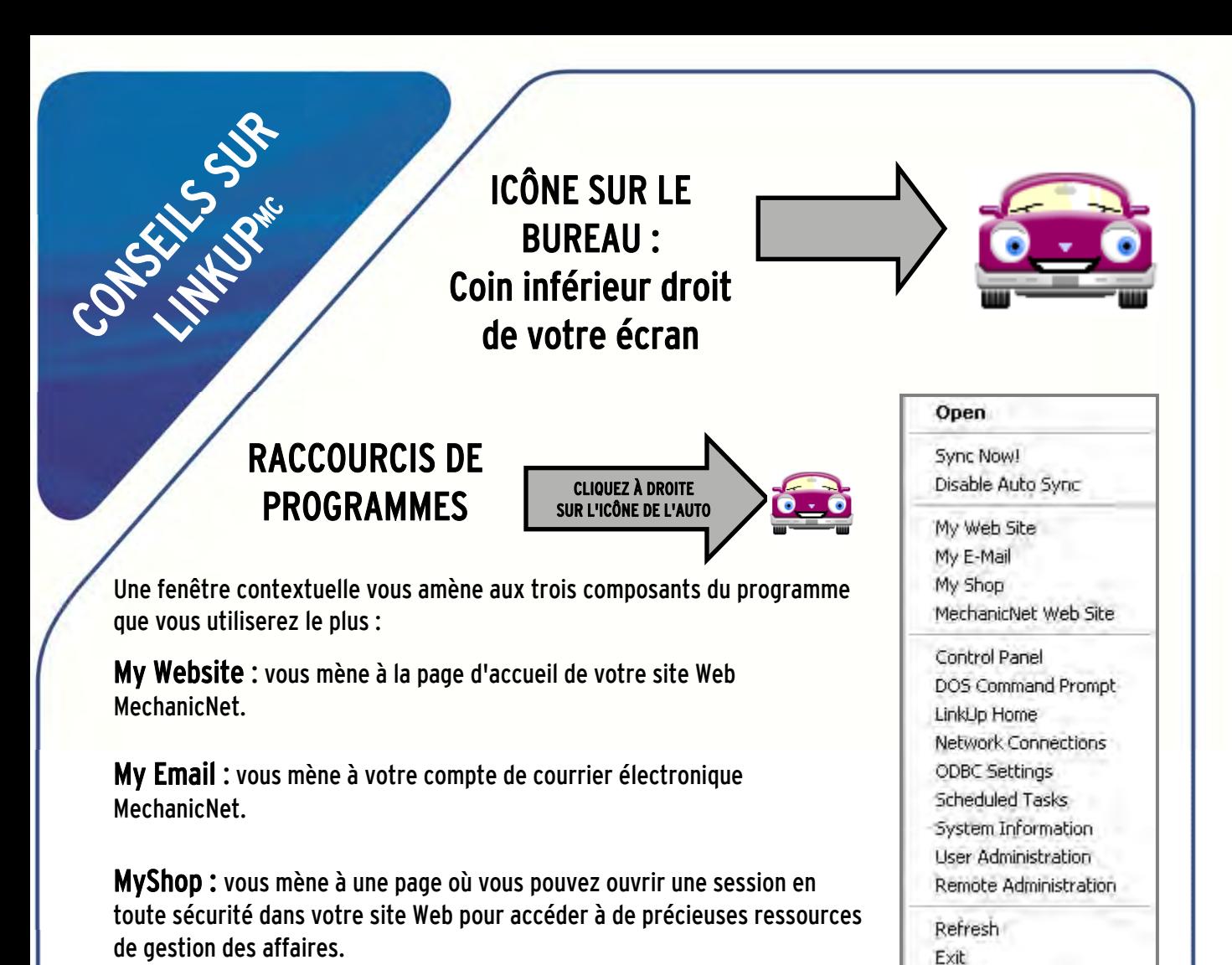

CHANGER L'HEURE DE **SYNCHRONISATION** 

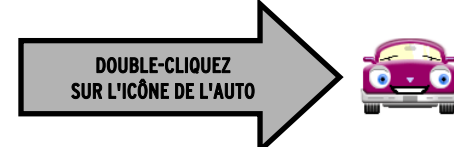

Tous les jours, LinkUp<sup>MC</sup> identifie les bons de réparation (BR) nouvellement complétés et envoie leurs données à nos serveurs. Il est important de choisir un moment de la journée où votre ordinateur est allumé pour la transmission des données.

Sélectionnez l'onglet Synchronize :

- $\triangleright$  indiquez l'heure de votre choix ;
- $\triangleright$  sélectionnez OK.

RECOMMANDATION : Synchronisez quotidiennement !

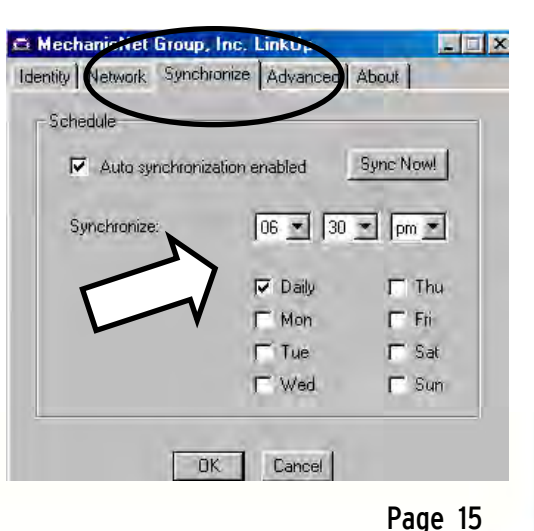

## Nouveautés, promotions et formation

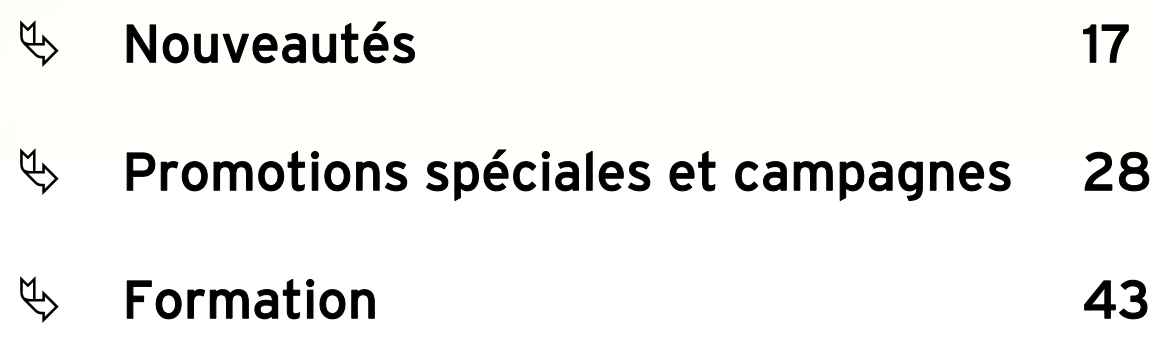

<span id="page-17-0"></span>Guide de

lister der

<span id="page-18-0"></span>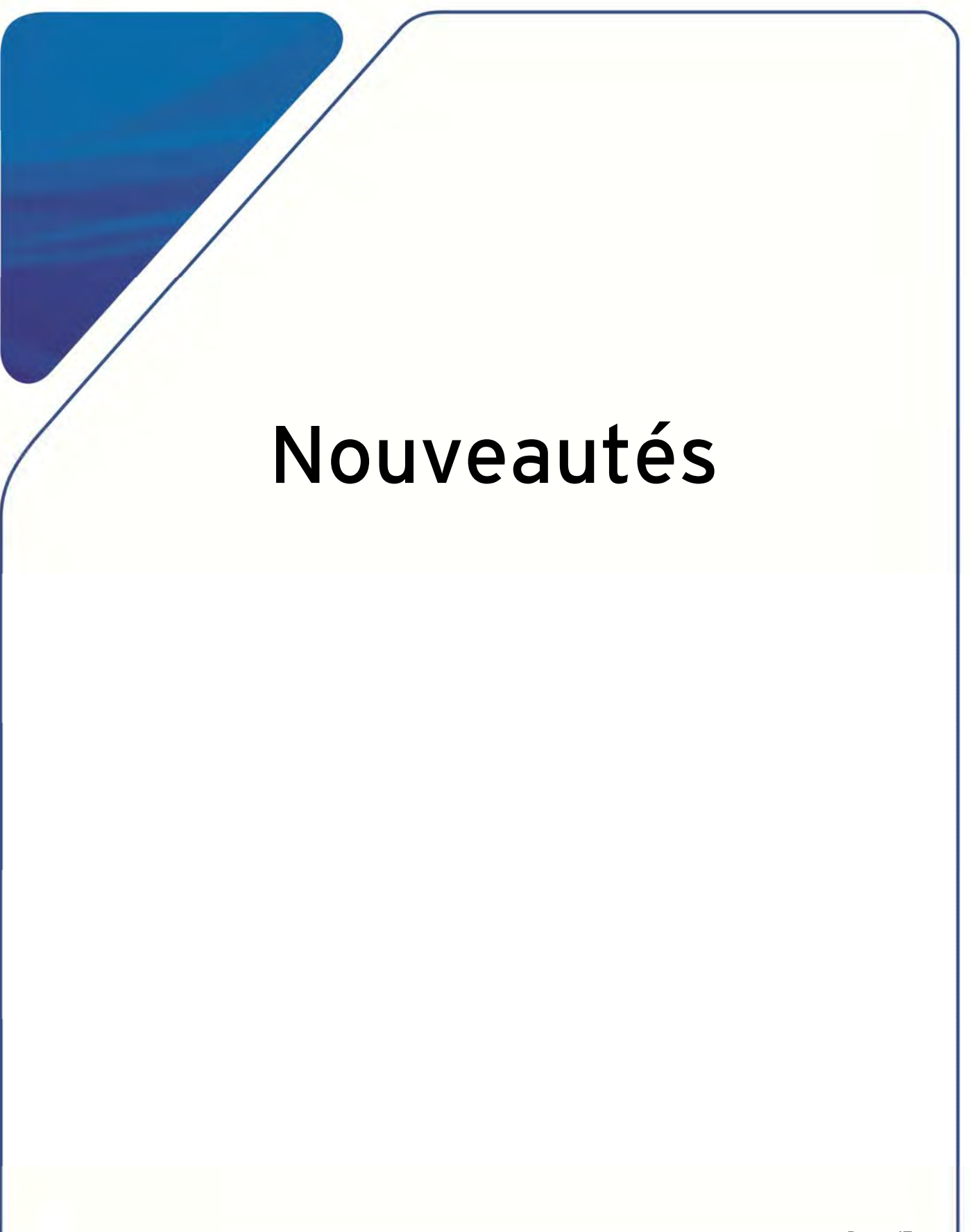

### **Les commentaires sur votre site Web MechanicNet**

Les commentaires sur votre site Web MechanicNet permettent à vos clients de poster leurs commentaires qui seront visibles par tous les visiteurs de votre site Web. Ils sont d'ailleurs un excellent outil pour les ventes. Aujourd'hui les consommateurs utilisent ces commentaires pour rechercher de nouvelles entreprises. Les commentaires sont aussi un bon moyen d'améliorer la visibilité de votre site Web par les moteurs de recherche comme Yahoo, Bing et Google.

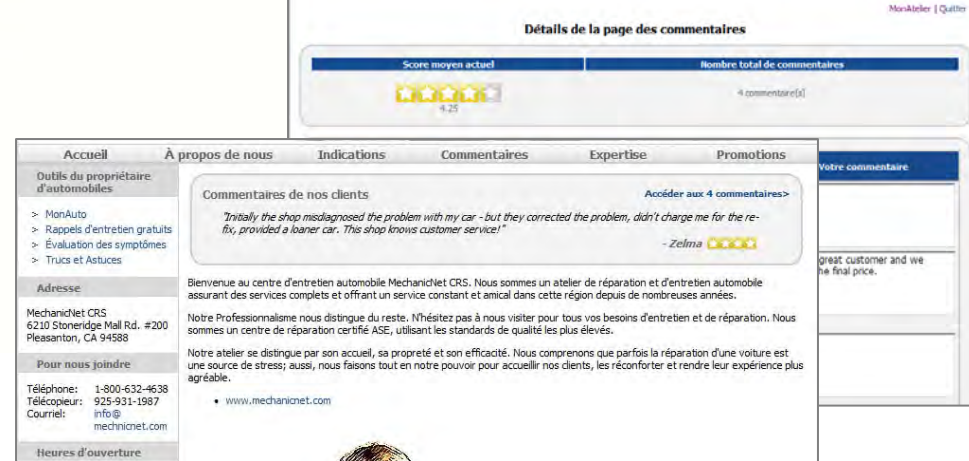

Voici comment ça marche! Lorsque votre client reçoit une note de remerciement par courriel, il aura la possibilité soit de rédiger un commentaire (publié sur votre site Web - public), soit de remplir un questionnaire sur la satisfaction (privé- vous êtes le seul à le voir; comme c'est le cas aujourd'hui).

Une fois qu'un commentaire a été ajouté, vous le verrez sur la page des commentaires de votre site Web ainsi que sur votre page d'accueil. Vous pouvez sélectionner les commentaires que vous aimeriez afficher sur votre page d'accueil.

Bien que ce soit rare mais il se peut que vous receviez un mauvais commentaire. Pour sauvegarder l'intégrité / honnêteté de notre procédure des commentaires, nous n'enlèverons pas un commentaire simplement parce qu'il n'est pas bon. Nous n'enlèverons un commentaire que s'il ne provient pas d'un de vos clients, n'utilise pas un langage approprié ou bien si c'est une attaque personnelle. Vous pouvez aussi aborder le problème d'un commentaire en dessous de la moyenne, en répondant au commentaire. Vous pouvez le faire depuis le lien « Commentaires » sur MonAtelier. Votre commentaire sera alors ajouté aux commentaires sur votre site Web que vos clients ainsi que d'autres visiteurs peuvent voir sur votre site.

Pour activer les commentaires sur votre site Web, contactez notre service à la clientèle. Pour vous aider à démarrer sur un bon pas nous pouvons convertir vos sondages sur la satisfaction des clients en commentaires. Cette conversion des sondages en commentaires vous assurera un bon début avec des critiques positives.

Si vous voulez l'essayer, veuillez nous envoyer un courriel à [aide@mechanicnet.com](mailto:aide@mechanicnet.com) ou appelez-nous gratuitement sur le numéro vert 1-877-632-4638

### Programme de récompenses pour les recommandations

Notre programme de récompense pour les recommandations vous encourage à mettre d'autres ateliers en contact avec MechanicNet. Pour vous remercier, nous vous remettrons un crédit de 100 \$ pour VOTRE service MechanicNet.\* Vous économisez, et l'autre atelier reçoit également un crédit de 100 \$ pour ses services.

C'est facile ! Remettez simplement à votre ami le « chèque CRS » de 100 \$ et demandez-lui de nous appeler. N'oubliez pas d'indiquer le nom de votre atelier sur le « chèque » pour que nous puissions créditer votre compte.\*

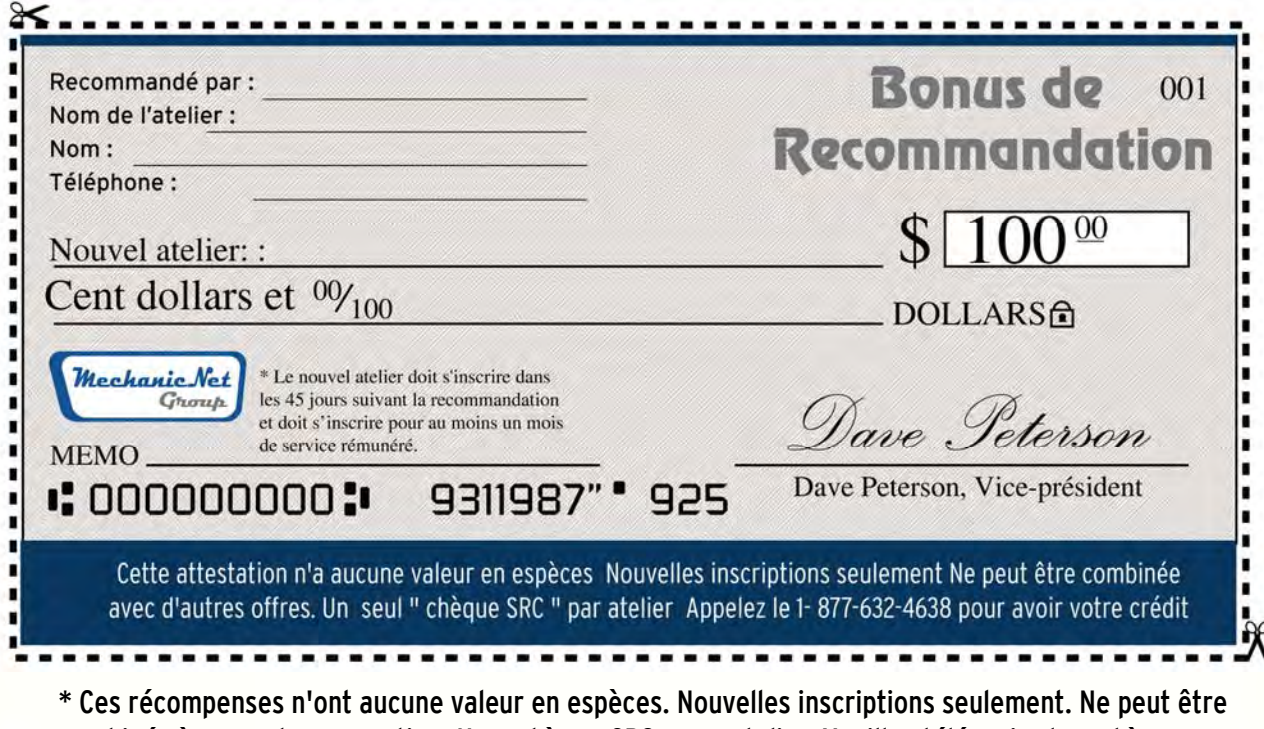

combinée à une autre promotion. Un « chèque CRS » par atelier. Veuillez télécopier le « chèque CRS » rempli au 925-931-1987 pour recevoir votre crédit.

## Courriels de recommandation

Votre atelier est toujours à la recherche de nouvelles manières d'attirer la clientèle et d'augmenter son chiffre d'affaires ? Avez-vous une clientèle régulière et loyale ? Si la réponse à ces deux questions est « OUI », la fonction de recommandation par courrier électronique est pour vous.

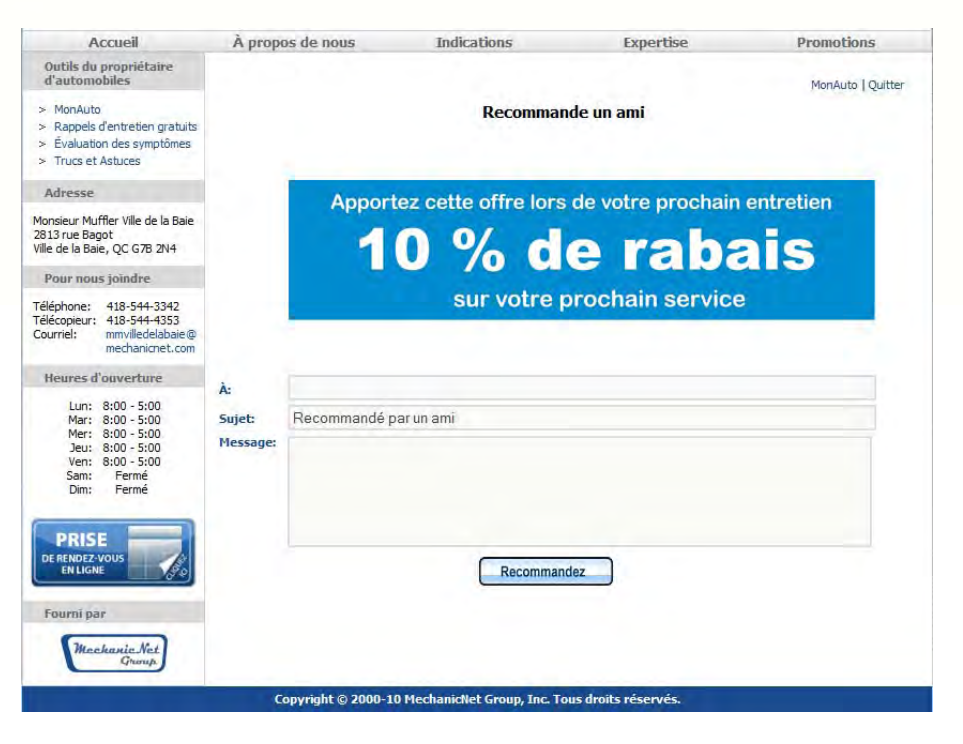

Vous pouvez ajouter cette fonction aux rappels d'entretien et aux lettres de remerciement que vous envoyez par courrier électronique. Un bouton « Recommandez à un ami » figurera sur les courriels de vos clients. Ils n'ont qu'à cliquer dessus pour transmettre une promotion spéciale (choisie par vous) à des parents ou amis.

Le tableau de bord MonAtelier contient également un rapport intitulé « Liste des recommandations » qui indique quels clients ont envoyé des recommandations et si ceux-ci se sont présentés à l'atelier au cours des 90 derniers jours.

Écrivez à support@mechanincnet.com pour demander l'ajout de la fonction de recommandation à vos courriels.  $_{\rm Page~19}$ 

### Coupons pour grandes cartes postales

Vos grandes cartes postales de rappel d'entretien et de recommandations d'atelier peuvent être dotées d'un « coupon détachable ». Ces coupons vous permettent d'insérer une promotion ou une annonce au-dessus de la section réservée au texte du rappel sur la carte.

Si vous utilisez présentement des cartes postales de format normal, sachez que l'utilisation des cartes à coupon détachable est une excellente façon de tirer meilleur profit de vos initiatives de marketing.

Pour vous aider à démarrer, nous avons créé quelques images décrivant les promotions les plus populaires. Pour nous indiquer votre choix ou pour créer votre propre coupon, écrivez à support@mechanicne t.com

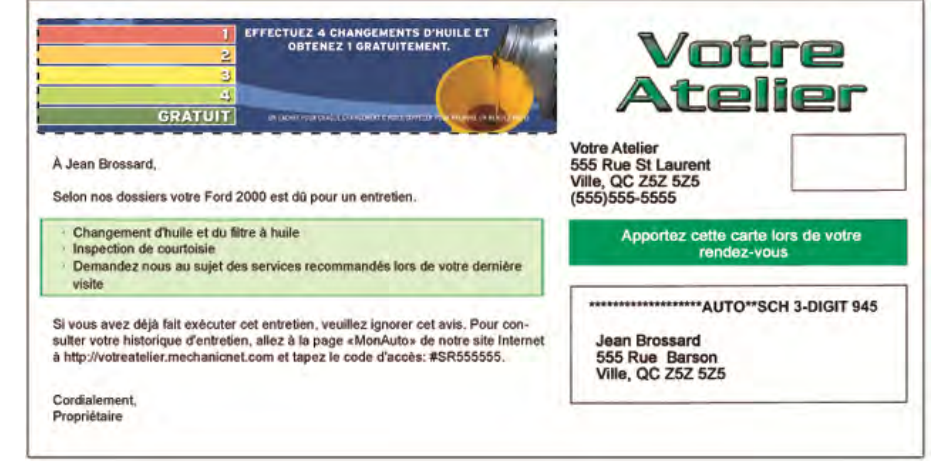

## Alertes pour les adresses électroniques

Le Gestionnaire de communications vous indique la probabilité que le client reçoive votre message.

Les alertes sont codées selon les couleurs suivantes :

Gris : Aucune information de suivi disponible (premier courriel)

Vert : Adresse électronique valide (message transmis dans le passé)

Jaune : Adresse électronique valide, mais rejetée pour d'autres raisons (boîte de réception pleine, etc.)

Rouge : Adresse électronique invalide

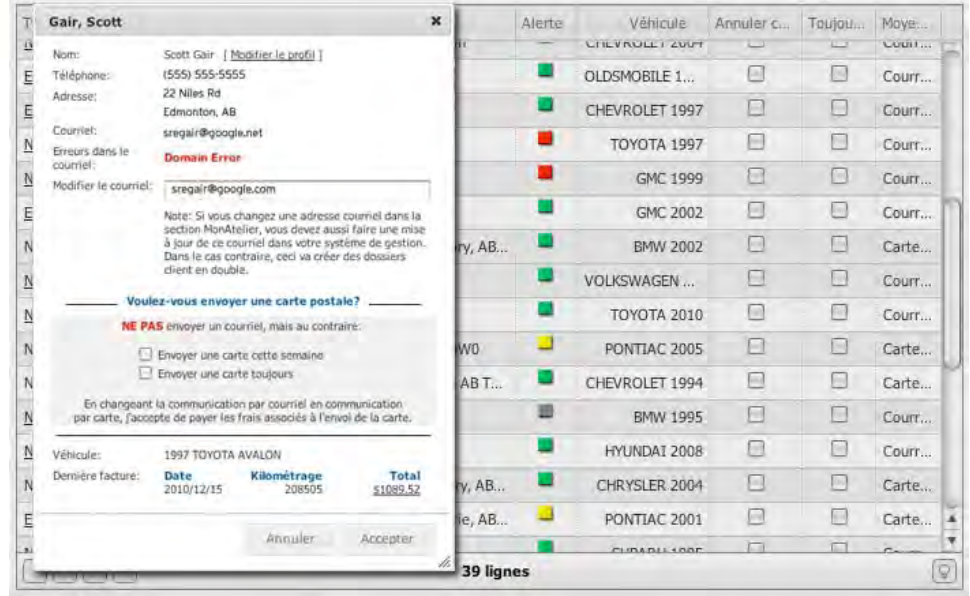

Il est facile de modifier une adresse électronique avant l'envoi des communications de la semaine. Cliquez simplement sur la case colorée correspondant à l'adresse pour faire apparaître une fenêtre dans laquelle vous pourrez modifier l'adresse. Une fois les modifications terminées, cliquez sur « Accepter ».

Si vous n'avez pas d'adresse électronique valide, ou si vos messages ne se rendent pas à leur destinataire pour une raison quelconque, vous pouvez toujours envoyer une carte postale. Pour ce faire, cliquez sur la case colorée et cochez la case « Envoyer une carte postale cette semaine », ou « Toujours envoyer une carte postale » si vous n'arrivez pas à obtenir une adresse <sup>Page 21</sup> électronique valide.

### Alertes pour les adresses électroniques

Ce rapport dresse la liste des adresses électroniques pour lesquelles les communications ont été retournées ou n'ont pas été transmises. Le message de renvoi ou d'échec de la transmission est joint à l'adresse électronique. Cet outil peut vous aider à apporter des corrections et des mises à jour à votre système de gestion d'atelier.

MonAtelier | Quitter

#### Outil des courriels non transmis

#### (Afficher l'aide)

À partirde cet outil, vous pouvez cliquersur le lien "mise à jour" qui vous namiènena à la page « Consulter le dossier Client » sur le tableau de bord « MonAtelier. » La, vous pouvez changer les informations du client ainsi que leur type de communication (carte postale, courriel).

Important : Si vous changez une adresse courriel dans "MonAtelier", vous devez faire de même dans votre système de gestion d'atelier. Ne pas le faire, crèera des dossiers clients en double.

#### La version imprimable

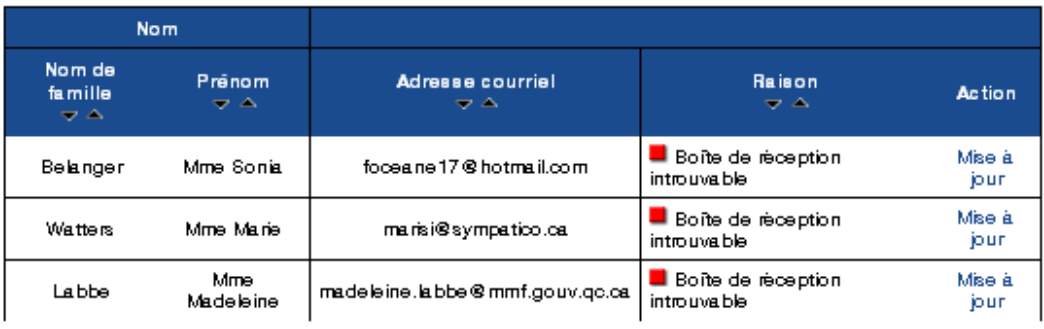

#### Liens vers des réseaux sociaux sur votre site Web

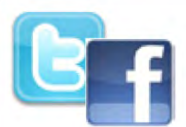

Les sites de réseaux sociaux sont un excellent outil pour demeurer en contact avec votre clientèle et attirer de nouveaux clients. Bon nombre de vos clients actuels ont probablement déjà un profil sur un réseau social populaire, comme Facebook ou Twitter. Nous avons mis en service sur votre site Web MechanicNet ces icônesliens vers Facebook et Twitter et d'autres réseaux, pour que vos clients puissent vous joindre de cette manière.

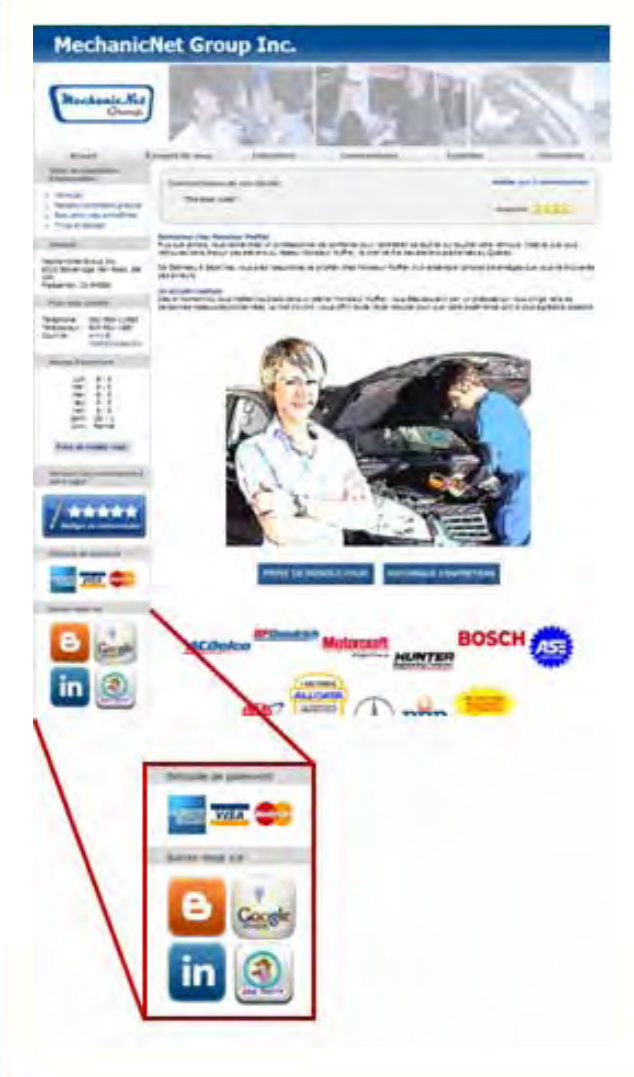

Ces icônes permettent à vos clients de devenir facilement un « fan » de votre entreprise.

Tout ce que vous avez à faire est de nous envoyer à support@mechanicnet.com l'URL de votre site sur le réseau social, et nous nous chargerons du reste.

## [Demandez à](mailto:training@mechanicnet.com) l'expert : coaching sur la performance

Demandez à l'expert est le premier volet d'une série de séances de coaching sur la performance de MechanicNet. Luke Kushner, directeur du développement des affaires de MechanicNet, sera l'hôte de ces événements. Luke a plus de 20 ans d'expérience dans l'industrie automobile, autant en atelier qu'en distribution de pièces.

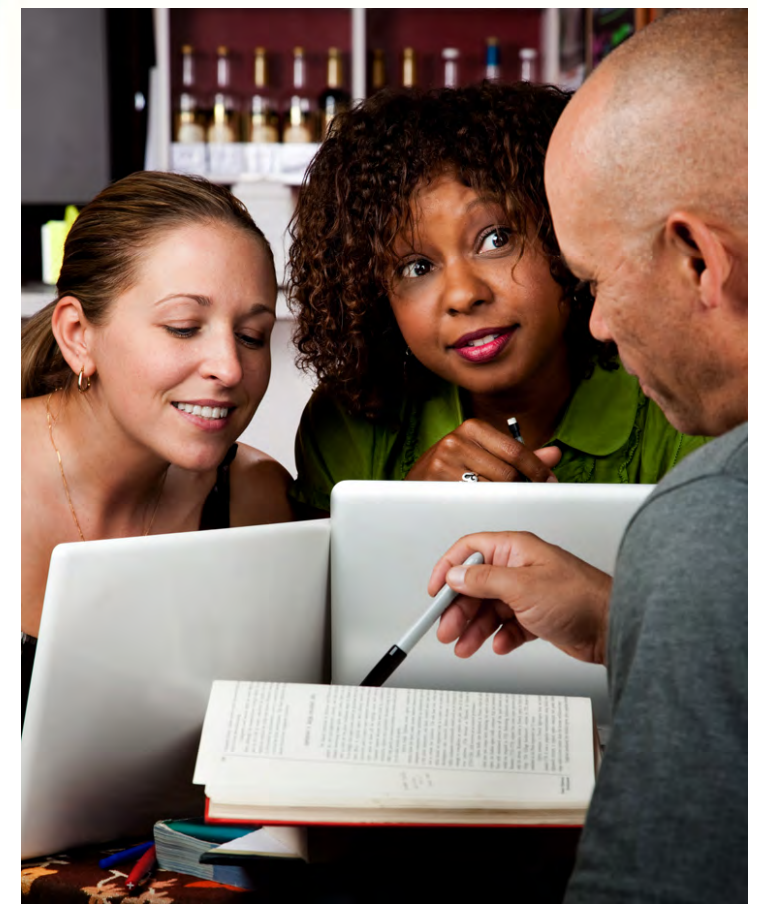

Il ne s'agit pas d'un programme de formation ; les séances traitent des pratiques exemplaires pour faire la promotion de votre atelier. Il s'agit plus d'un atelier que d'une séance de formation.

Le premier exposé porte sur les techniques qui contribuent à fidéliser les clients et à susciter des recommandations. Acquérir de nouveaux clients et fidéliser ceux que vous avez déjà peuvent aller de pair si vous employez les bonnes stratégies.

Joignez-vous à la discussion, partagez vos idées et apprenez d'un expert. Écrivez à training@mechanicnet.com pour de plus amples renseignements.

# <span id="page-27-0"></span>Les promotions 2011

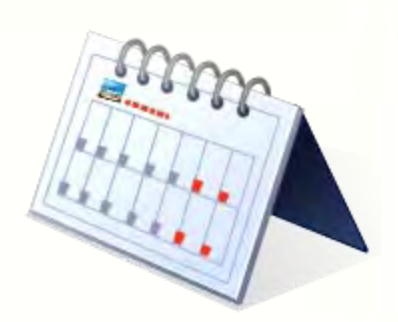

#### INSCRIVEZ-VOUS MAINTENANT!

En plus de vos notes de remerciements, rappels d'entretien et des rappels d'inspections,

MechanicNet vous a rendu plus simple l'envoi des promotions et campagnes de marketing à vos clients tout au long de l'année.

Les catégories des promotions incluent :

LES PROMOTIONS

101

- $\triangleright$  Les entretiens saisonniers (printemps, été, automne et hiver)
- $\triangleright$  Les promotions des recommandations
- Les promotions « Vous nous manquez »
- $\triangleright$  Les promotions de service (freins, essuie-glaces)
- $\triangleright$  La promotion des Fêtes de fin d'année.
- $\triangleright$  Les promotions des anniversaires

Il y aura un programme de rabais postal disponible sur toutes les cartes postales [que vous enverrez en 2011 \(à](mailto:aide@mechanicnet.com) travers notre nouveau gestionnaire des promotions.) Envoyez-nous un courriel à aide@mechanicnet.com ou appelez-nous au 1-877-632-4638 pour en apprendre davantage

#### POUR VOUS INSCRIRE à une de ces promotions, cliquez sur le nouvel outil « Gestionnaire des promotions » sur MonAtelier

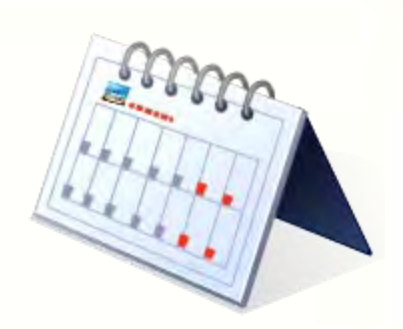

#### LES ENTRETIENS SAISONIERS

LES PROMOTIONS

101

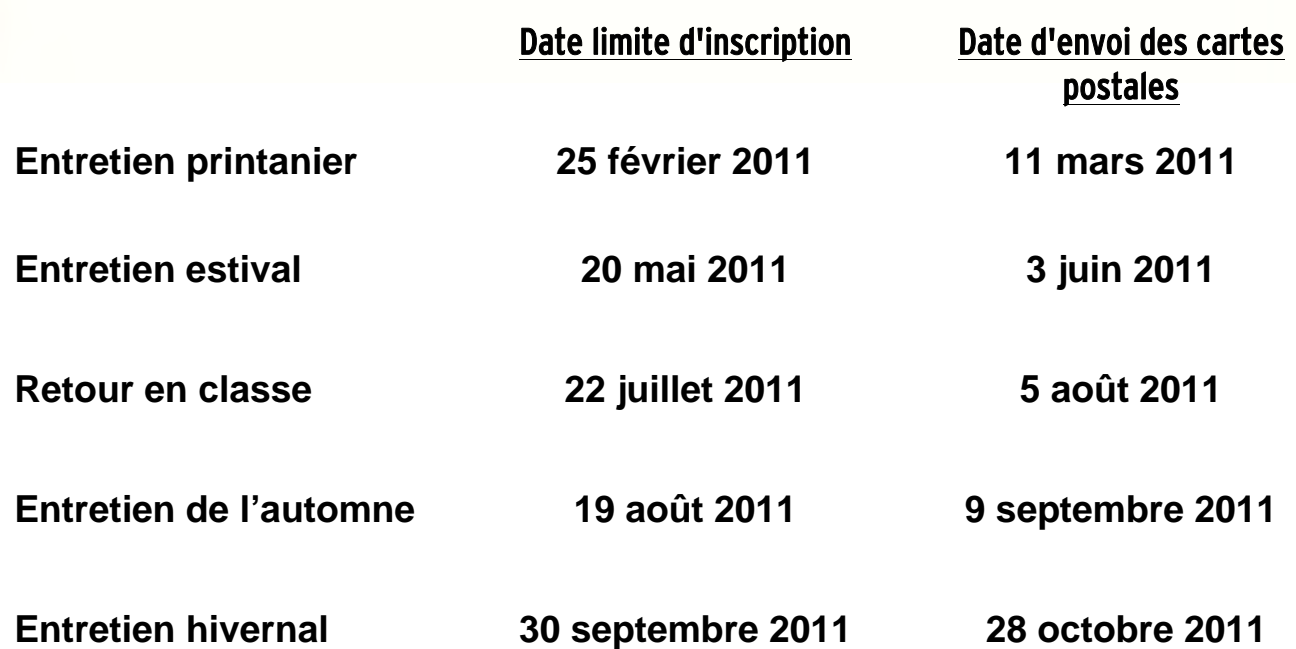

### POUR VOUS INSCRIRE, allez au gestionnaire des promotions dans MonAtelier

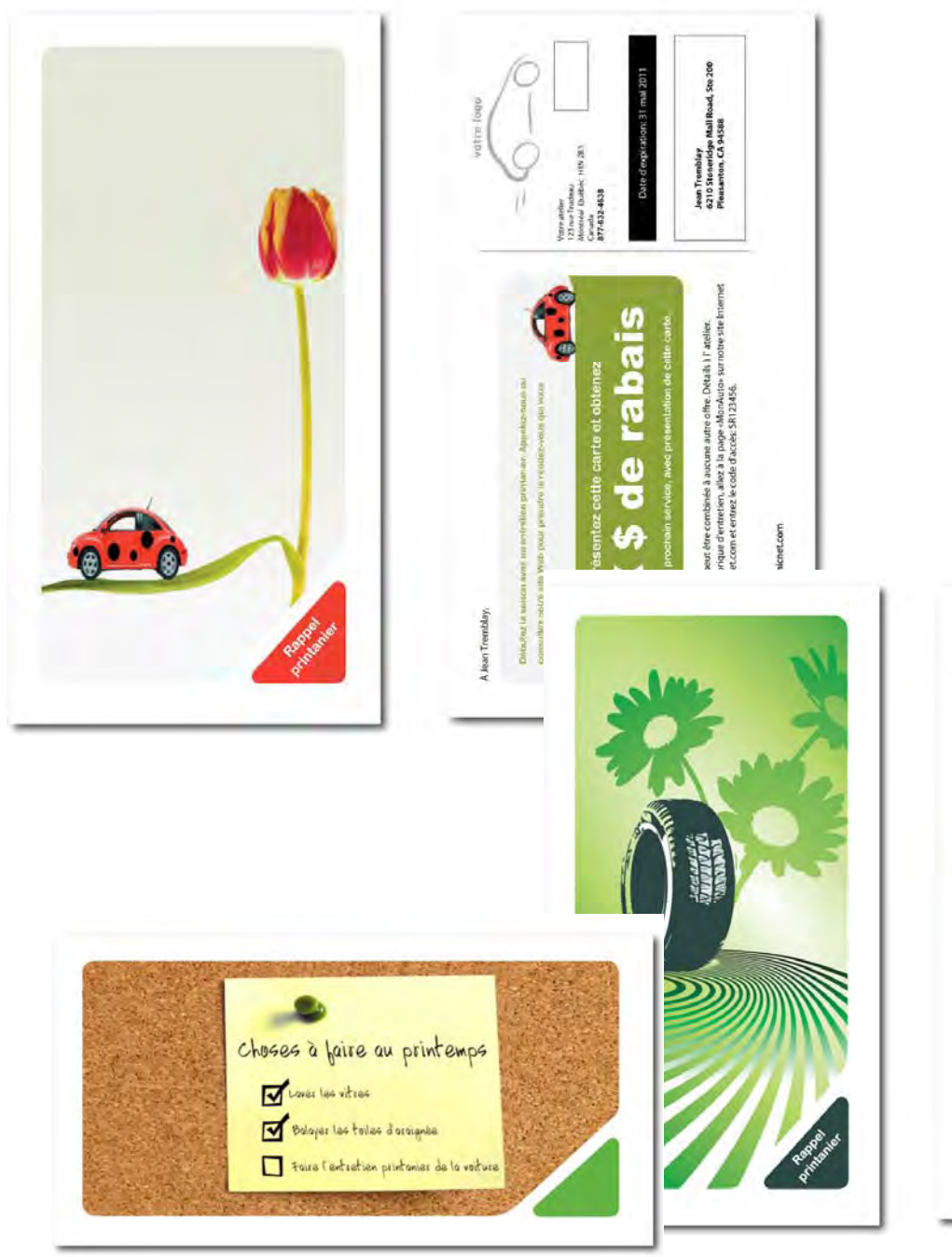

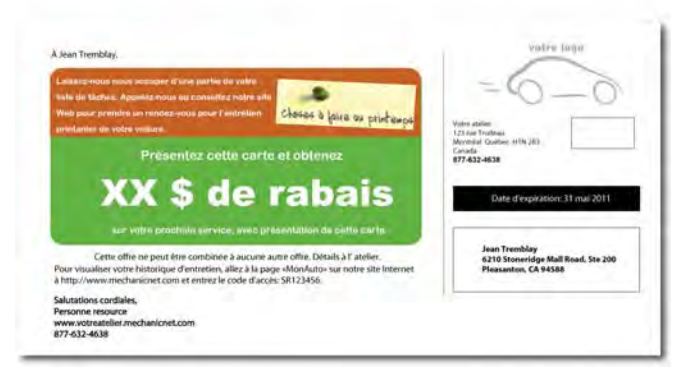

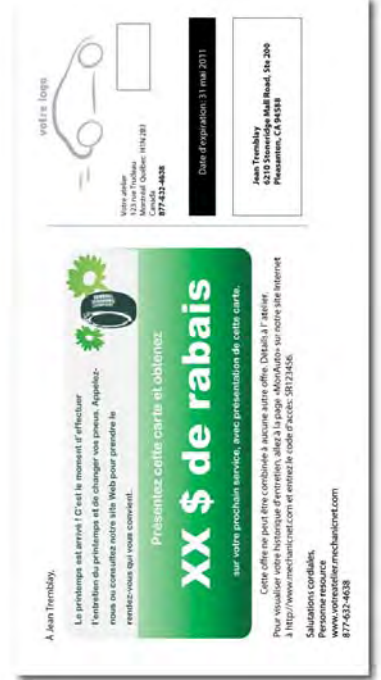

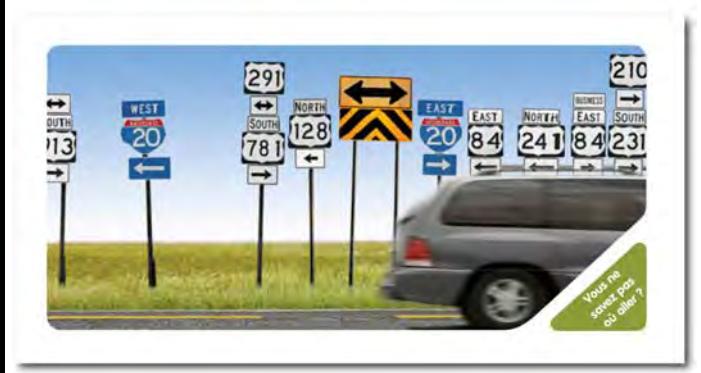

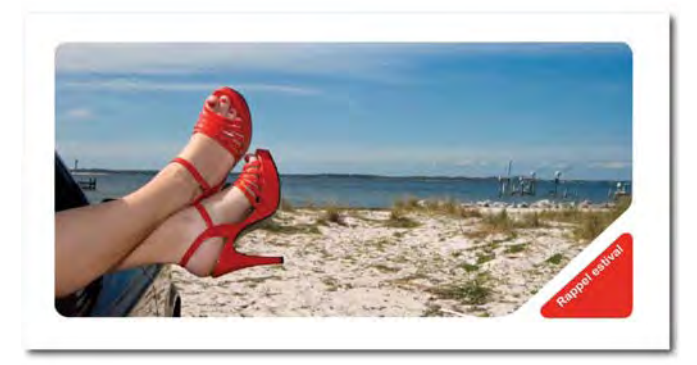

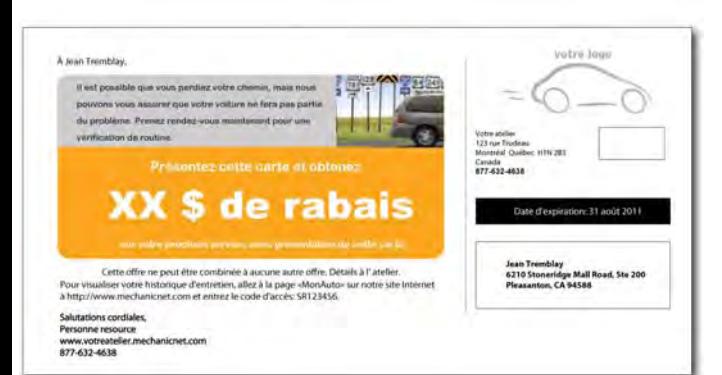

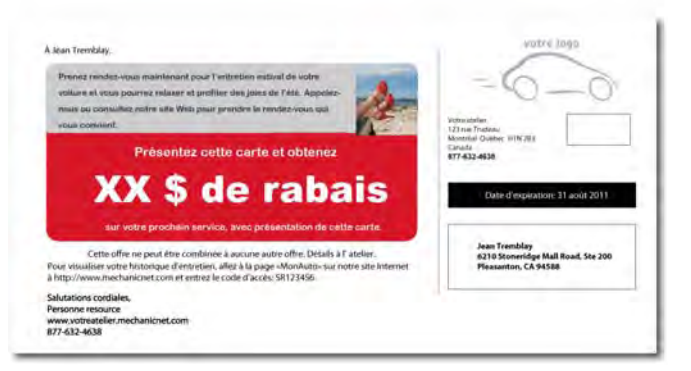

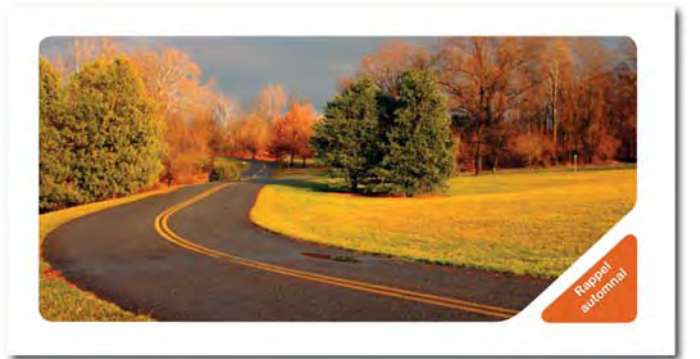

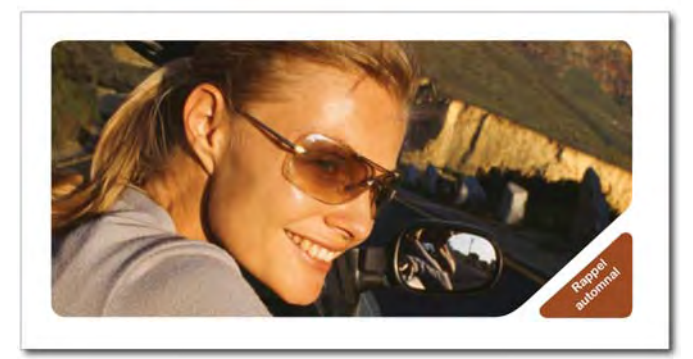

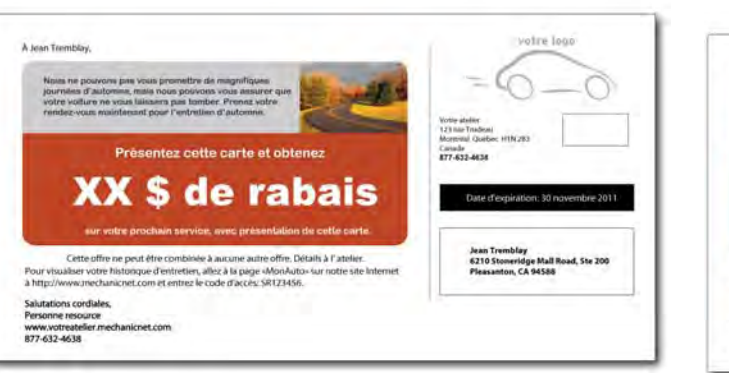

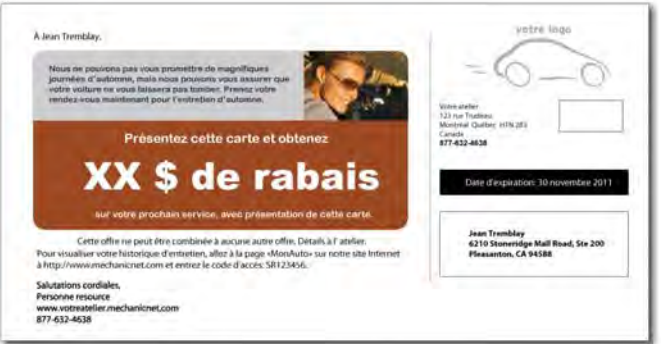

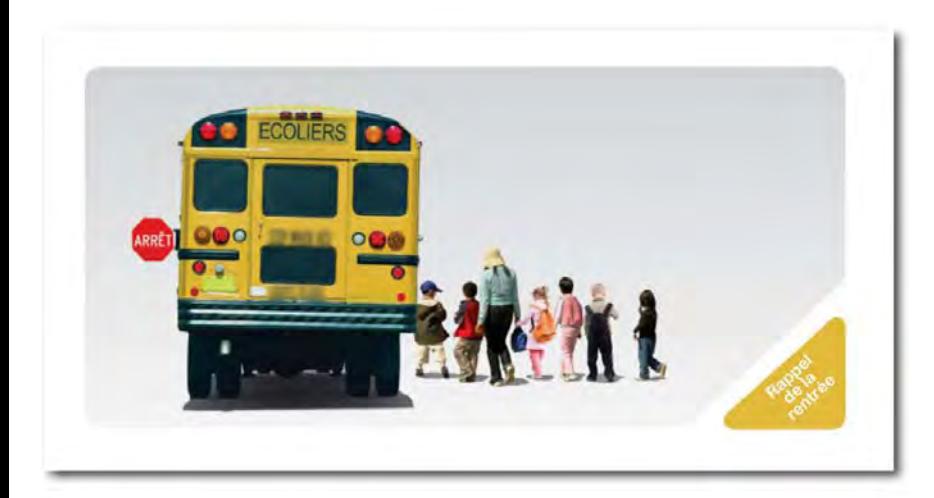

#### votre logo À Jean Tremblay, Nous ne pouvons vous garantir que vos enfants seront<br>heureux de retourner en classe, mais nous pouvons vous assurer que votre voiture pourra les mener à l'école en<br>toute sécurité. Appelez-nous ou consultez notre site Web **ARRÊT** Votre atelier<br>123 rue Trudeau<br>Montréal Québec, H1N 2B3 pour prendre le rendez-vous qui vous convient. Canada<br>877-832-4638 XX \$ de rabais Date d'expiration: 31 octobre 2011 Jean Tremblay<br>6210 Stoneridge Mall Road, Ste 200<br>Pleasanton, CA 94588 Cette offre ne peut être combinée à aucune autre offre. Détails à l'atelier. Pour visualiser votre historique d'entretien, allez à la page «MonAuto» sur notre site Internet<br>à http://www.mechanicnet.com et entrez le code d'accès: SR123456. Salutations cordiales,

Salutations containes,<br>Personne resource<br>www.votreatelier.mechanicnet.com<br>877-632-4638

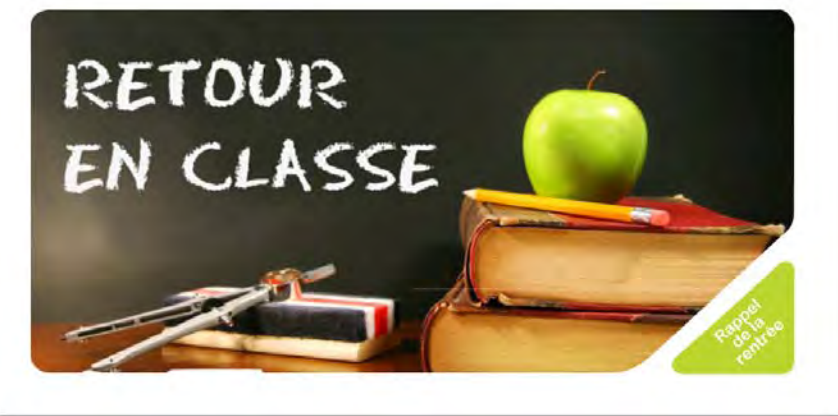

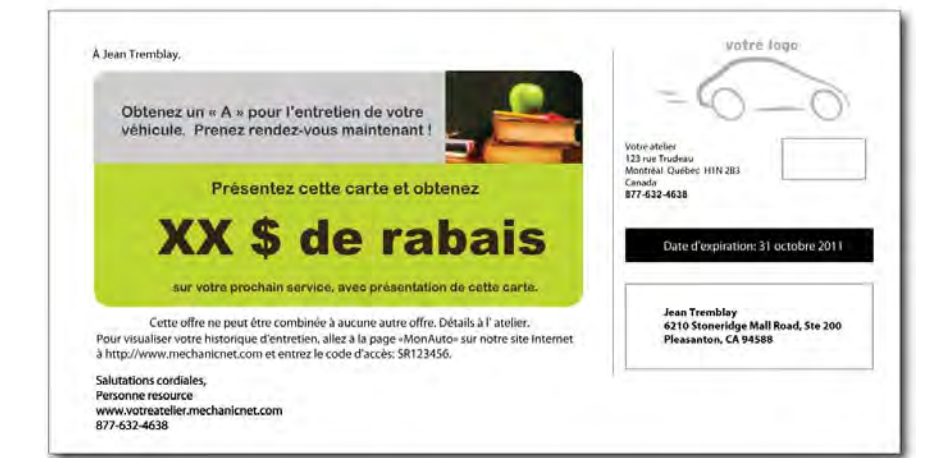

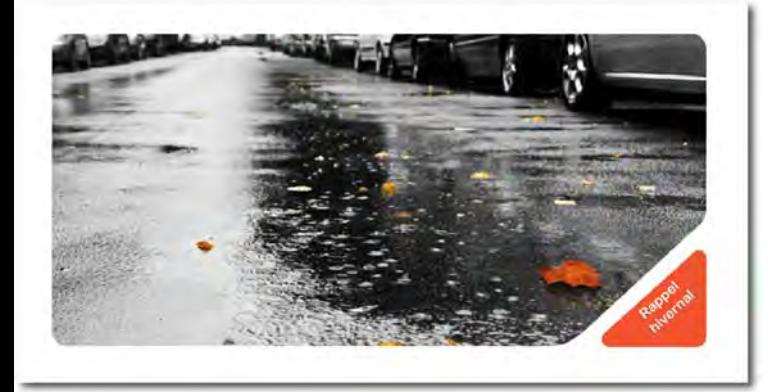

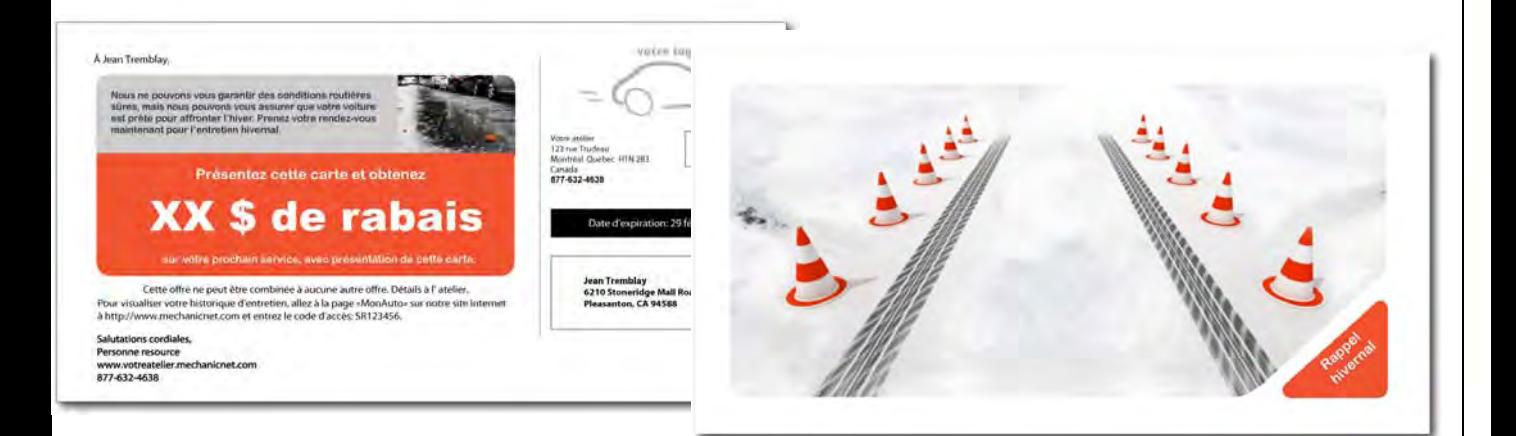

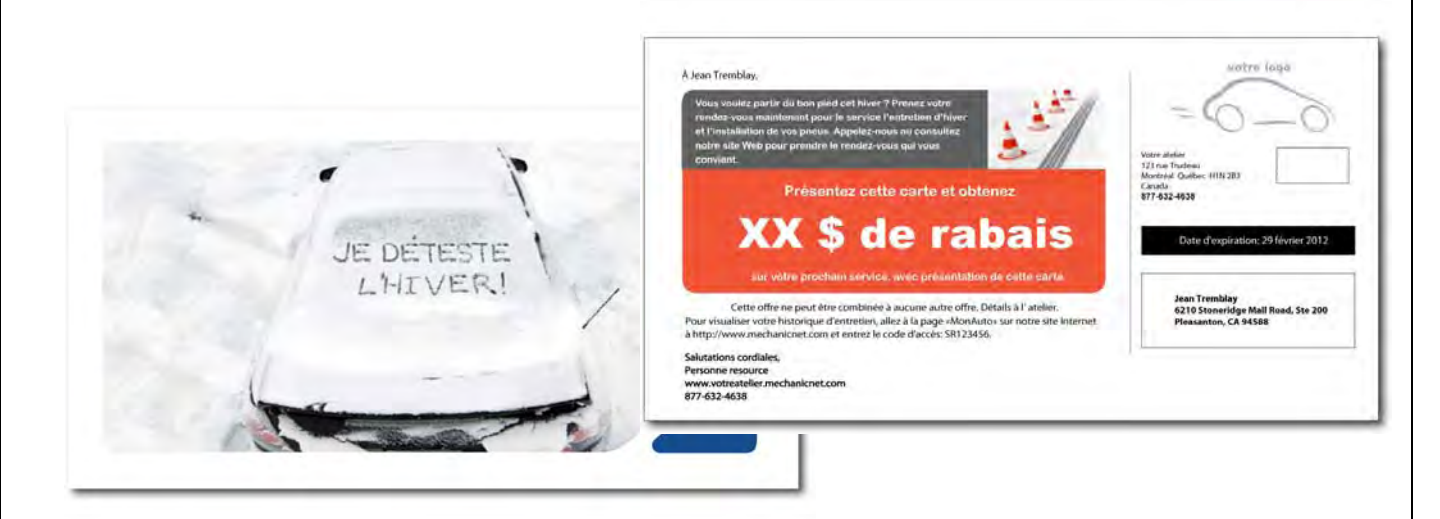

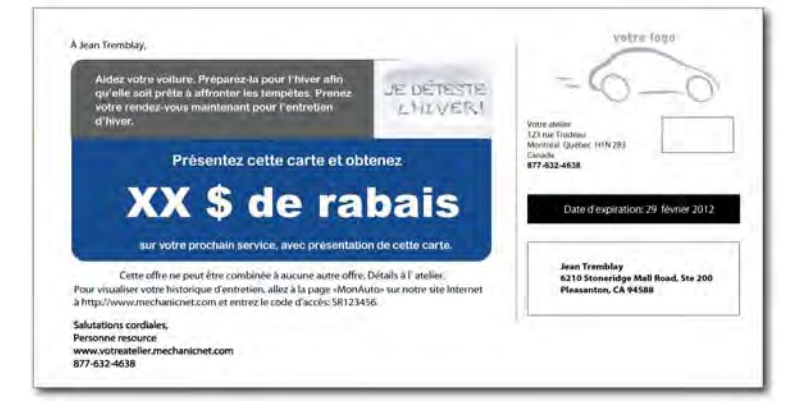

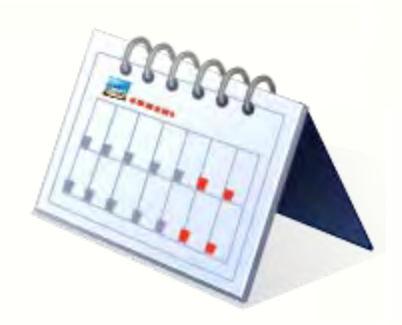

#### LES PROMOTIONS DES RECOMMENDATIONS

LES PROMOTIONS

101

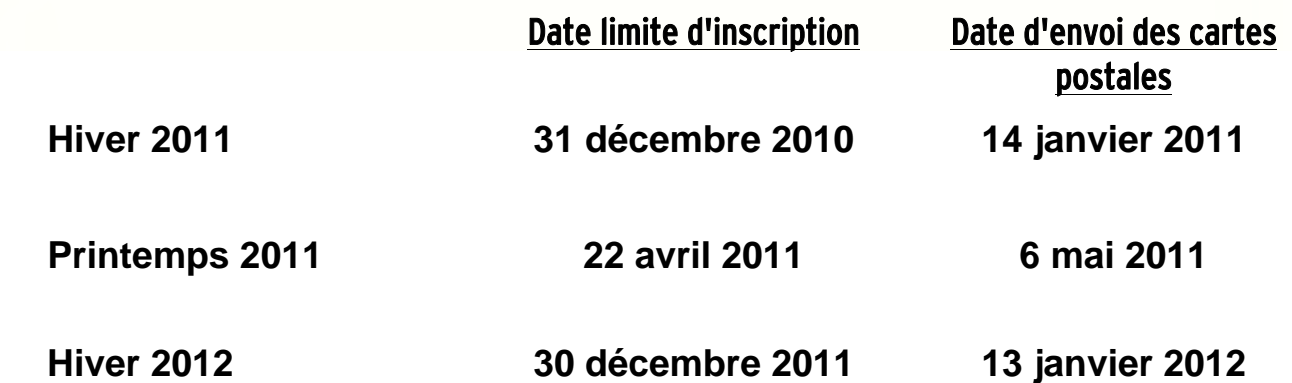

#### POUR VOUS INSCRIRE, RENDEZ-VOUS À :

[http://www.mechpromo.com](http://www.mechpromo.com/)

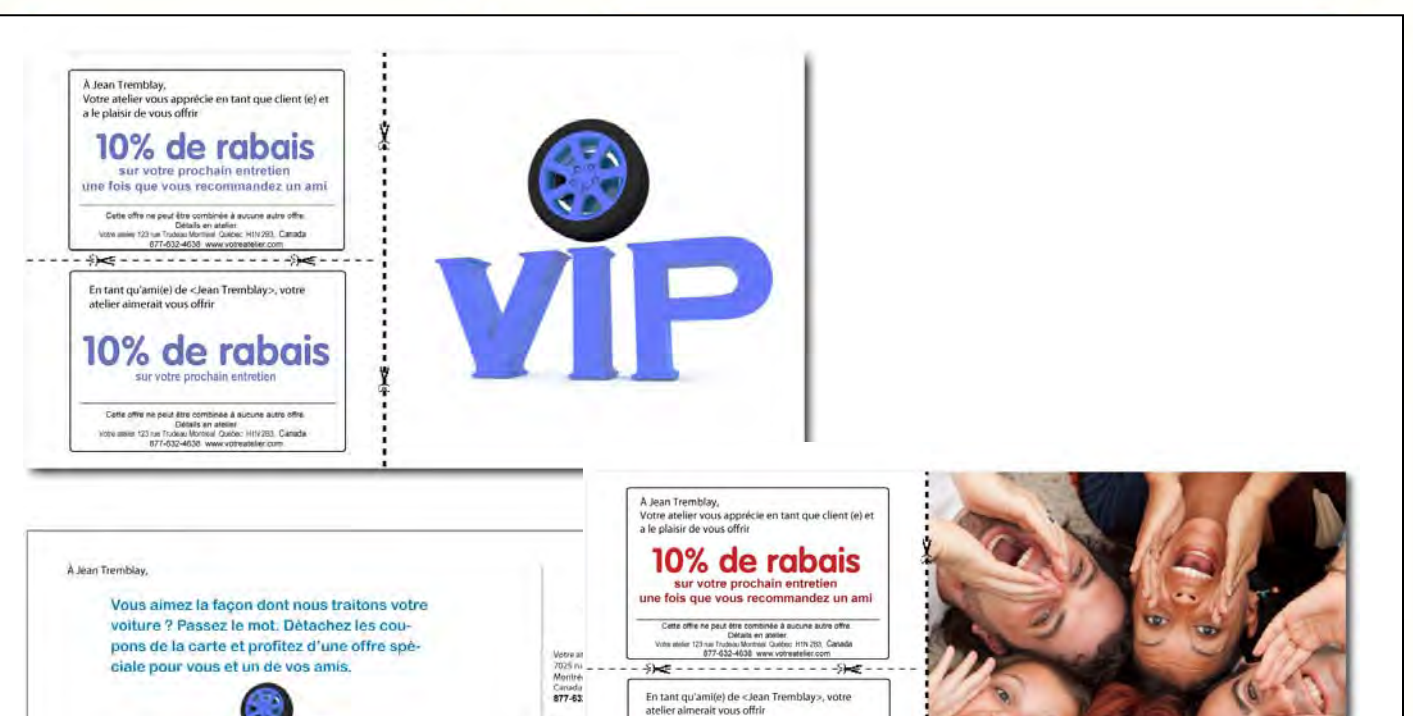

10% de rabais

Lette one ne peut compone a aucune autre onne.<br>Détails en ancien:<br>Vote steller 123 on Trudeau Montrée Québec H1N 253, Canada.<br>877-632-4638 www.votmatelier.com

He à aucune autre offre

Cette offre ne peut être con

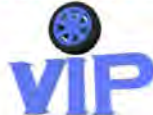

Cette offre ne peut être combinée à aucune autre offre. Détails à l'atelier.<br>Pour visualiser votre historique d'entretien, allez à la page «MonAuto» sur notre site Internet<br>À http://www.mechanicnet.com et entrez le code d'

Salutations cordiales, Personne resource www.votreatelier.mechanicnet.com<br>877-632-4638

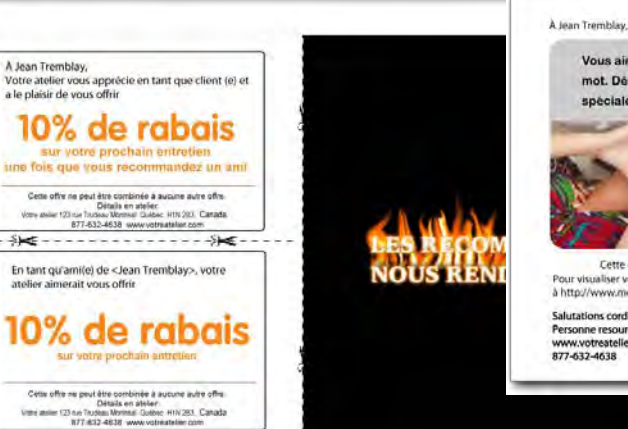

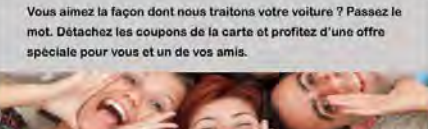

Cette offre ne peut être combinée à aucune autre offre. Détails à l'atelier. Pour visualiser votre historique d'entretien, allez à la page «MonAuto» sur notre site internet<br>à http://www.mechanicnet.com et entrez le code d'accès: SR123456.

#### Salutations cordiales,

Personne resource<br>www.votreateller.mechanicnet.com<br>877-632-4638

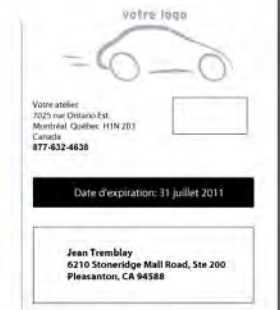

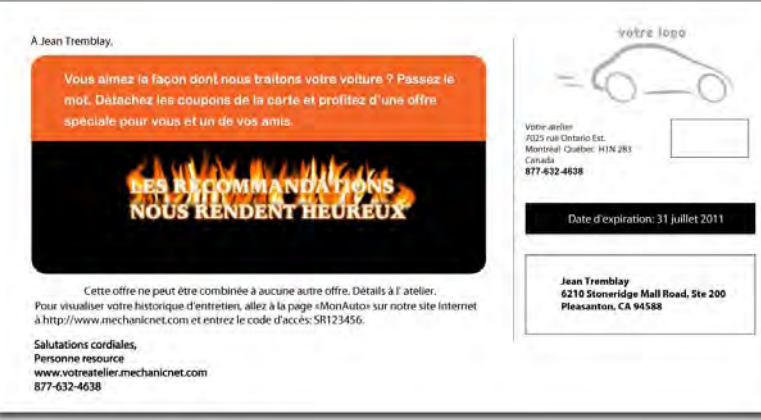
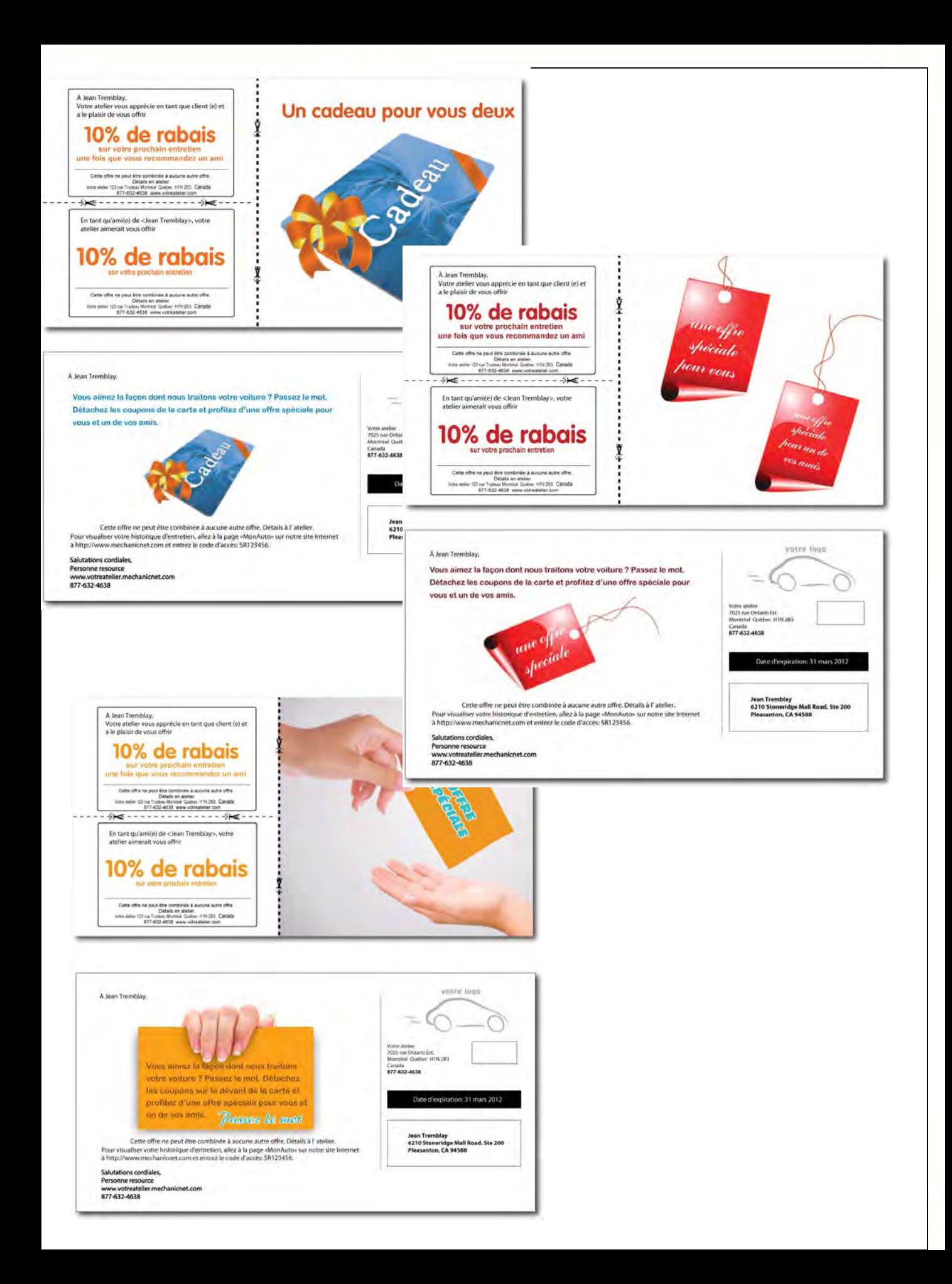

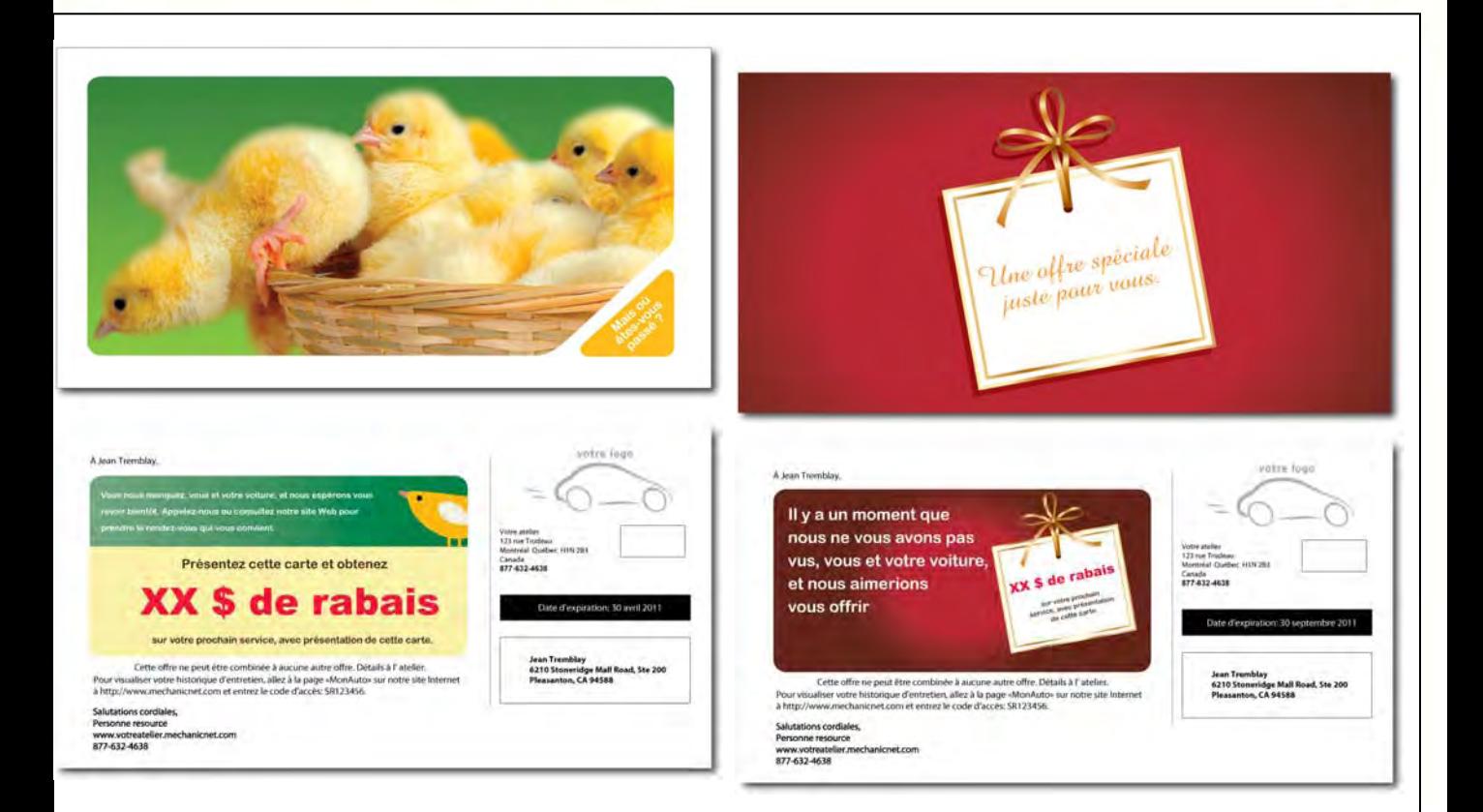

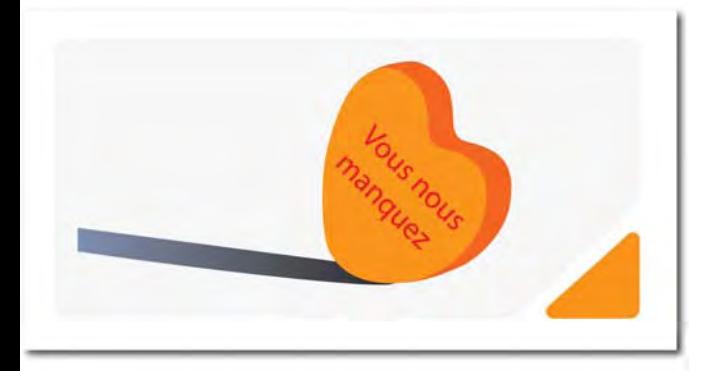

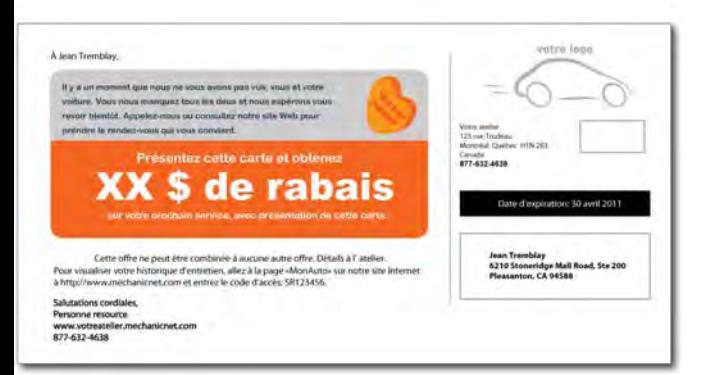

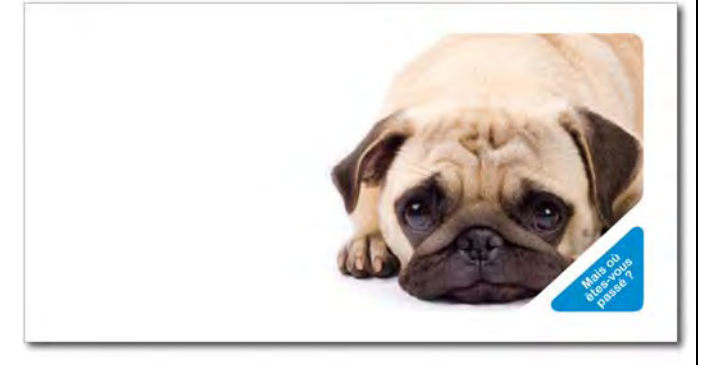

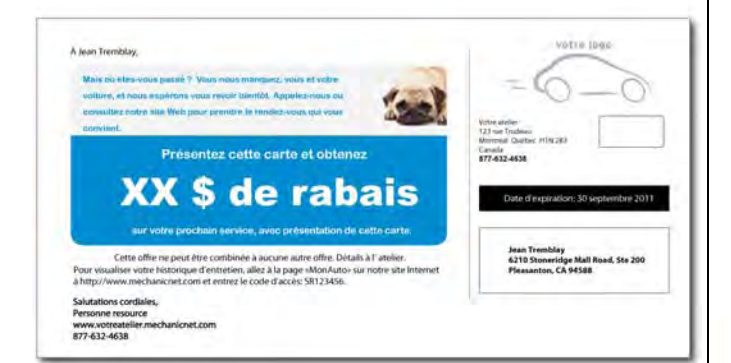

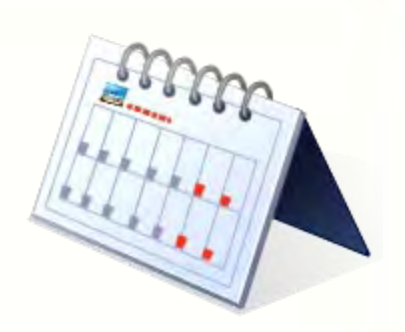

### LES PROMOTIONS DE SERVICE

Date limite d'inscription Date d'envoi des cartes

postales

**Service des freins 25 mars 2011 8 avril 2011**

LES PROMOTIONS

101

**Service des essuieglaces**

**2 septembre 2011 16 septembre 2011**

POUR VOUS INSCRIRE, allez au gestionnaire des promotions dans MonAtelier

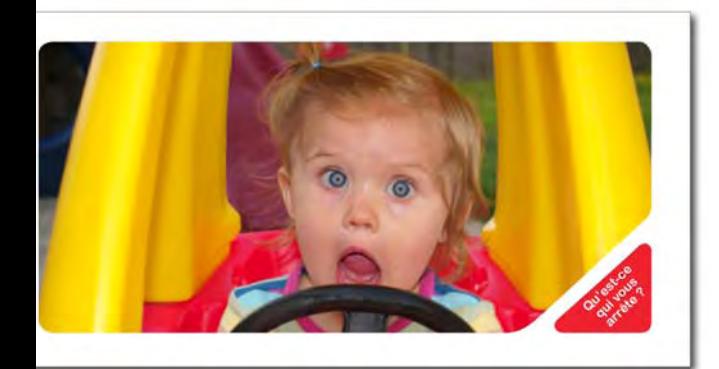

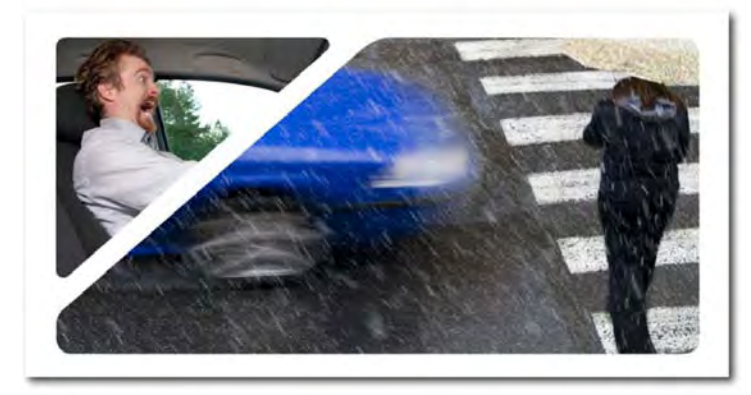

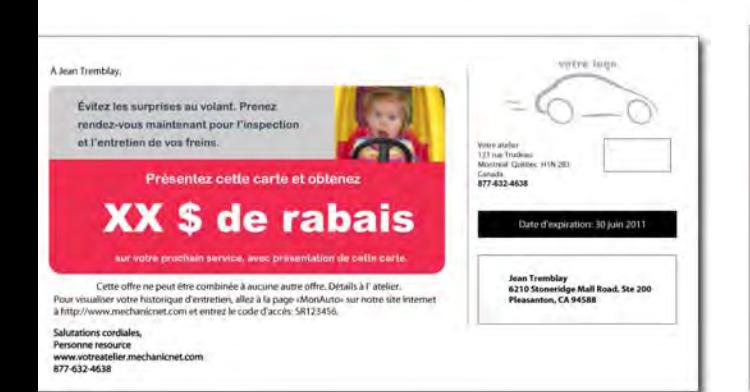

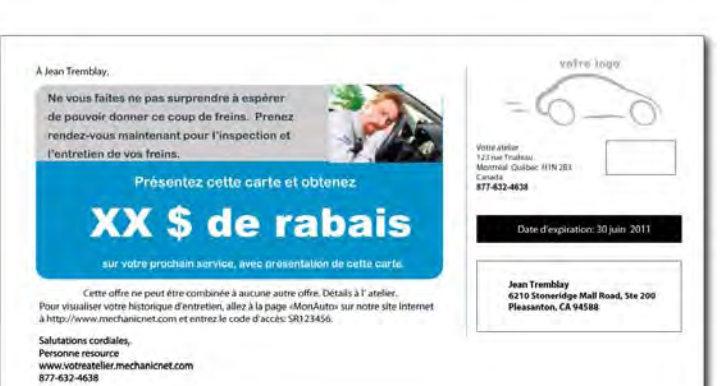

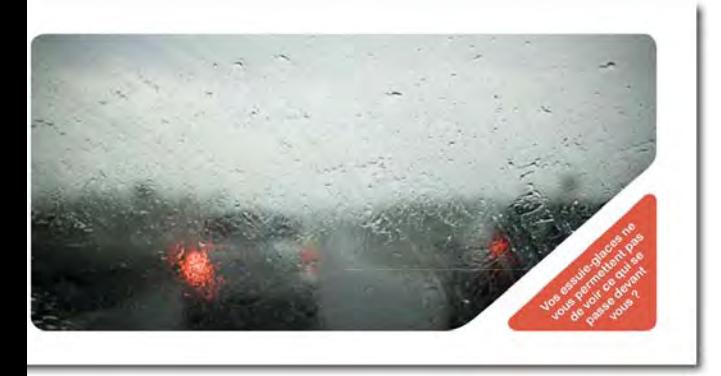

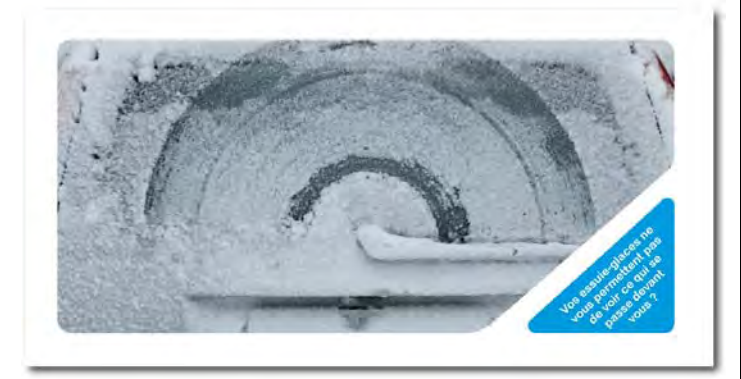

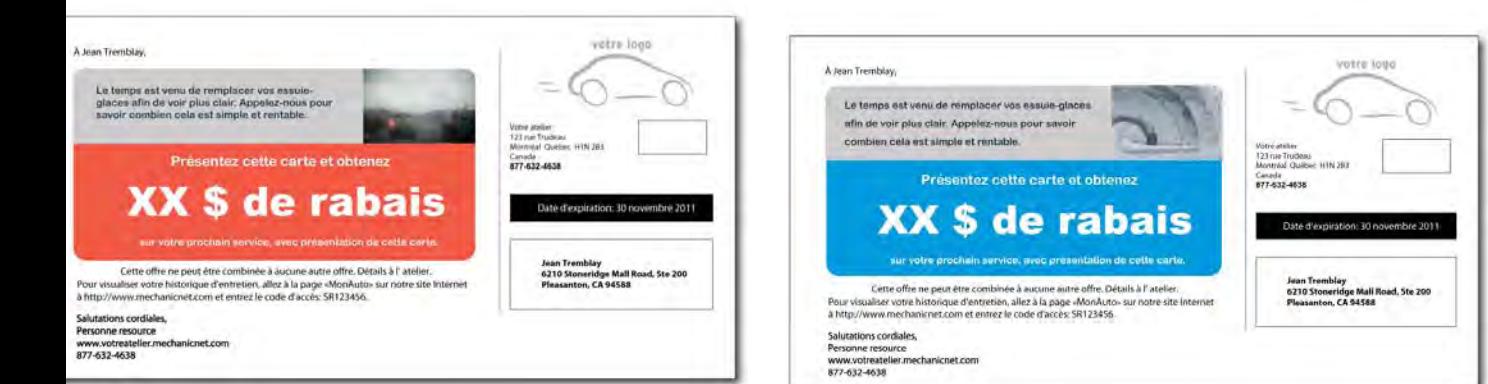

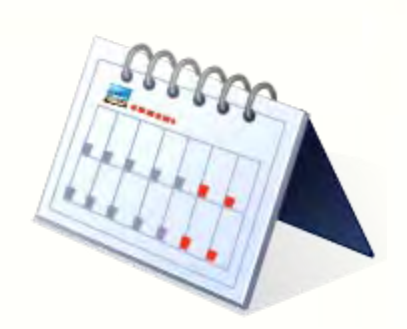

# LES PROMOTIONS DES FÊTES DE FIN D'ANNÉE

Date limite d'inscription Date d'envoi des cartes postales

**Action de grâce, saison des fêtes et nouvel an** 

LES PROMOTIONS

101

**11 novembre 2011 25 novembre 2011**

Remarque : Une demande spéciale peut être faite pour envoyer des cartes postales pour la fête de l'action de grâce plus tôt.

> POUR VOUS INSCRIRE, allez au gestionnaire des promotions dans MonAtelier

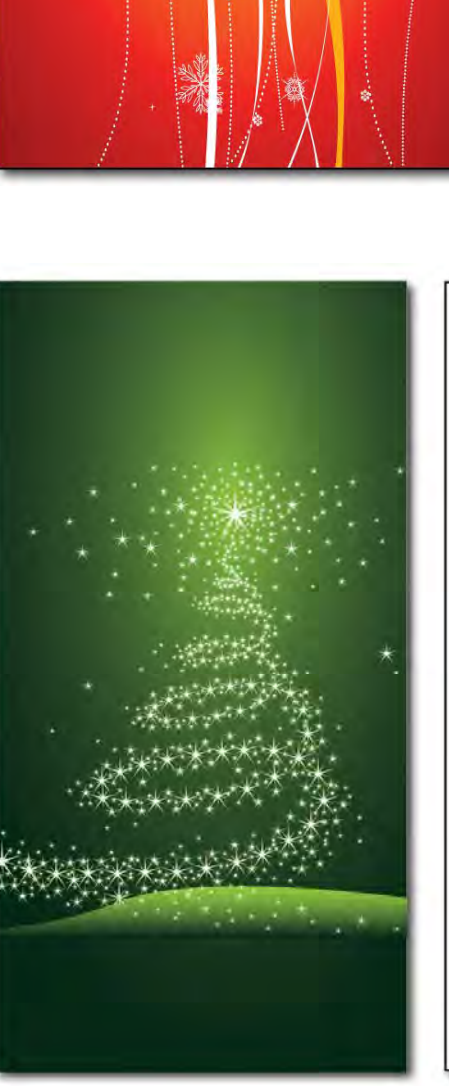

中 马

 $\boldsymbol{\theta}$ 

数

 $\overline{5}$ 

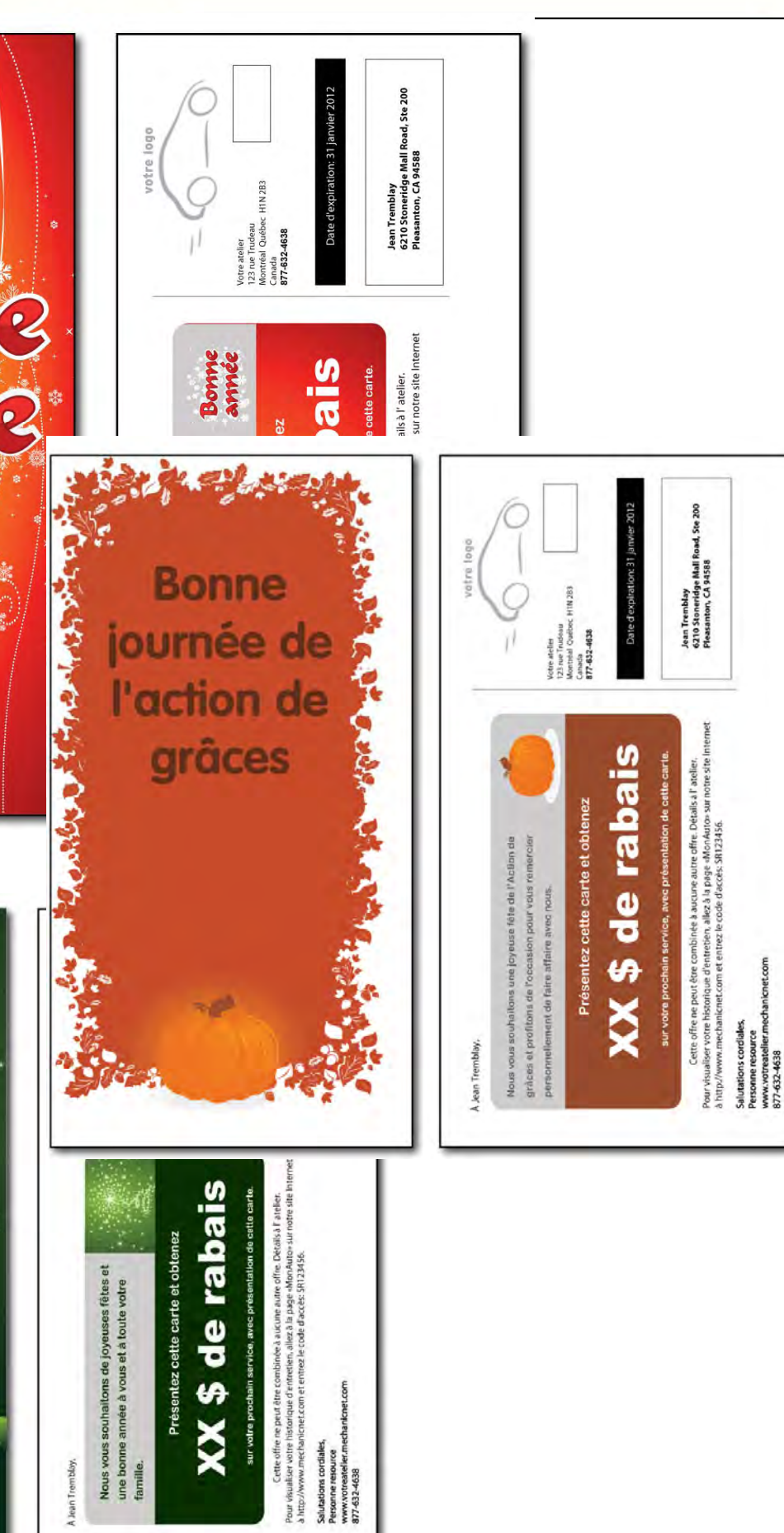

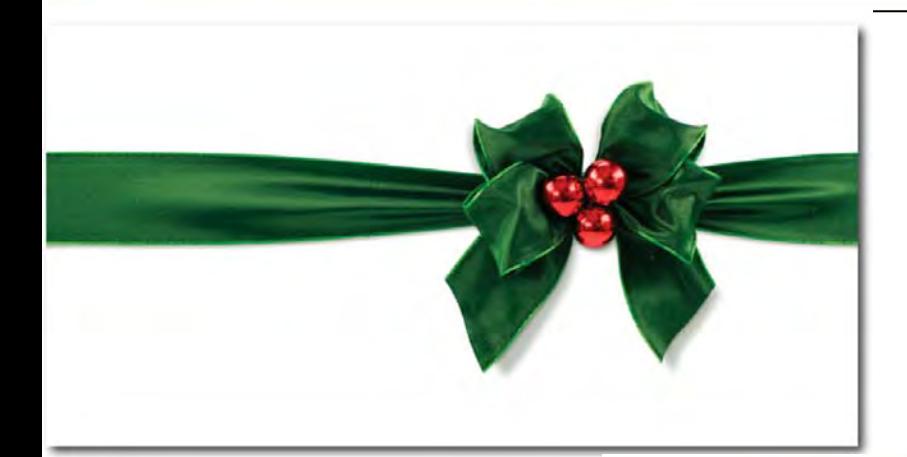

Ï

### A Jean Tremblay.

Nous vous souhaitons de joyeuses fêtes et une bonne année à vous et à toute votre famille.

Présentez cette carte et obtenez

XX \$ de rabais

sur votre prochain service, avec présentation de cette carte

Cette offre ne peut être combinée à aucune autre offre. Détails à l'atelier. Pour visualiser votre historique d'entretien, allez à la page «MonAuto» sur notre site Internet<br>à http://www.mechanicnet.com et entrez le code d'accés: SR123456.

Salutations cordiales,<br>Personne resource www.votreatelier.mechanicnet.com<br>877-632-4638

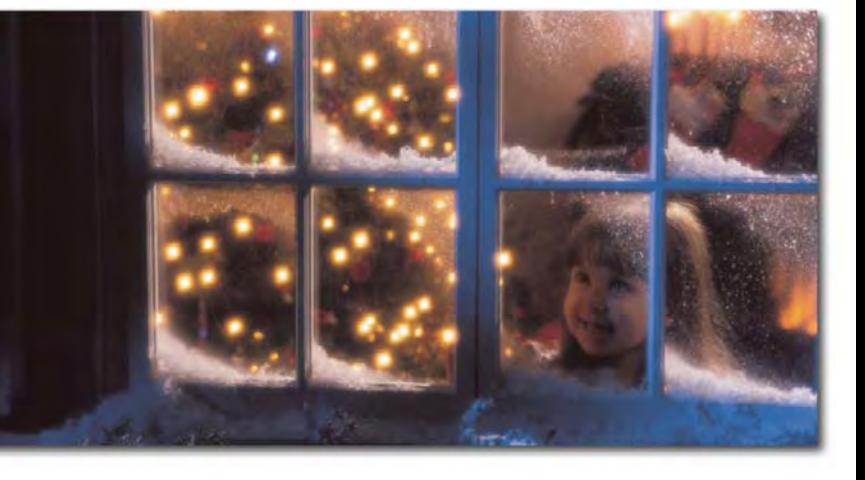

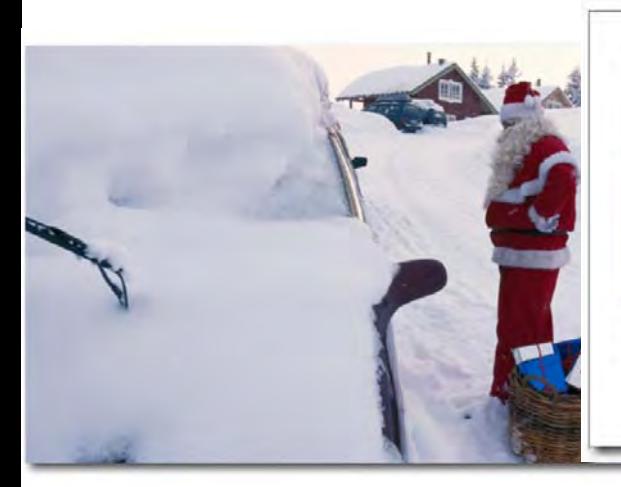

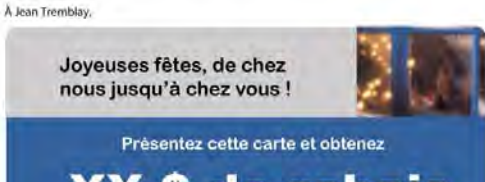

XX \$ de rabais sur votre prochain service, avec présentation de cette carte

Cette offre ne peut être combinée à aucune autre offre. Détails à l'atelier.<br>Pour visualiser votre historique d'entretien, allez à la page «MonAuto» sur notre site internet<br>à http://www.mechanicnet.com et entrez le code d'

Salutations cordiales, Salutations cordiales,<br>Personne resource<br>www.votreatelier.mechanicnet.com<br>877-632-4638

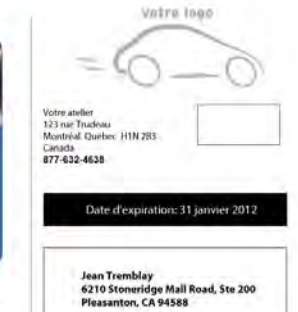

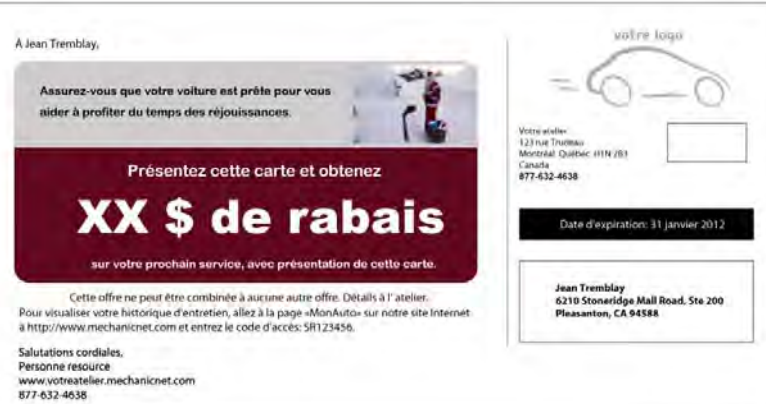

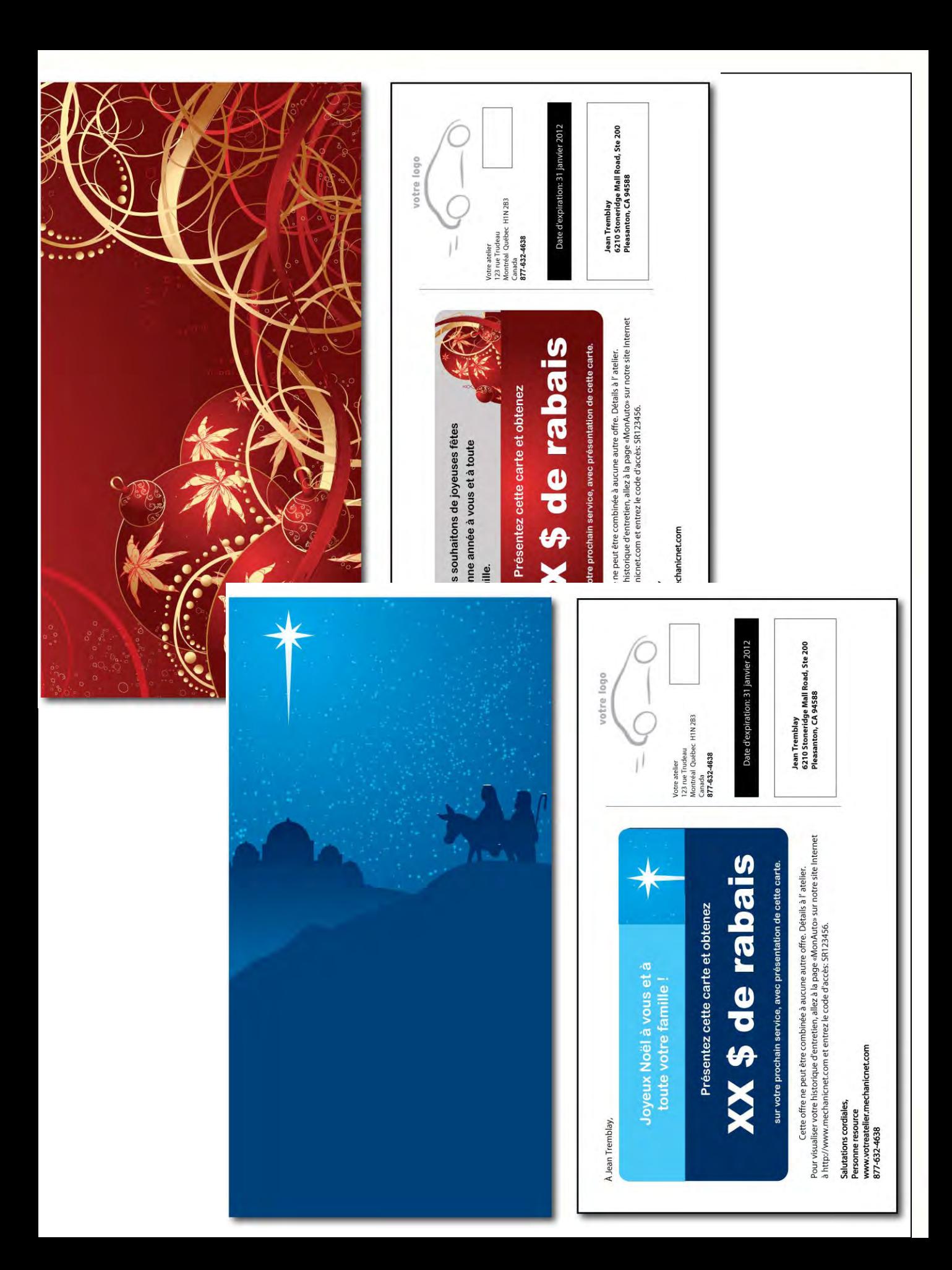

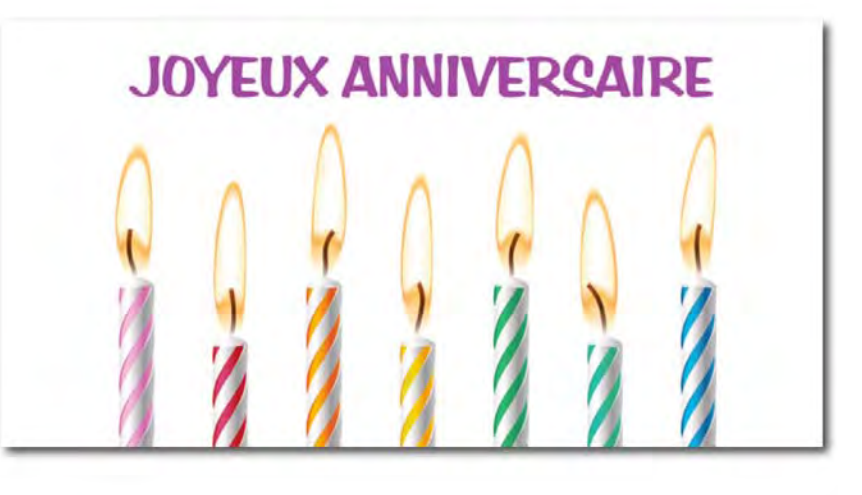

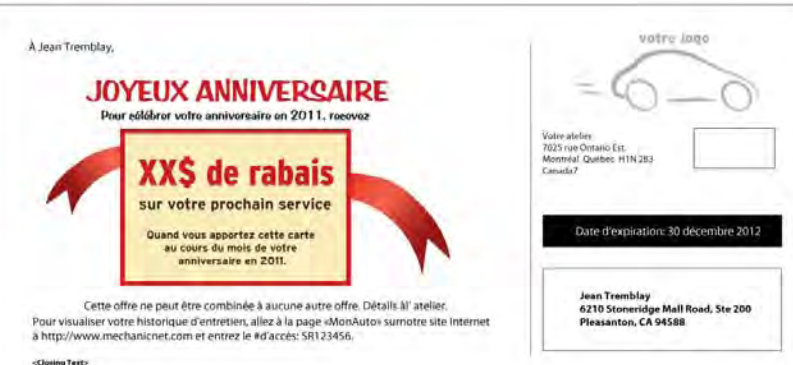

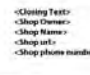

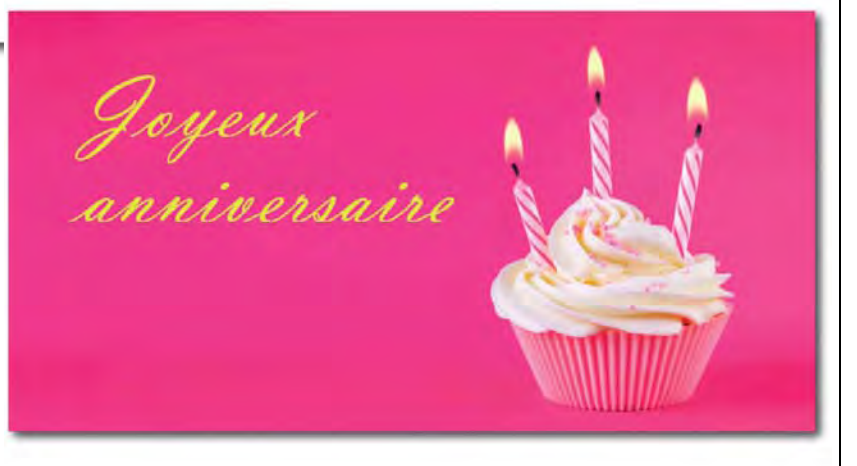

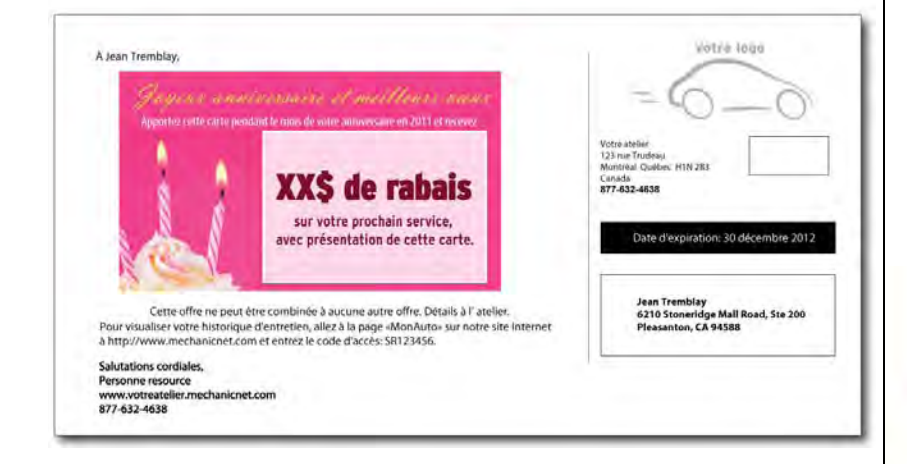

# Formation

### PROFITEZ DE NOS COURS DE FORMATION!

COURTY OF

FORMATION

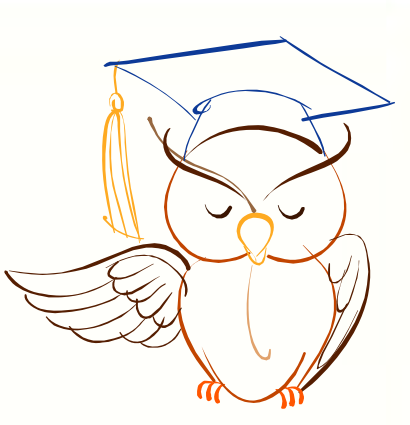

Apprenez à tirer le maximum de votre service MechanicNet. Les séances de formation sont tenues régulièrement. Elles durent environ 45 à 60 minutes et sont offertes gratuitement dans le cadre de notre programme.

### Marketing 101

Apprenez-en plus sur la stratégie de marque, les associations de marques et le marketing « push/pull ». Ce cours enseigne les rudiments du marketing et indique comment le programme MechanicNet peut améliorer vos initiatives de marketing.

### ePromotions

Le terme ePromotions signifie le marketing par courrier électronique. L'envoi de promotions à vos clients par courrier électronique est le moyen de communication le plus courant au monde, et votre atelier profite des dernières technologies. MechanicNet offre un module intitulé « Gestionnaire de promotion » à l'aide duquel vous pouvez envoyer un nombre illimité de promotions par courrier électronique. Apprenez à utiliser le Gestionnaire de promotion et plus encore dans le cours ePromotion.

### Bases Plus

Notre service est en perpétuelle évolution. Plusieurs personnes ont reçu une formation lors de leur récente inscription à MechanicNet, mais certaines personnes inscrites depuis plus de deux ou trois ans ne sont peutêtre pas au fait des dernières améliorations apportées au programme. Le cours Bases Plus peut rapidement actualiser les connaissances du vétéran de votre atelier ou servir de formation officielle aux nouveaux employés. Tous peuvent s'inscrire et apprendre comment les plus petits gestes peuvent entraîner de grandes améliorations.

### POUR VOUS INSCRIRE À UN COURS, ÉCRIVEZ À : [training@mechanicnet.com](mailto:training@mechanicnet.com)

Page 44

# MechanicNet CRS

GUIDE DE L'USAGER

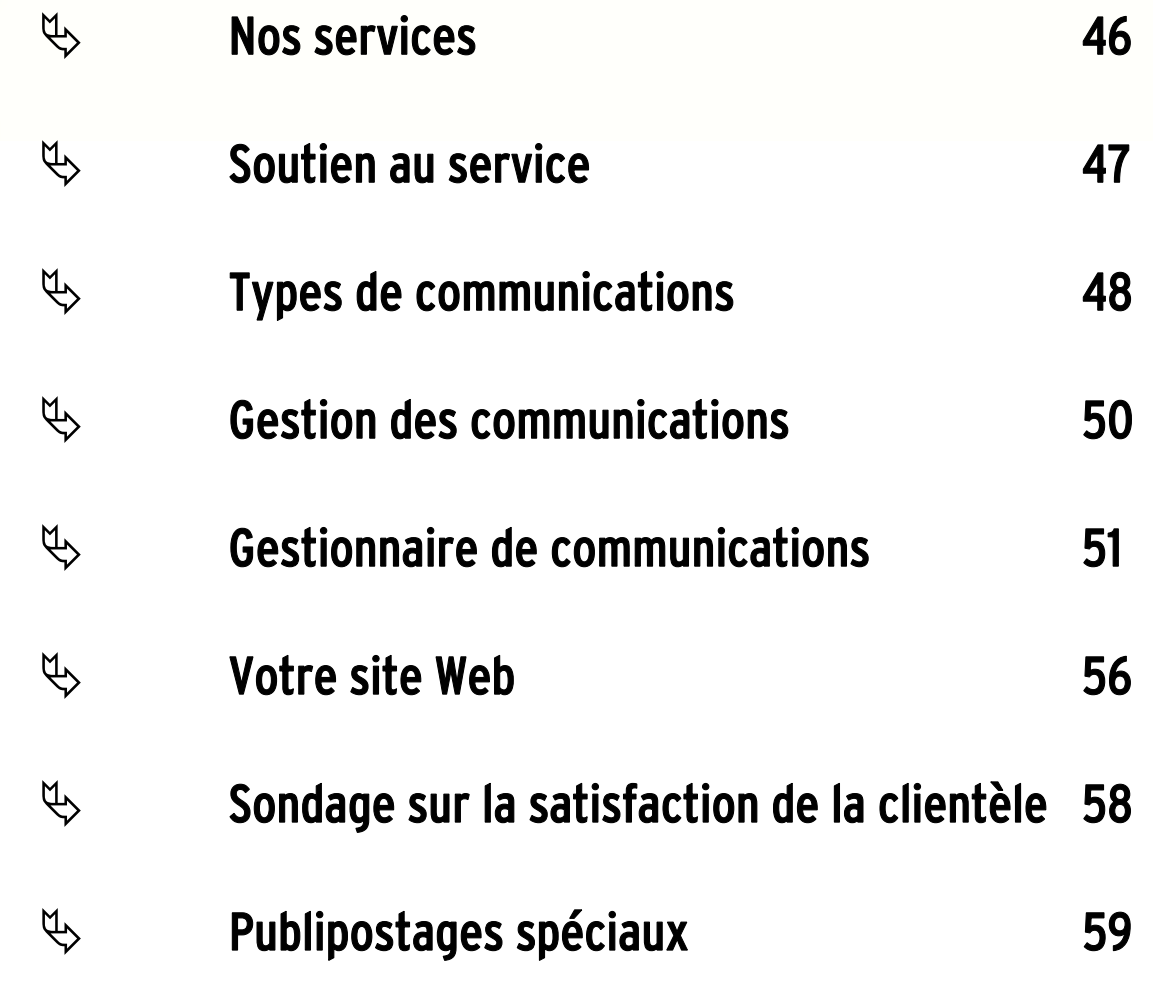

Page 45

Demeurer en contact avec vos clients <sup>n</sup>'a jamais été aussi facile !

<span id="page-48-0"></span>NOS SERVICES

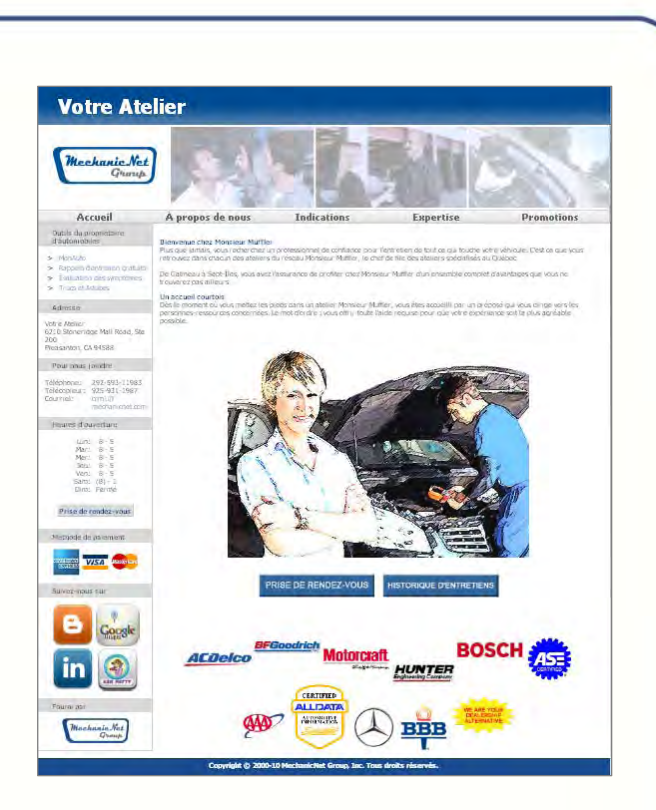

### Communications automatisées aux clients

Que ce soit pour des rappels d'entretien ou des sondages sur la satisfaction de la clientèle, nous pouvons tailler une solution sur mesure qui répondra à vos besoins. Avec des communications par carte postale ou par courrier électronique, vous demeurerez en contact avec vos clients, selon les modalités qu'ils préfèrent.

### Site Web personnalisé

Un site Web professionnel et interactif offre à vos clients la possibilité de consulter l'historique d'entretien de leur véhicule, de faire une demande de rendez-vous et d'écrire des commentaires sur votre service. Votre site Web vous donne également accès à des informations détaillées sur les véhicules que vous entretenez et aux résultats des sondages sur la satisfaction de la clientèle.

### Gestion des affaires et des coûts

Avec MechanicNet CRS, vous connaîtrez le montant exact des revenus que le programme aura générés pour vous. Vous recevrez chaque mois un rapport complet de vos activités dans CRS et un relevé des revenus. De plus, MechanicNet est le seul service CRS offrant des outils de gestion des coûts qui vous permette de consulter et de modifier vos communications avant qu'elles soient envoyées. Avec cette fonction, vous êtes toujours au courant de tout ce qui est envoyé en votre nom.

### Marketing et formation

Les équipes de soutien au marketing et à la clientèle de MechanicNet ont l'expertise nécessaire pour vous aider à faire des promotions qui sont offertes au bon moment et qui produisent l'effet désiré. Une série de fonctions de rapport vous indique comment MechanicNet CRS vous est utile. En outre, nos rapports vous aident à relever de nouvelles occasions d'affaires.

La plupart de nos clients apprennent à utiliser les fonctions de base de MechanicNet CRS en quelques minutes seulement ; nos équipes d'experts en promotion et en marketing sont là pour vous offrir un soutien et une formation qui vous mènera plus loin.

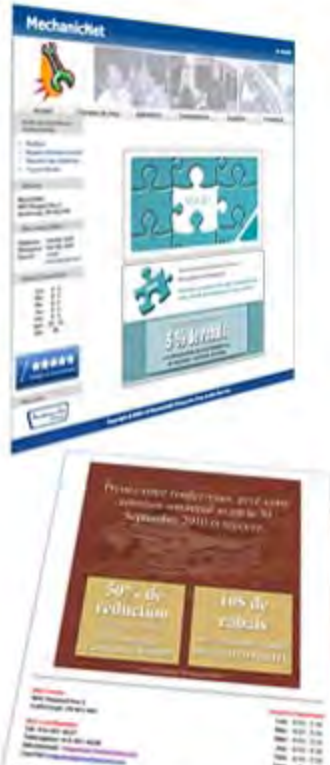

<span id="page-49-0"></span>SOUTH AVE

Dans les 90 jours suivant votre inscription à notre programme, nous communiquerons avec vous à trois reprises pour nous assurer que tout fonctionne bien. Ensuite, vous pourrez participer à des sessions d'apprentissage avancé pour en savoir encore plus sur votre service CRS et apprendre à mieux rejoindre vos clients. Un calendrier des activités de formation avancée est affiché tous les mois pour que vous puissiez planifier vos cours. Si cela ne suffit pas, vous pouvez en tout temps demander une session de formation individuelle.

De plus, MechanicNet vous aide à informer vos clients sur les nouveaux outils pratiques qui leur sont offerts dans MonAuto. Nous vous fournirons une affiche et des notes autocollantes pour les factures afin de vous aider à faire la promotion de ce nouveau service. Nous voulons vous aider à offrir le service exceptionnel auquel vous avez habitué vos clients.

e 47

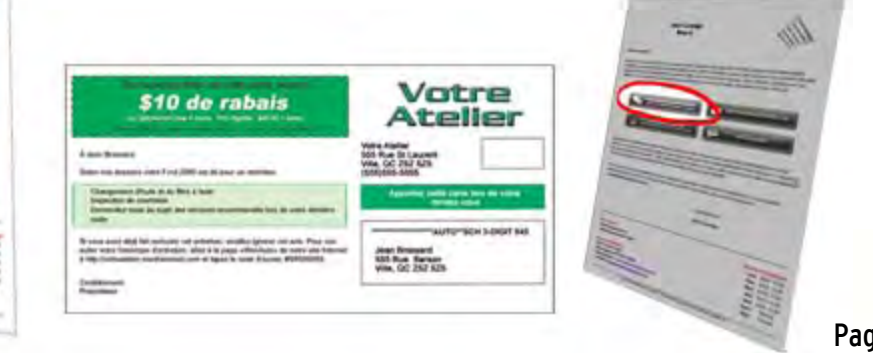

### Cartes postales automatisées... toutes les semaines !

Votre **Atolick** 

Merci

Jean Brossard<br>555 Rue Barson<br>Ville: OC 252 525

Avec MechanicNet CRS, vous avez la possibilité de communiquer avec vos clients par courrier électronique ou par carte postale. Quatre types de communications hebdomadaires peuvent être envoyés.

### REMERCIEMENT

Un mot de remerciement envoyé au bon moment est un gage de bonnes relations avec les clients. Les clients apprécient le geste, et c'est une manière éprouvée d'inciter les clients à revenir vous voir pour des services recommandés par l'atelier.

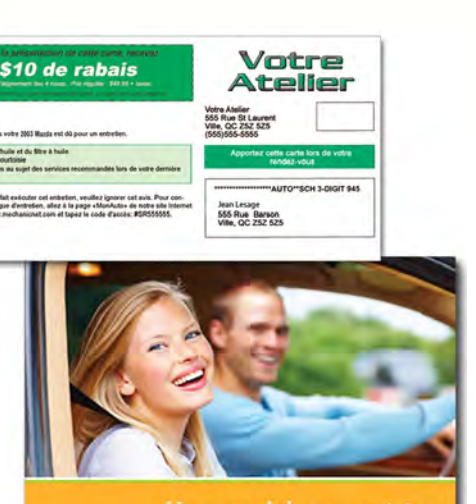

THE OCEAN

<span id="page-50-0"></span>COMMUNICATIONS

**AUTOMATISÉES** 

Un rappel de courtoisie.

# RAPPEL D'ENTRETIEN

Rappelez à vos clients que le temps est venu d'entretenir leur véhicule, et encouragez l'entretien préventif. Il y a 3 types de rappels d'entretien :

- intervalles d'entretien recommandés par le constructeur, y compris la liste de vérification d'entretien pour les 4 principaux services ;
- temps (par exemple tous les 3 mois);
- kilométrage (par exemple tous les 5 000 km).

# INSPECTION

Faites revenir vos clients avec un rappel les informant que leur inspection provinciale arrive bientôt.

## RECOMMANDATION DE L'ATELIER

Votre atelier fait-il des recommandations d'entretien ? Si oui, vous pouvez envoyer une communication contenant vos propres recommandations.\*

\* Offert seulement pour certains systèmes de gestion d'atelier. Communiquez avec MechanicNet pour de plus amples renseignements.

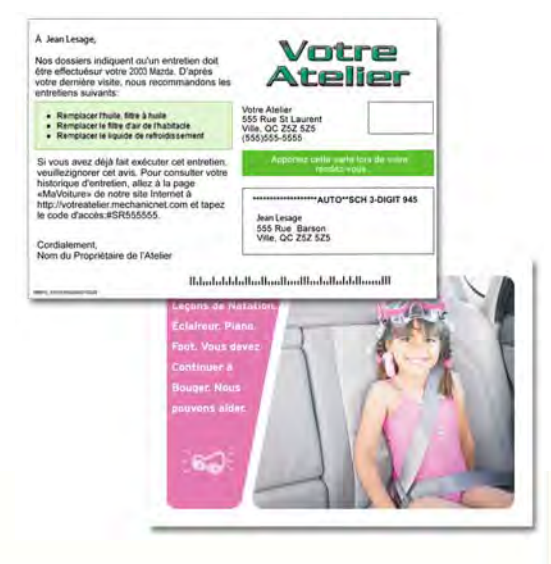

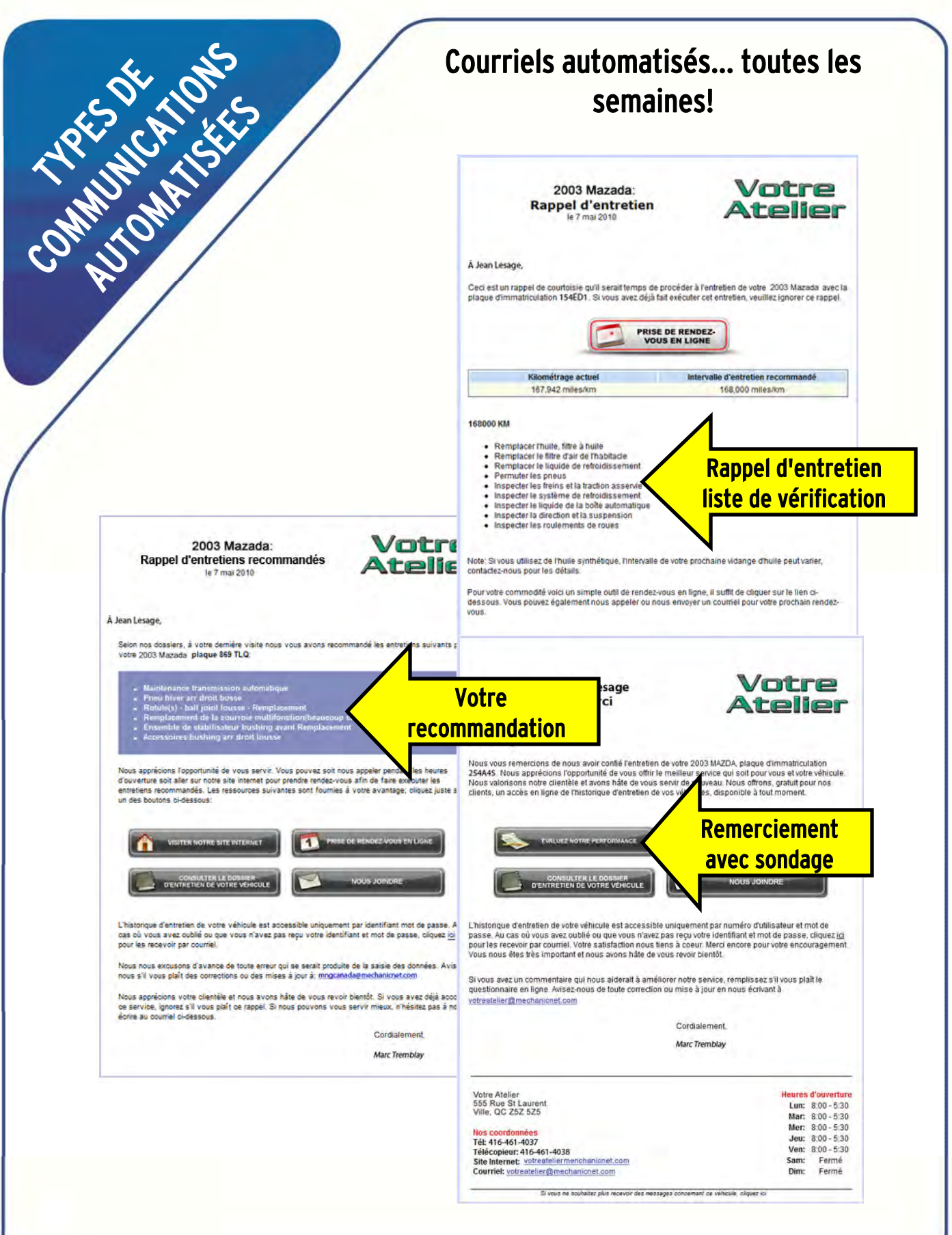

### LISTES DE COMMUNICATIONS AVEC LES CLIENTS

Chaque semaine, MechanicNet génère automatiquement une liste de communications avec les clients pour les différents types de communications par carte postale et courrier électronique. Les clients sont choisis en fonction des critères indiqués pour le type de communication et les données de facturation de votre atelier reçues par MechanicNet par l'intermédiaire de LinkUpMC.

# EXAMEN ET MODIFICATIONS HEBDOMADAIRES

<span id="page-52-0"></span>COMMUNICATIONS

Vous pouvez passer en revue et modifier la liste des communications aux clients en ouvrant une session dans le site Web de votre atelier tous les mardis et/ou mercredis. À vous de choisir ! Les communications à vos clients sont envoyées automatiquement tous les jeudis.

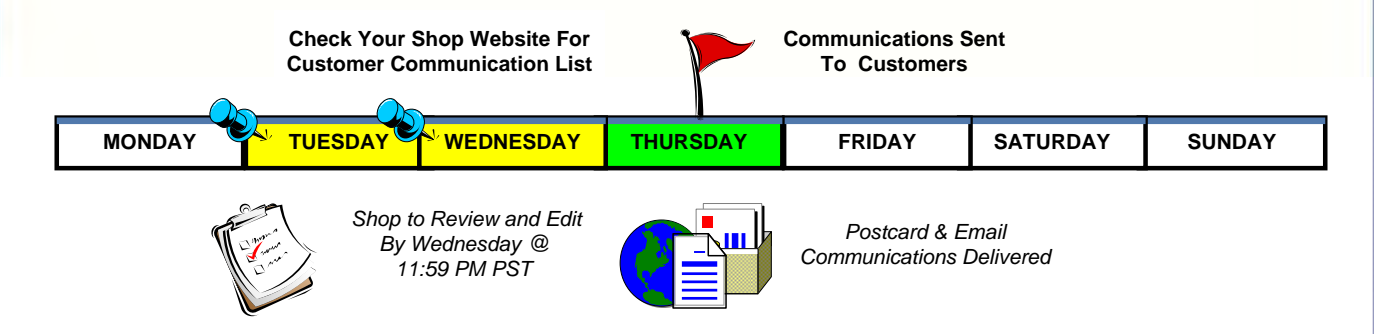

# CONTRÔLES DES COMMUNICATIONS

Le nombre de communications envoyées automatiquement augmentera au même rythme que votre clientèle. Il existe des options pour réduire les coûts des communications clients :

– établissement d'un nombre maximum de cartes pouvant être envoyées en un mois ;

– sélection des clients fondée sur le montant du bon de travail, la date de la révision ou le type de véhicule pour les promotions spéciales

– Envoi de communications de remerciement aux nouveaux clients seulement ou en fonction du montant facturé aux clients

> Nous collaborerons de près avec vous afin que vous soyez entièrement satisfait de notre service de cartes postales et de courriels !

### Gestionnaire de communications

COMMUNICATIONS Le Gestionnaire de communications vous donne accès à votre liste hebdomadaire des communications avec les clients et à l'historique des communications.

Pour accéder à cette fonction :

<span id="page-53-0"></span>GESTIONNAIRE DE

- $\geqslant$  OUVREZ UNE SESSION dans MonAtelier
- RENDEZ-VOUS à la section Rapports d'atelier
- $\triangleright$  CLIQUEZ sur Gestionnaire de communications

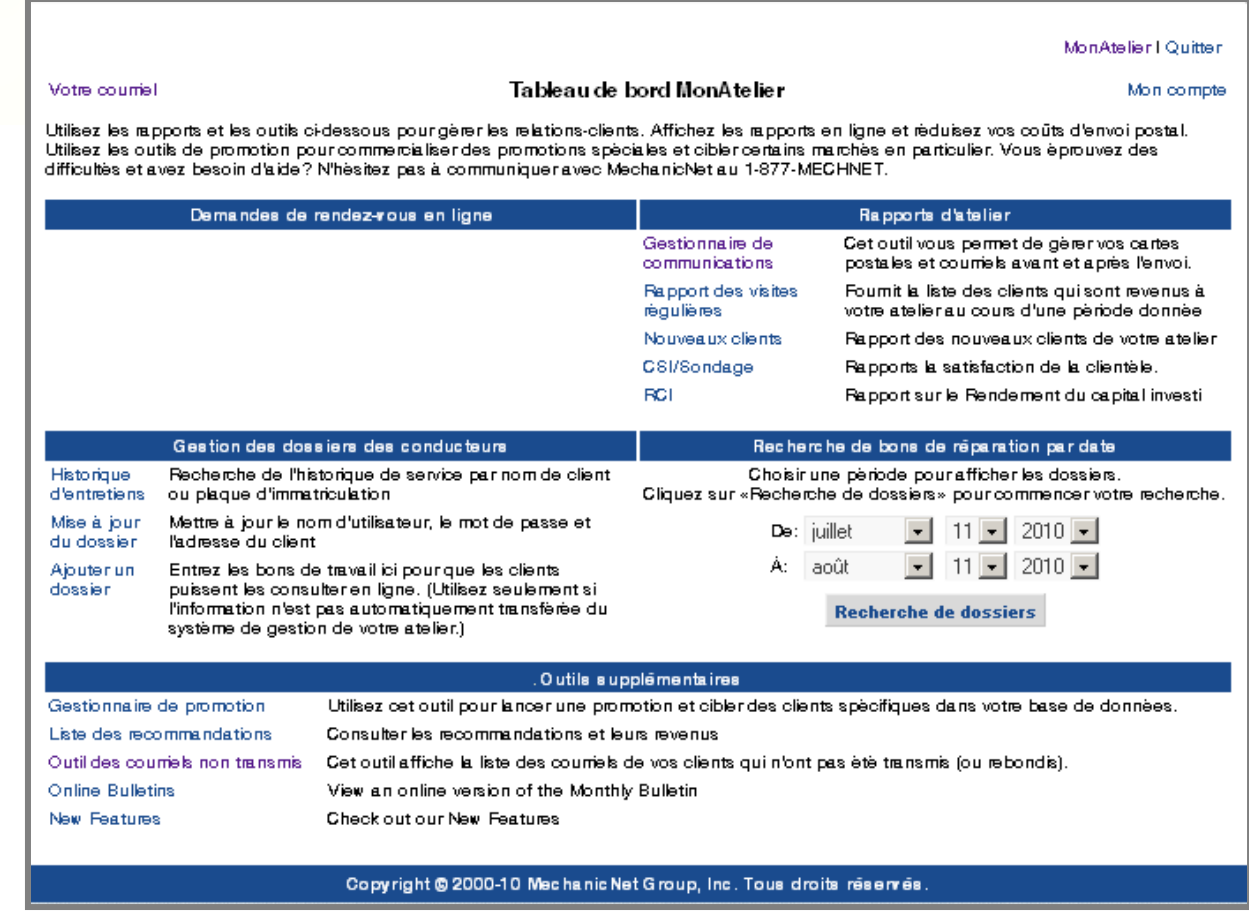

### Type de communications clients

GESTIONNAIRE DE

COMMUNICATIONS

La colonne « Type », à la gauche du Gestionnaire de communications, indique sous quelle forme les communications sont envoyées à chaque client.

Si « Type » est souligné, vous pouvez cliquer dessus pour voir la liste de vérification des rappels d'entretien ou des entretiens recommandés.

### Rappel d'entretien

### · Remplacer l'huile, filtre à huile Lubrifier la tringlerie du levier de vitesses, boîte Votre recommandation automatique Lubrifier la tringlerie du levier de vitesses, boîte manuelle Uubrifier la direction et la suspension Remplacer l'huile, filtre à huile Inspecter la courroie d'entraînement MonAtelier | Quitter Version imprimable Gestionnaire de communications (Afficher l'aide) **Communications pour cette semaine** Remerciement Nombre d'envois pour la semaine: **COMMUNICATIONS à envoyer: 0** Archive Si la communication a été Historique des communications .<br>Si vous voulez CACHER un type spécifique de communication, décocher une of the case of dissours. Tenez compte s'il vous plait qu'en décochant une case vous<br>des case ci-dessous. Tenez compte s'il vous plait qu'en décochant une case vous<br>CACHEZ simplement ce type de communication et elle sera to Consulter les communications déjà envoyées faite par carte postale, le Racourcis type N'EST PAS SOULIGNÉ. **Ne pas envoyer aux adresses ROUGES**<br>Annuler l'envoi de toute communication avec une  $\boxed{\mathbf{v}}$  note de remerciement  $\overline{\blacksquare}$  promotion addresse marquée en rouge  $\nabla$  inspection Annuler tous les envois  $\overline{\mathbf{v}}$  entretiens recommandés  $\overline{\mathbf{v}}$  rappel d'entretien Désélectionner les communications Si la communication a été  $\overline{\mathbf{M}}$  changement d'huile Annuler l'envoi de toutes les communications cette semaine  $\overline{\blacksquare}$  promotion de groupe faite par courrier  $\boxed{\blacksquare}$  <br> promotion par courriel Finir électronique, vous pouvez Sous-total pour s types de cartes sélectionnées: 0 Vous ramène sur la page MonAtelier cliquer sur le lien pour Choisir le champ | Rechercher | Effacer **Cliquez** afficher celle-ci. l'envoi pour: Moyen de communicatio pour afficher Cette voiture toujo Dossiers par page: 200 Actualiser Aller à la page: 1 Copyright © 2000-10 MechanicNet Group, Inc. Tous droits réservés.

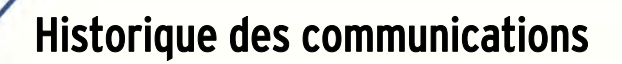

Le Gestionnaire de communications archive toutes les communications envoyées à vos clients dans le passé.

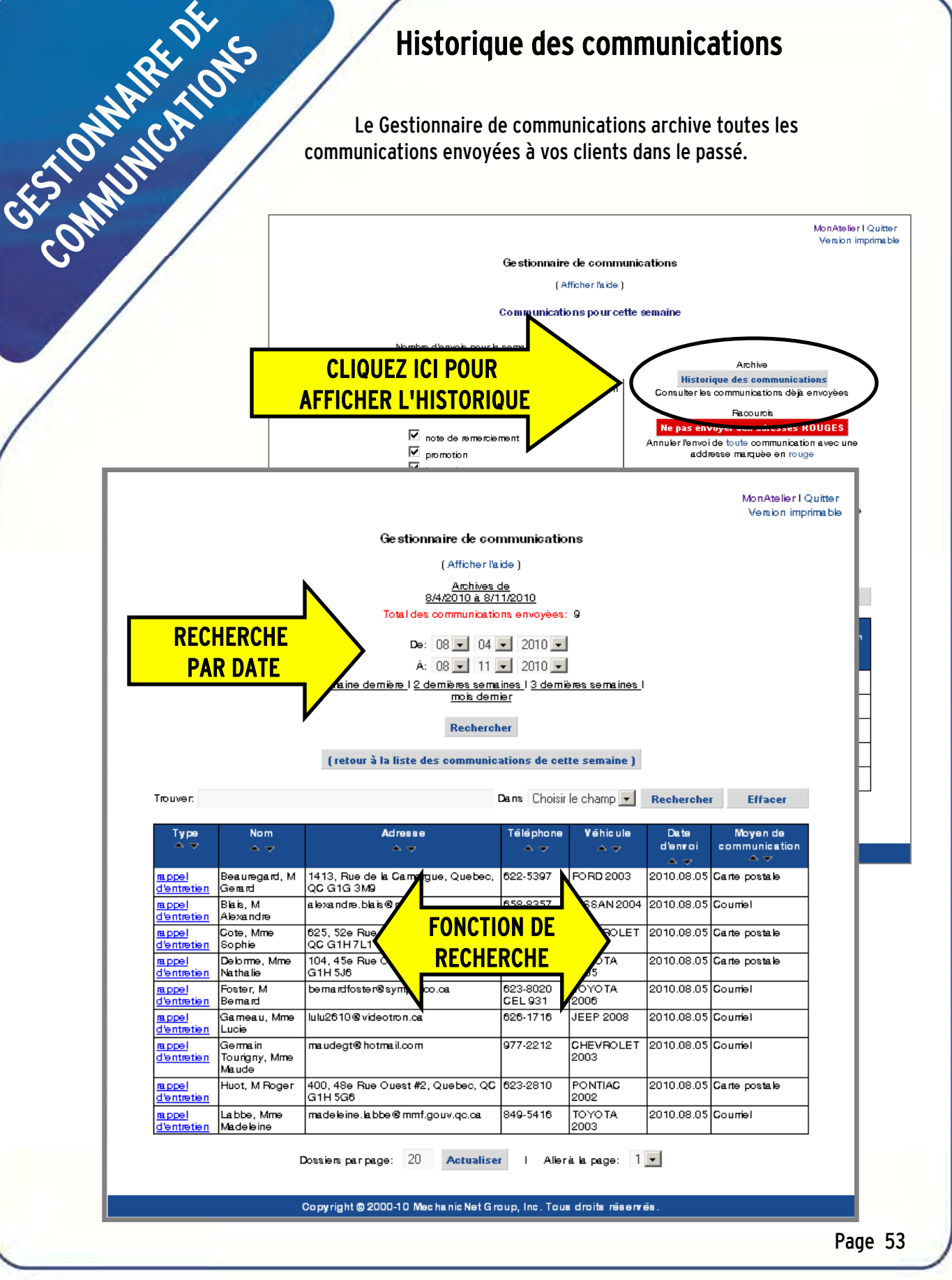

### Alertes pour les adresses des clients

Le Gestionnaire de communications vous avertit en cas de doute sur l'exactitude de l'adresse recueillie sur le bon de réparation d'un client. Vous pouvez réviser et mettre à jour l'adresse du client pour accroître les chances qu'il reçoive sa carte postale.

# Pour afficher l'alerte : COMMUNICATIONS

GESTIONNAIRE DE

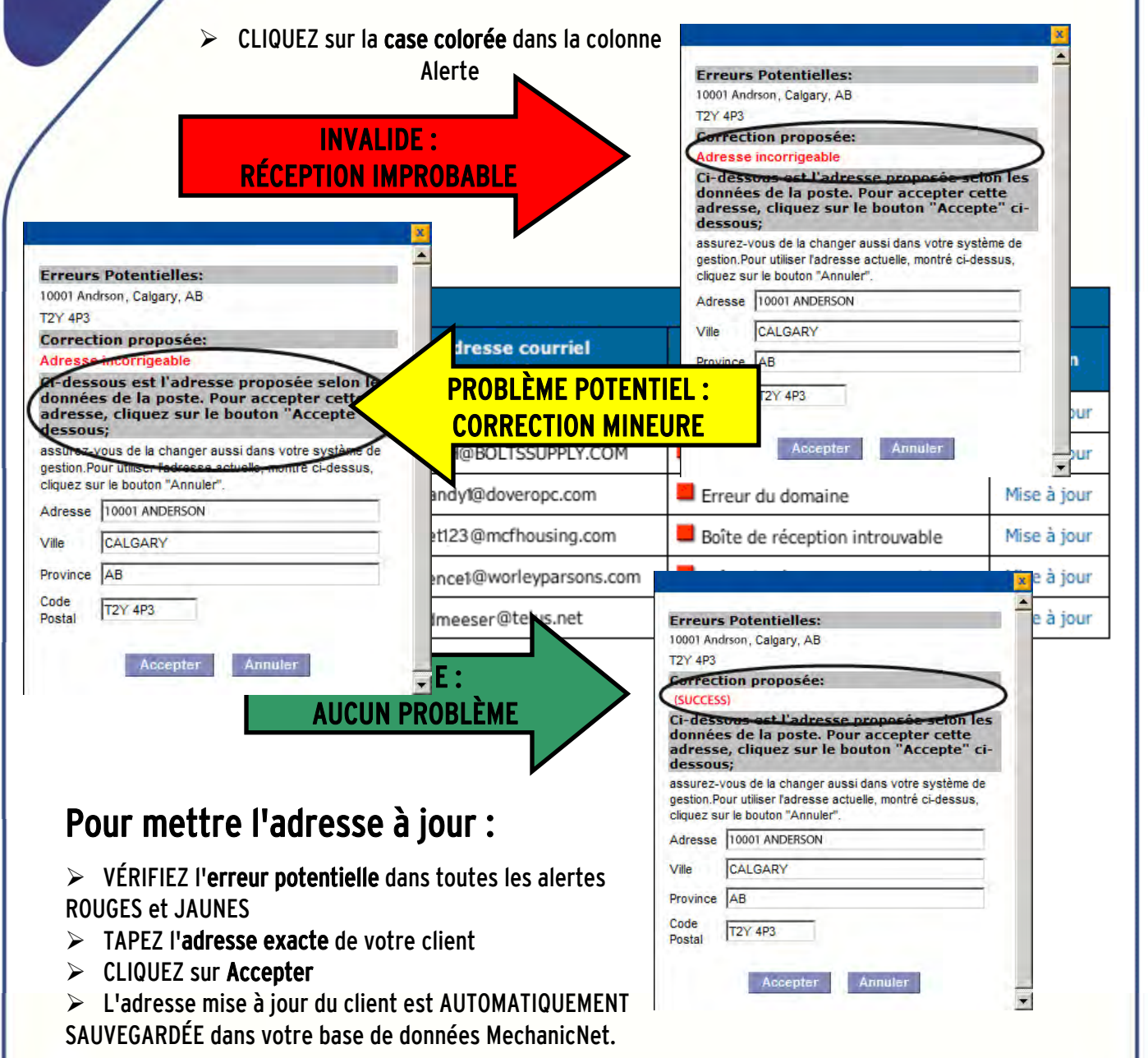

1. Sommaire de toutes les communications de la semaine. Le « TOTAL » change si vous choisissez d'annuler l'envoi de la communication au client.

- 2. Sélection de l'affichage. Vous pouvez afficher un sous-groupe de communications hebdomadaires en cochant les cases correspondant au type de messages que vous souhaitez afficher. Toutes les cases sont cochées par défaut, de sorte que tous les types de communications sont affichés.
- 3. Rechercher. Fonction pour cherche un client ou un véhicule dans votre liste de communication hebdomadaire.
- COMMUNICATIONS 4. Choisir le champ de recherche. Nom, adresse ou véhicule.
	- 5. Historique des communications. Pour afficher l'archive de vos communications avec un client, cliquez ici. Tous les vendredis, les communications de la semaine qui se termine sont enregistrées dans l'archive.

### Ne pas envoyer aux adresses rouges.

GESTIONNAIRE DE

6.

En un seul clic, vous pouvez suspendre tous les envois de cartes postales qui, selon le service postal, ont peu de chances d'atteindre leur destinataire.

- 7. Annuler tous les envois et Désélectionner toutes les communications. Pour suspendre toutes les communications de la semaine ou inclure de nouveau dans la liste d'envoi les clients qui ont été retirés de la liste auparavant.
- 8. Finir. Ce bouton ramène au tableau de bord « MonAtelier ».
- 9. Type. Indique le type de communication avec votre client. Si <mark>Type</mark> est souligné, vous pouvez cliquer dessus pour afficher le service.

DÉTAILLÉE Nombre d'envois pour la semain<br>COMMUNICATIONS à envoyer .<br>Si vous voulez CACHER un type spécifique de communication, décocher une (<br>case ci-dessous. Tenez compte s'il vous plait qu'en décochant une case vous case ci-dessous. Tenez compte <mark>s'il</mark> vous plait qu'e<br>CACHEZ simplement ce <mark>type de communication et</mark>  $\overline{\mathbf{v}}$  note de remerciement  $\mathbb{F}_{\text{p}^\text{random}}$  $\overline{\mathbf{r}}$ inspection ™ entretiens recommandés T rappel d'entretien TV changement dihulu nei de  $\overline{18}$  promotion de groupe  $\overline{\mathbf{F}}$  promotion per courrie te sur la ca sus-total pour les types de cartes sélect Dare Choisir le champ  $\bullet$  Chercher Effecer Gretzan, Kylie 14 = 64 Woodscres Cres Sw, Calgary ۰ CHEVROLET Certi centri AB TZW 4V6 e. Paul 3920 25 Ave S.W., Calgary, AB T3E 0L6 ٠ GAC 2004 D п Carte postale 1316 Southbow Place Sw, Calgary, AB CHEVROLET п п Carte costale ZW 0X9 997 8624 Blbow Dr Sw, Calgary, AB T2V o CADILLAC п п

> o **DODGE 2005**

Liste de vérification des rappels ou des entretiens recommandés.

- 10. Nom. Affiche le nom du client.
- 11. Adresse. Affiche l'adresse qui sera employée pour la communication.
- 12. Alerte. Cette colonne vous avertit de la possibilité d'une erreur dans l'adresse du client. VERT signifie que l'adresse est valide, aucun problème. JAUNE signifie que l'adresse est valide, mais pourrait nécessiter une correction mineure. ROUGE signifie que l'adresse est invalide, et qu'il y a peu de chances que la communication atteigne son destinataire.

5308 Ver

- 13. Véhicule. Indique le véhicule du client associé à la communication.
- 14. Annuler l'envoi pour. Cochez la case de la première colonne pour suspendre la communication cette semaine seulement. Cochez la case dans le seconde colonne pour suspendre la communication en permanence. L'action choisie dans la case cochée s'applique au véhicule correspondant seulement.
- 15. Moyen de communication. Indique si la communication est faite par carte postale ou par courriel.
- 16. Dossiers par page. Pour indiquer le nombre de noms à afficher par page. Cliquez sur « Actualiser » pour mettre à jour l'affichage.

Liste

### La page d'accueil de votre site Web

Pour accéder à votre site Web, tapez l'adresse ou URL de votre site Web personnalisé dans n'importe quel navigateur Internet.

### Ouverture de session MonAtelier pour les communications et les rapports

MonAtelier est la page où vous ouvrez une session sécurisée pour accéder à de précieuses ressources de gestion des affaires, comme :

- $\triangleright$  les communications clients ;
- $\triangleright$  des rapports :

<span id="page-58-0"></span>SITE WEB

**THE REACTION** 

- $\triangleright$  la gestion des dossiers des conducteurs ;
- $\triangleright$  des outils pratiques.

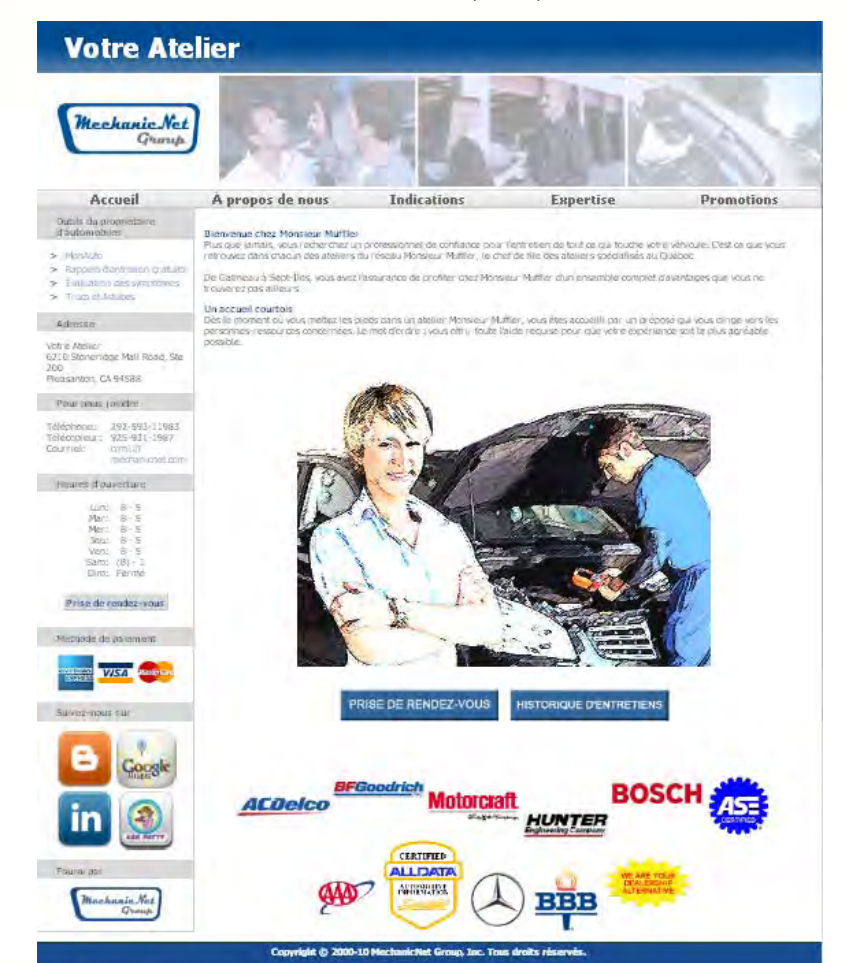

### Ressources pour vos clients

MonAuto est l'endroit où vos clients ouvrent une session sécurisée pour accéder à l'historique d'entretien de leur véhicule.

Outils du propriétaire d'automobiles est la section qui contient des fonctions qui aideront vos clients à assurer l'entretien continu de leur véhicule :

- $\triangleright$  Rappels d'entretien gratuits
- $\triangleright$  Prise de rendez-vous
- $\triangleright$  Évaluation des symptômes
- $\triangleright$  Trucs et astuces

Si vous avez oublié l'URL de votre site Web ou si vous avez besoin d'aide pour ouvrir une session, téléphonez-nous au 877-632-4638.1

Un site Web à pages multiples a été conçu pour votre atelier dans MechanicNet CRS. Il contient du texte et des images standard pour vous aider à démarrer.

En personnalisant le contenu de votre site Web, vous projetterez une image plus professionnelle et on reconnaîtra la marque de votre atelier.

### Pour modifier du texte

Appelez-nous, ou envoyez-nous une télécopie ou un courriel indiquant vos modifications. Dans la plupart des cas, les modifications peuvent être apportées le jour même. Aucuns frais ne sont demandés pour les changements de texte dans votre site Web.

### Pour changer un logo, une photo ou une image

PERSONNALISEZ

VOTRE SITE WEB

Envoyez-nous l'image par courrier électronique, de même que les instructions sur sa mise en page. (pages Accueil, À propos de nous ou Expertise)

Si vous ne disposez que d'une version imprimée de votre logo, photo ou image, postezla-nous. Nous numériserons le tout et l'afficherons sur votre site Web.

Si vous souhaitez que l'on vous renvoie l'image ou la photo, veuillez joindre une enveloppe-retour préadressée et affranchie.

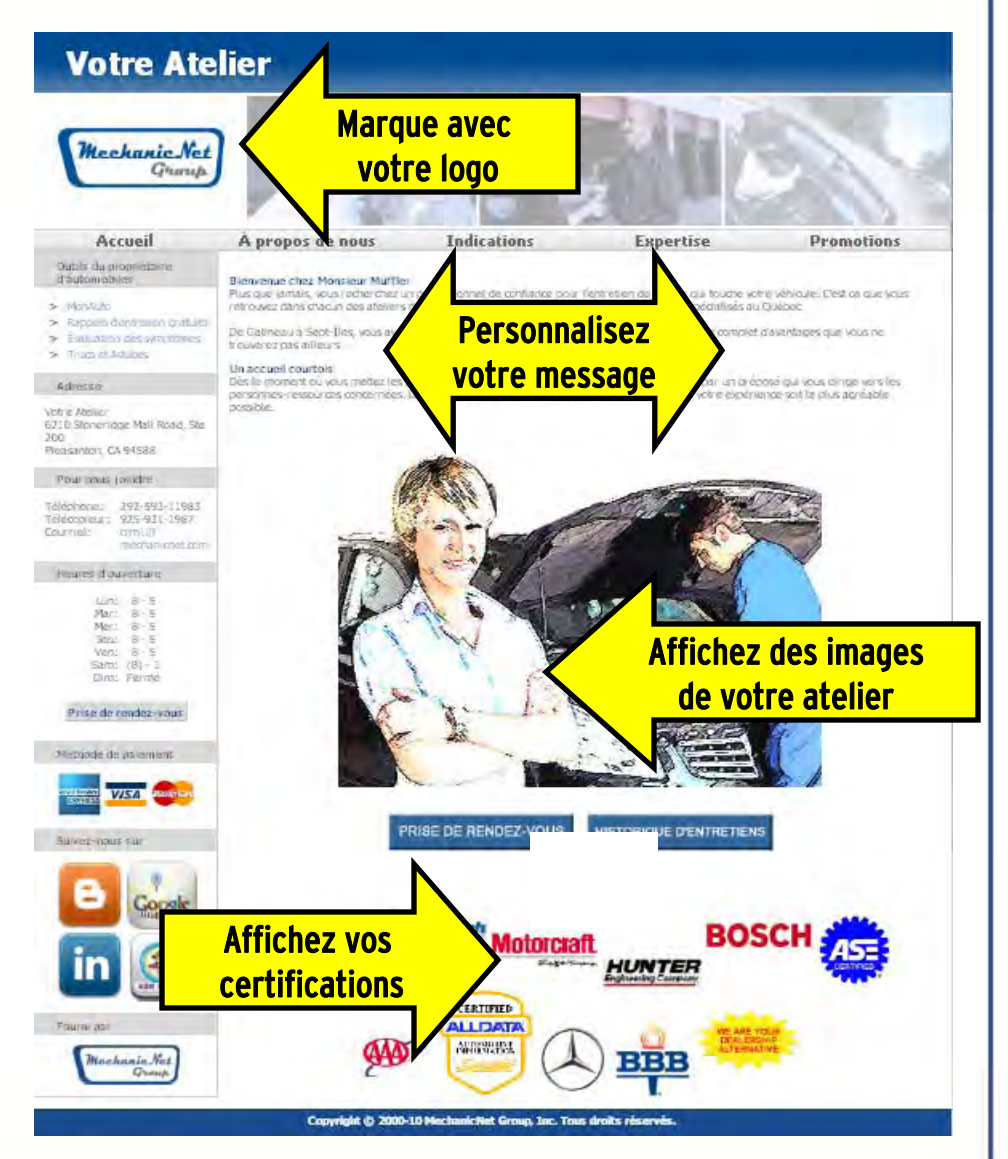

### Apprenez-en plus sur l'expérience de vos clients !

Avec le programme de sondage en ligne MechanicNet, vous obtenez les résultats du sondage le lendemain – et il vous reste du temps pour répondre à un client insatisfait ou à des commentaires élogieux.

Un sondage sur la satisfaction de la clientèle est inclus automatiquement dans chaque courriel de remerciement que vous envoyez. Vous n'aurez plus à vous ruiner pour créer votre propre programme ou à attendre les réponses de vos clients pendant des semaines.

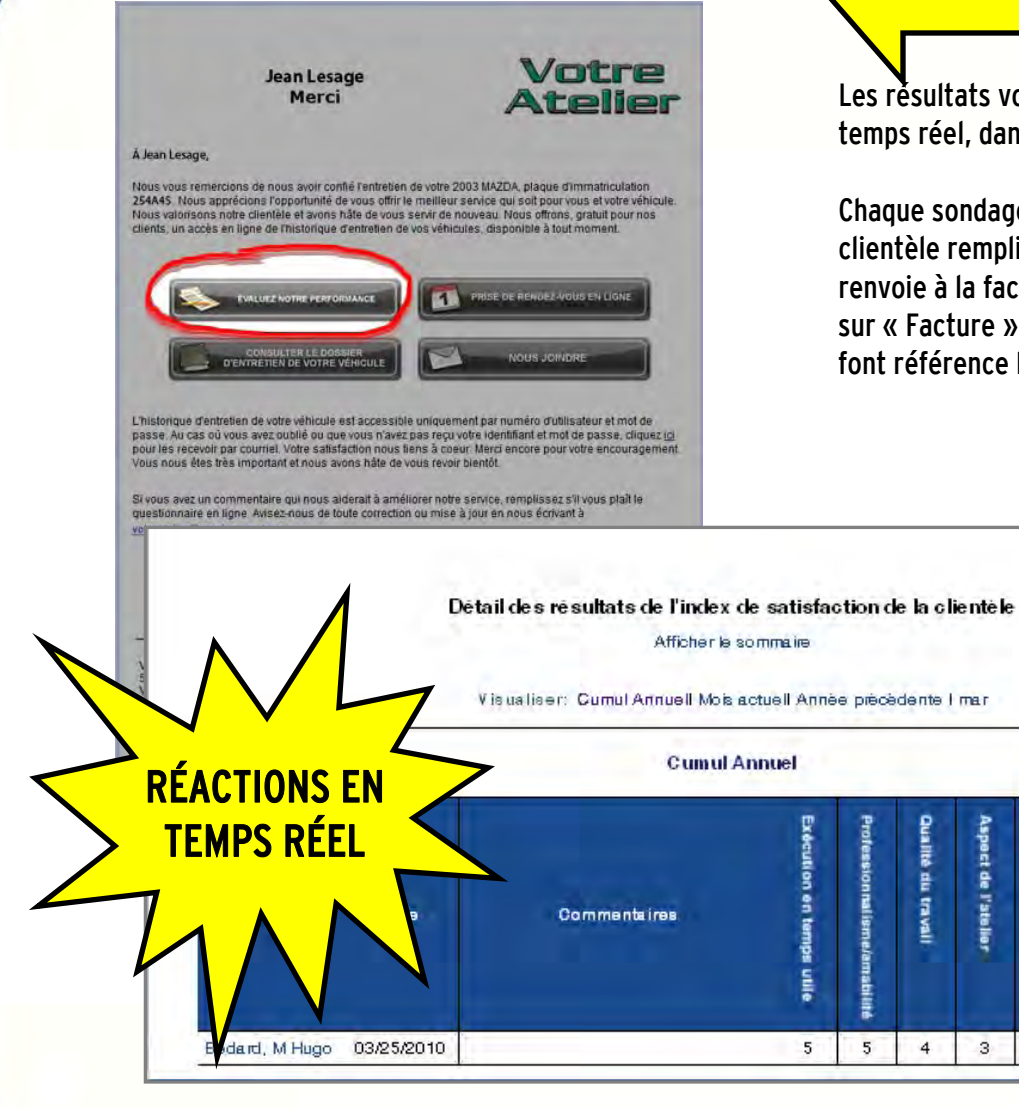

<span id="page-60-0"></span>SONDAGE DE

OSTALISTAN CHARLES

Les résultats vous sont transmis en temps réel, dans MonAtelier.

Chaque sondage sur la satisfaction de la clientèle rempli comprend un lien qui renvoie à la facture. Cliquez simplement sur « Facture » pour voir à quels travaux font référence les commentaires

récision du devi

 $\overline{4}$ 

rigiola

 $\overline{4}$ 

Öui

age 58

Facture

MonAtelier I Quitter

### Les publipostages spéciaux ont du succès !

Ciblez vos clients avec des offres de services personnalisés. Nous créons et distribuons plusieurs types de publipostages :

- Entretien saisonnier
- Recommandations
- Vous nous manquez
- Fidélité
- Fêtes
- Nous déménageons
- Portes ouvertes
- Changement de raison sociale
- Nous passons au vert
- Et bien d'autres encore…

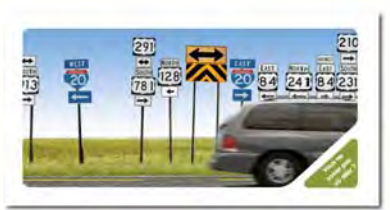

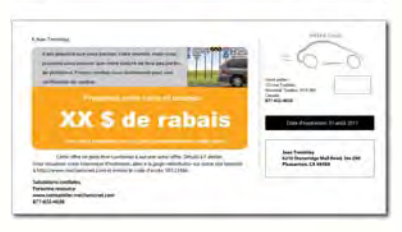

Vous pouvez utiliser l'une de nos cartes postales préparées d'avance ou nous décrire vos besoins, et nous préparerons un publipostage personnalisé pour vous.

### Cartes postales

Deux formats de cartes postales sont offerts :

<span id="page-61-0"></span>PUBLIC STRICTS

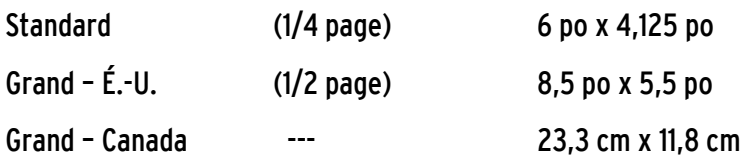

## Courriel

Envoyer une promotion spéciale ou un courriel promotionnel à vos clients est FACILE !

 Vous pouvez même le faire vous-même à partir de votre site Web (les instructions détaillées se trouvent dans le Gestionnaire de promotion).

 $\triangleright$  Communiquez avec le soutien à la clientèle et faites-nous part de votre projet de publipostage. Nous nous chargerons du reste.

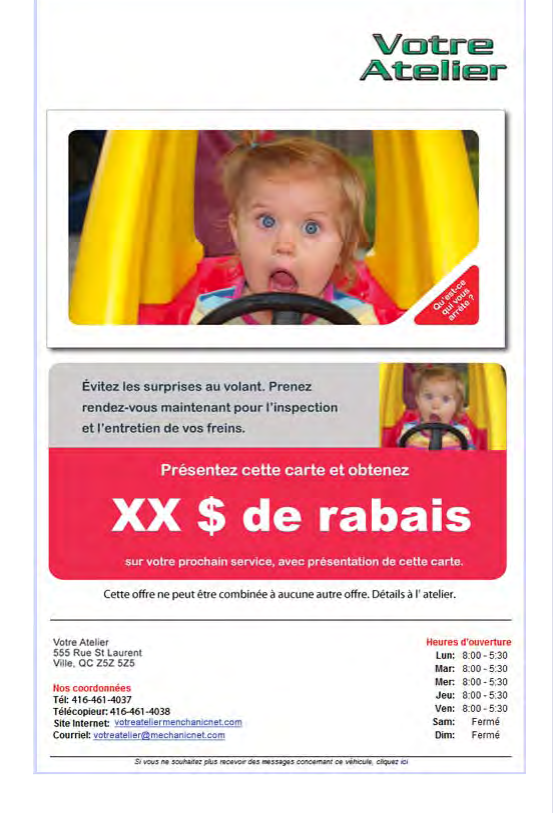

Nous pouvons vous aider en tout temps à envoyer une communication personnalisée à l'image de votre atelier et qui cible votre marché.

# Pour profiter davantage du système de fidélisation de la clientèle

GUIDE DE L'USAGER

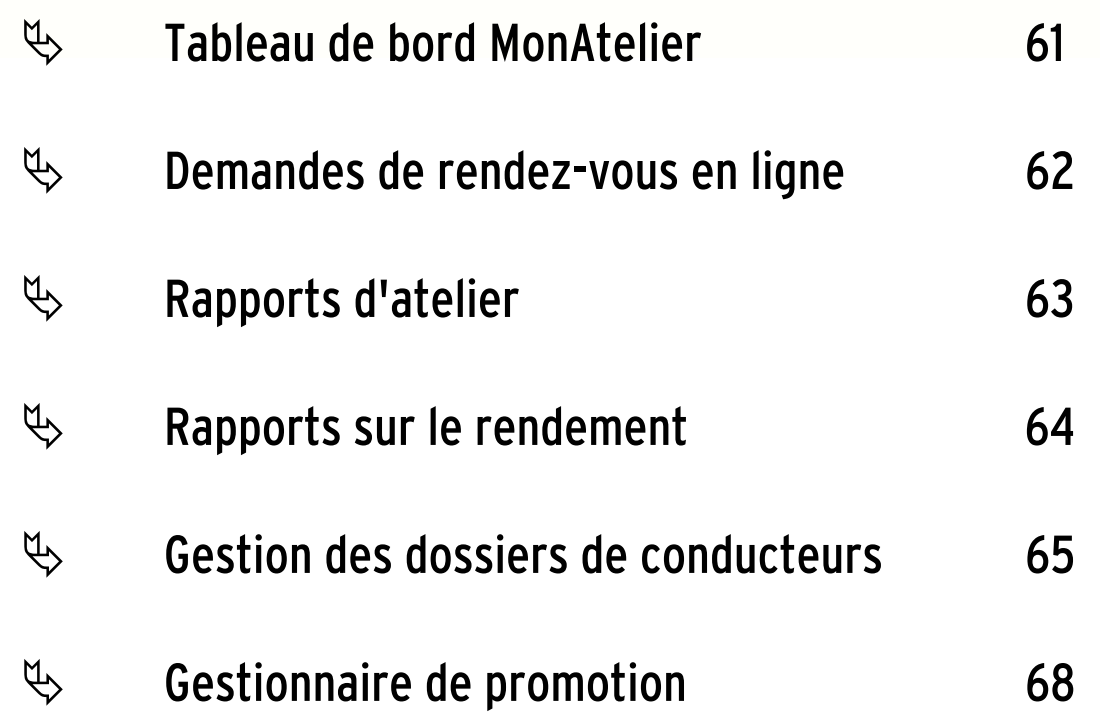

### Tableau de bord MonAtelier

Le tableau de bord MonAtelier est votre point de départ pour accéder à des outils comme le « Gestionnaire de communications », passer en revue vos communications hebdomadaires par carte postale et par courrier électronique, analyser les rapports sur le rendement et mettre à jour les renseignements sur les clients.

- 1. Demandes de rendez-vous en ligne
- 2. Rapport d'atelier

<span id="page-63-0"></span>TABLE DE BORD

- 3. Gestion des dossiers des conducteurs
- 4. Recherche de bons de réparation par date
- 5. Outils supplémentaires

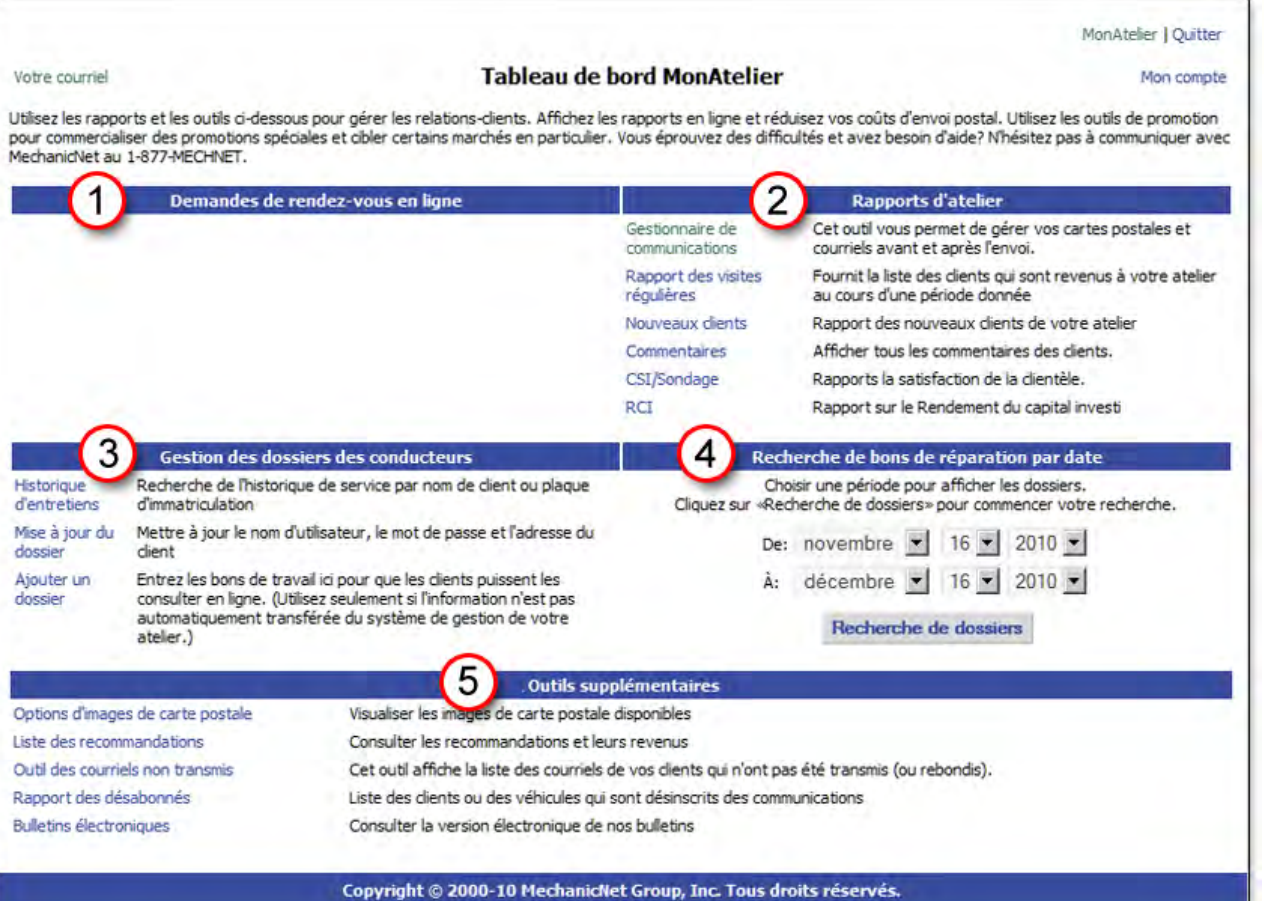

### 1. Demandes de rendez-vous en ligne

Cette section contient toutes les demandes de rendez-vous en ligne faites par vos clients au cours des deux dernières semaines.

Pour les afficher :

<span id="page-64-0"></span>TABLE DE BORD

cliquez sur la demande de rendez-vous ;

confirmez ou modifiez le rendez-vous.

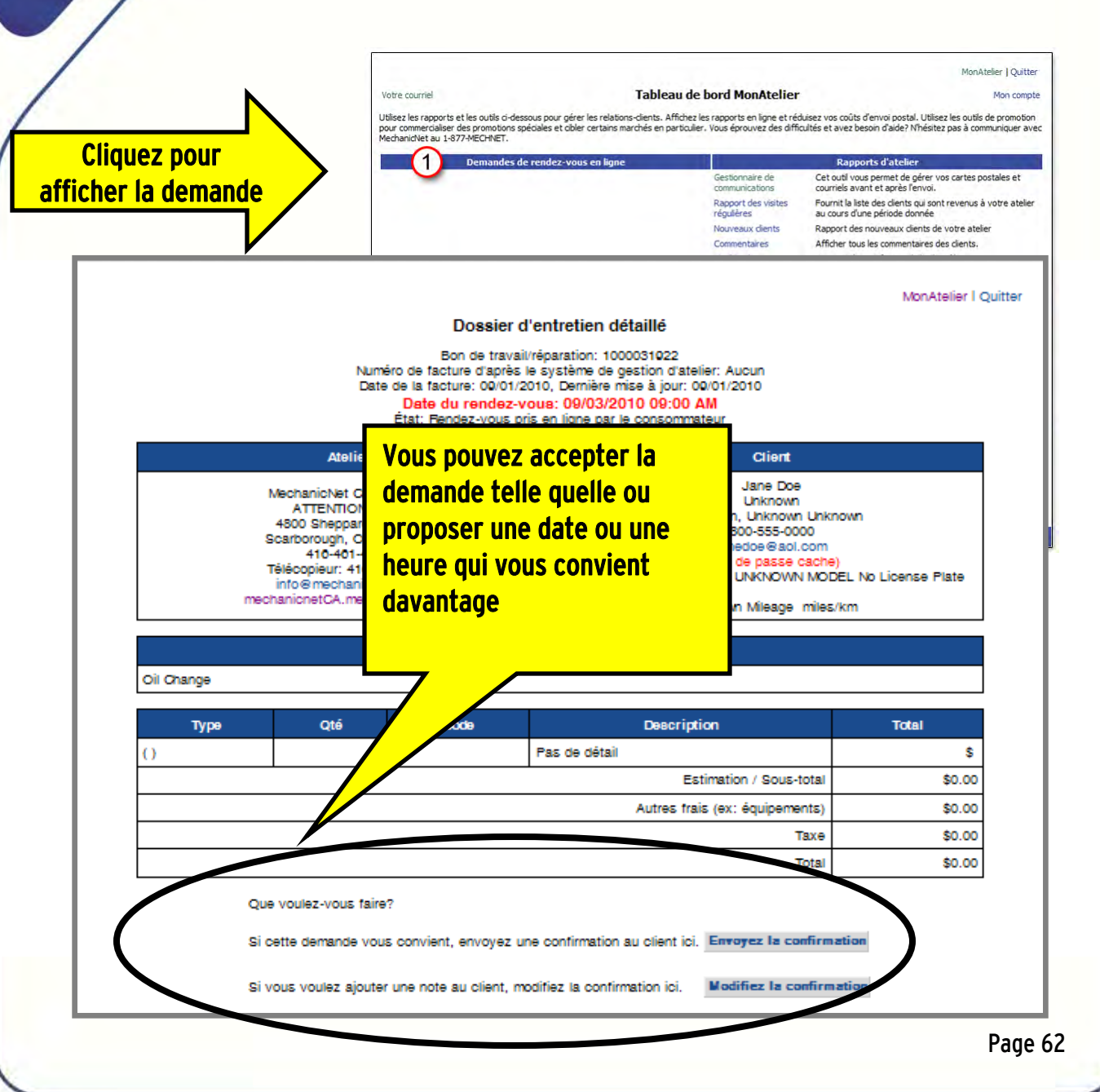

### 2. Rapports d'atelier

MechanicNet CRS vous donne un atout majeur : l'information. Chaque mois, nous vous remettons des rapports qui vous indiquent exactement combien de cartes postales et courriels ont été envoyés, le montant que vous avez dépensé et quelles personnes ont pris un rendez-vous après avoir reçu un courriel ou une carte postale.

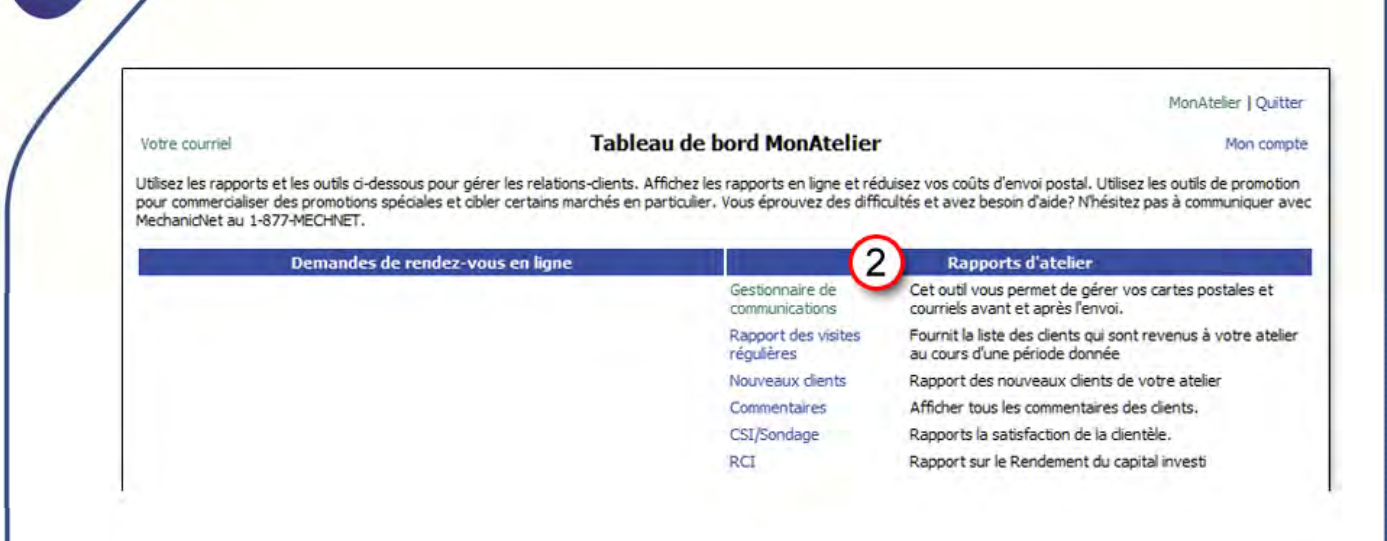

<span id="page-65-0"></span>TABLE DE BORD

Gestionnaire de communications. Cet outil vous permet de vérifier et de mettre à jour la liste des communications de la semaine en cours ou de faire une recherche dans l'historique des communications avec les clients.

Rapport des visites régulières. Ce rapport indique les visites récurrentes de véhicules dans une brève période de temps. Il vous permet d'analyser les visites récurrentes pour détecter de possibles problèmes au chapitre des pièces et de la garantie, des procédures ou des techniciens.

Nouveaux clients. Ce rapport dresse la liste des nouveaux clients et vous aide à décider s'il est opportun de leur envoyer une promotion spéciale, un remerciement ou une carte de recommandation.

CSI/Sondage. Ce rapport indique en temps réel les résultats des sondages auprès de la clientèle. Vous pouvez également voir la facture du client associée au sondage. Ce rapport n'est accessible qu'au propriétaire de l'atelier.

RCI - Ce rapport est la version en ligne du Rapport sur le rendement du capital investi. Il contient des informations détaillées, comme le nom des clients et les factures, pour que vous puissiez prendre connaissance des résultats de vos communications.

<span id="page-66-0"></span>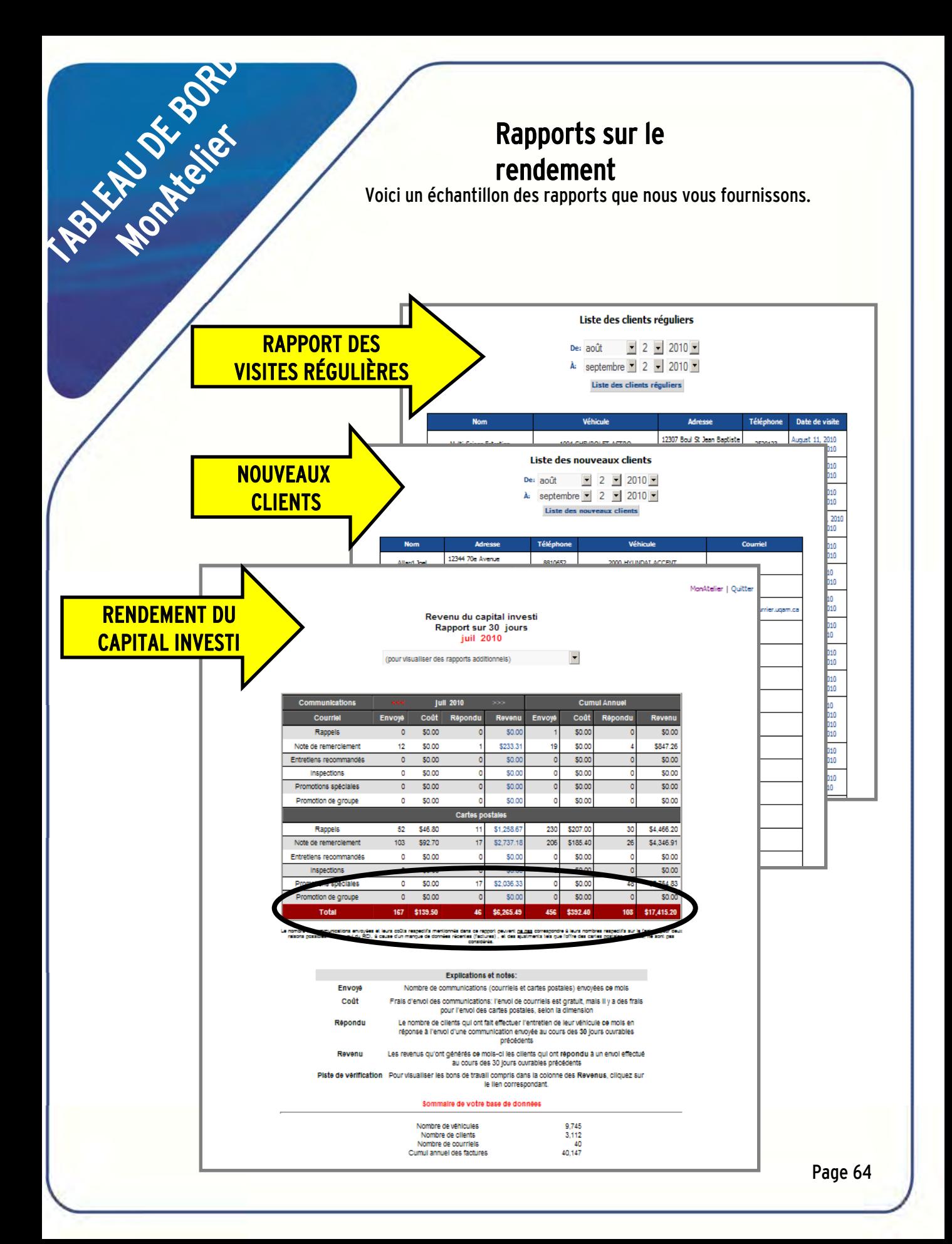

### 3. Gestion des dossiers des conducteurs

Cette section utile sert à faire des recherches dans les dossiers, à les actualiser et à en ajouter.

Elle vous permet :

<span id="page-67-0"></span>TABLE DE BORD

- de suspendre l'envoi de cartes postales ou de courriels à un client ;
- de supprimer un véhicule du dossier d'un client lorsque celui-ci ne le possède plus ;
- de réinitialiser un mot de passe pour un client qui a oublié ou perdu son mot de passe MonAuto.

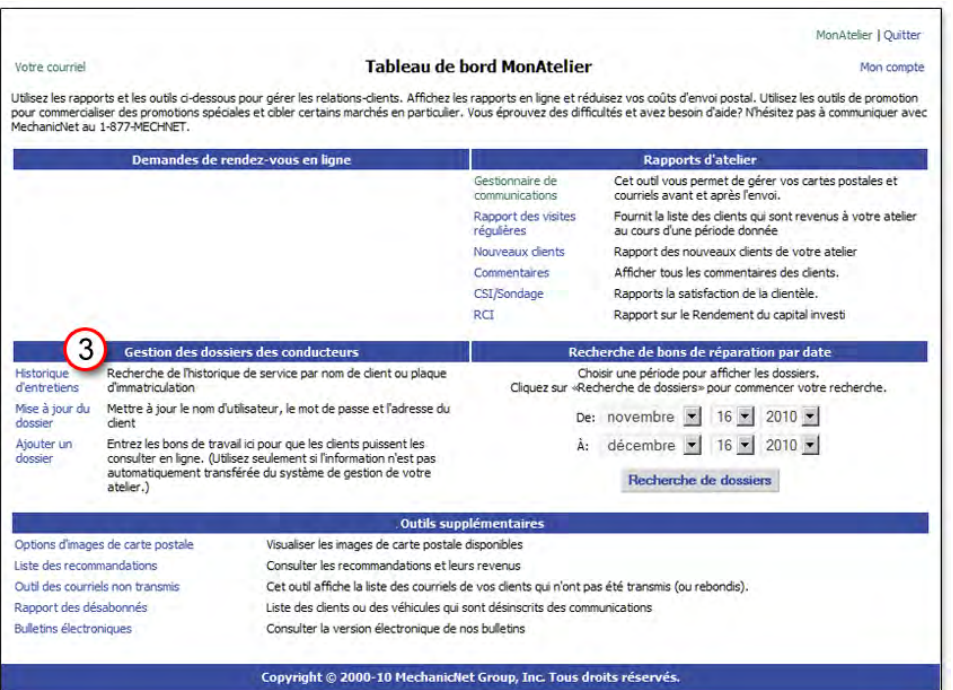

Historique d'entretiens. Cet outil vous permet de faire une recherche dans l'historique d'entretien des véhicules de vos clients par nom ou par numéro de plaque d'immatriculation.

Ajouter un dossier. Cet outil vous permet de saisir les bons de réparation qui n'ont pas été enregistrés par votre système de gestion, afin que les clients puissent les consulter en ligne.

Mise à jour du dossier. Cet outil vous permet de mettre à jour le nom d'utilisateur, le mot de passe et les coordonnées de vos clients, afin que les prochains courriels et cartes postales soient expédiés à la bonne adresse.

### Pour mettre à jour le dossier d'un client

RENDEZ-VOUS à la section Gestion des dossiers des

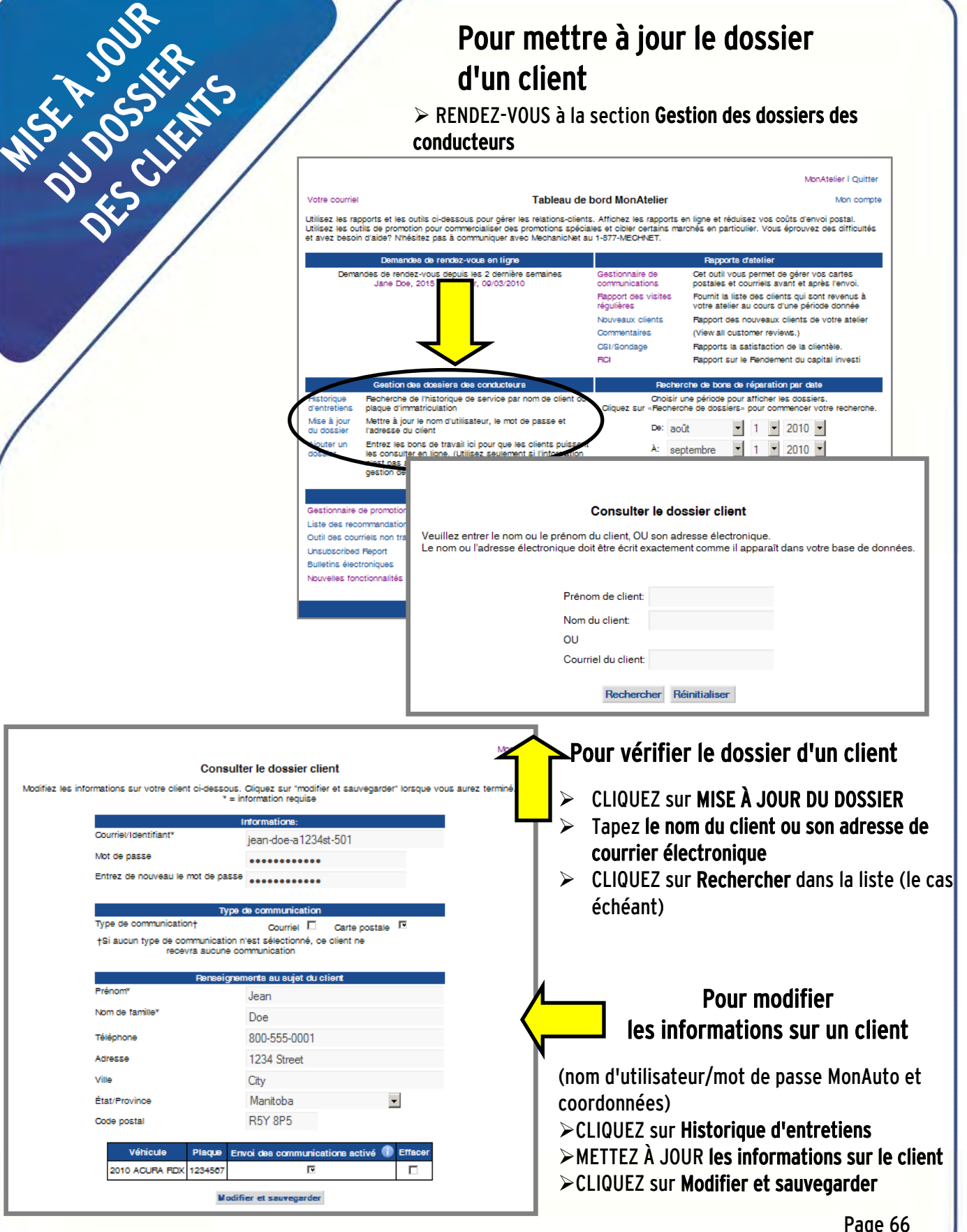

### 4. Recherche de bons de réparation par date

Cette fonction vous permet d'accéder à des factures sans avoir à vous trouver dans le système de gestion d'atelier. Affichez les factures du jour et l'historique des clients.

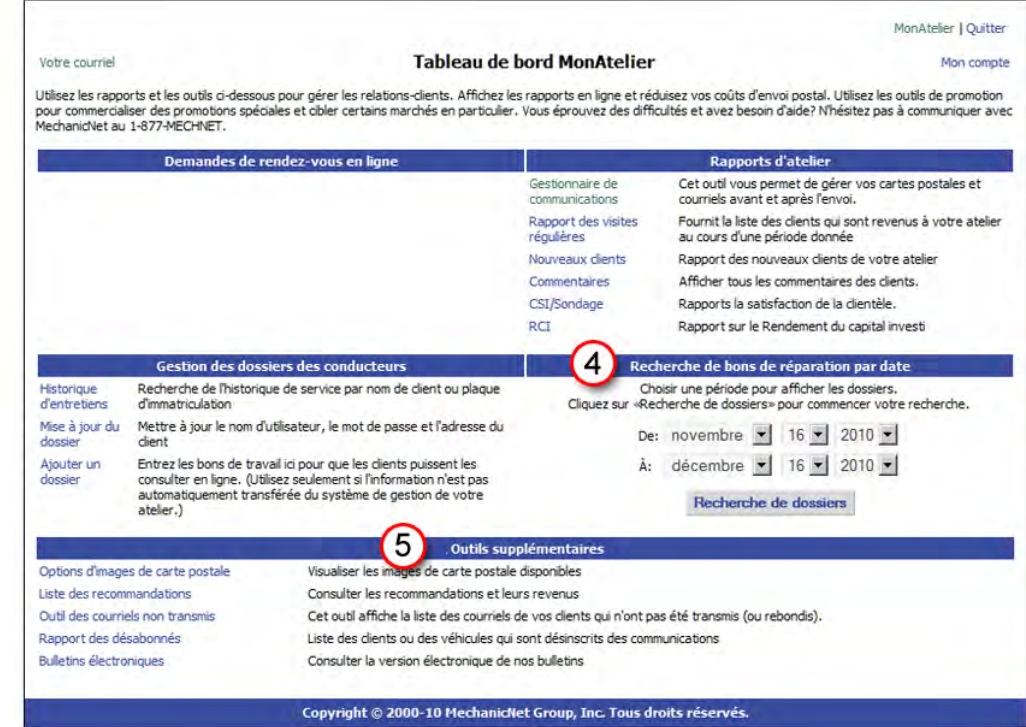

### 5. Outils supplémentaires

TABLE DE BORD

Gestionnaire de promotion. Cet outil est destiné aux personnes qui préfèrent faire les choses ellesmêmes. Il vous permet de créer et d'envoyer une promotion par courriel à partir de votre site Web.

Options d'images de carte postale. Cliquez ici pour afficher les images qui sont disponibles pour vos communications par carte postale. Choisissez parmi notre assortiment d'images thématiques celle qui correspond à votre communication (promotion spéciale, rappel d'entretien ou remerciement).

Bien d'autres ressources de gestion des affaires sont disponibles sur demande – Couverture des véhicules, Rotation quotidienne des pièces en stock, Segmentation des clients, Récapitulatif des rappels d'entretien et Archive des promotions par courriel<sub>.</sub>

# <span id="page-70-0"></span>GUIDE DE L'USAGER **OUTILS POUR LES CLIENTS :** MonAuto

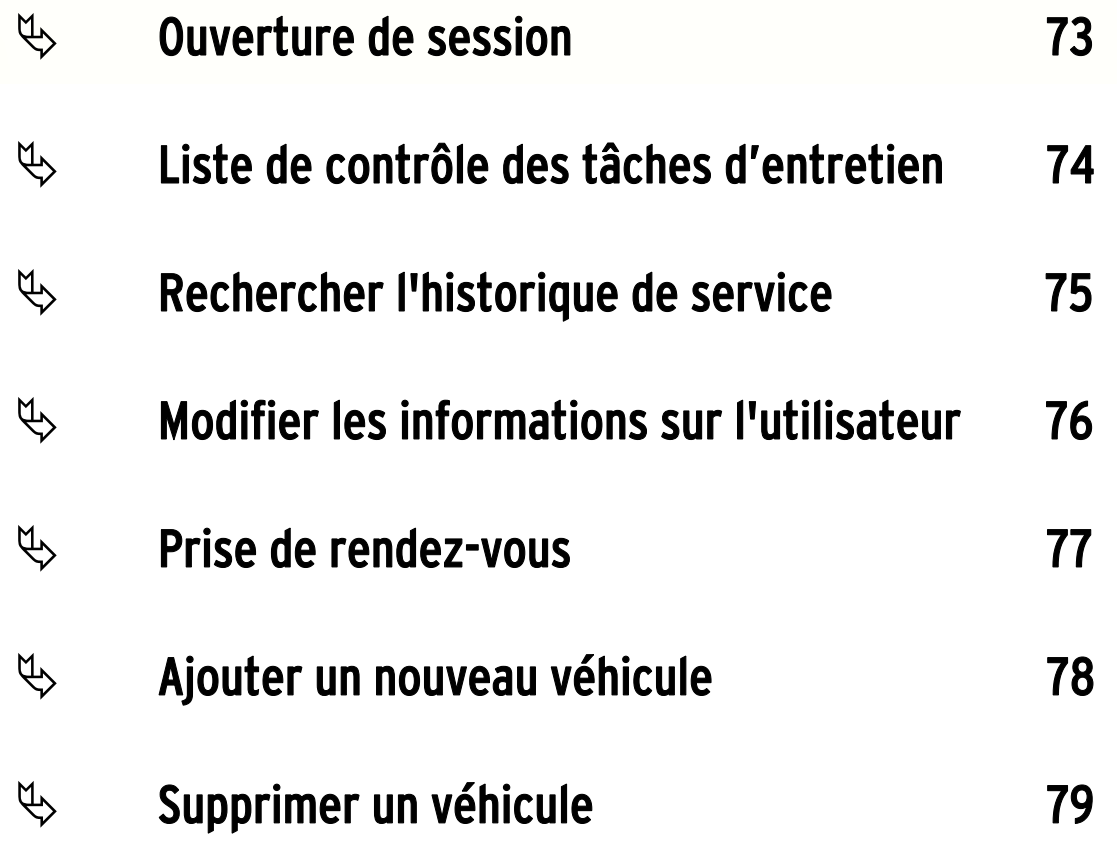

### MonAuto au service de vos clients !

MonAuto est une fonction essentielle du système de fidélisation de la clientèle. En fournissant à vos clients des outils pour gérer l'entretien de leur véhicule en ligne, vous leur donnez une raison de plus de revenir à votre atelier pour toutes les tâches d'entretien de leur véhicule.

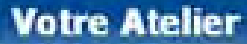

<span id="page-71-0"></span>Ouverture

de session

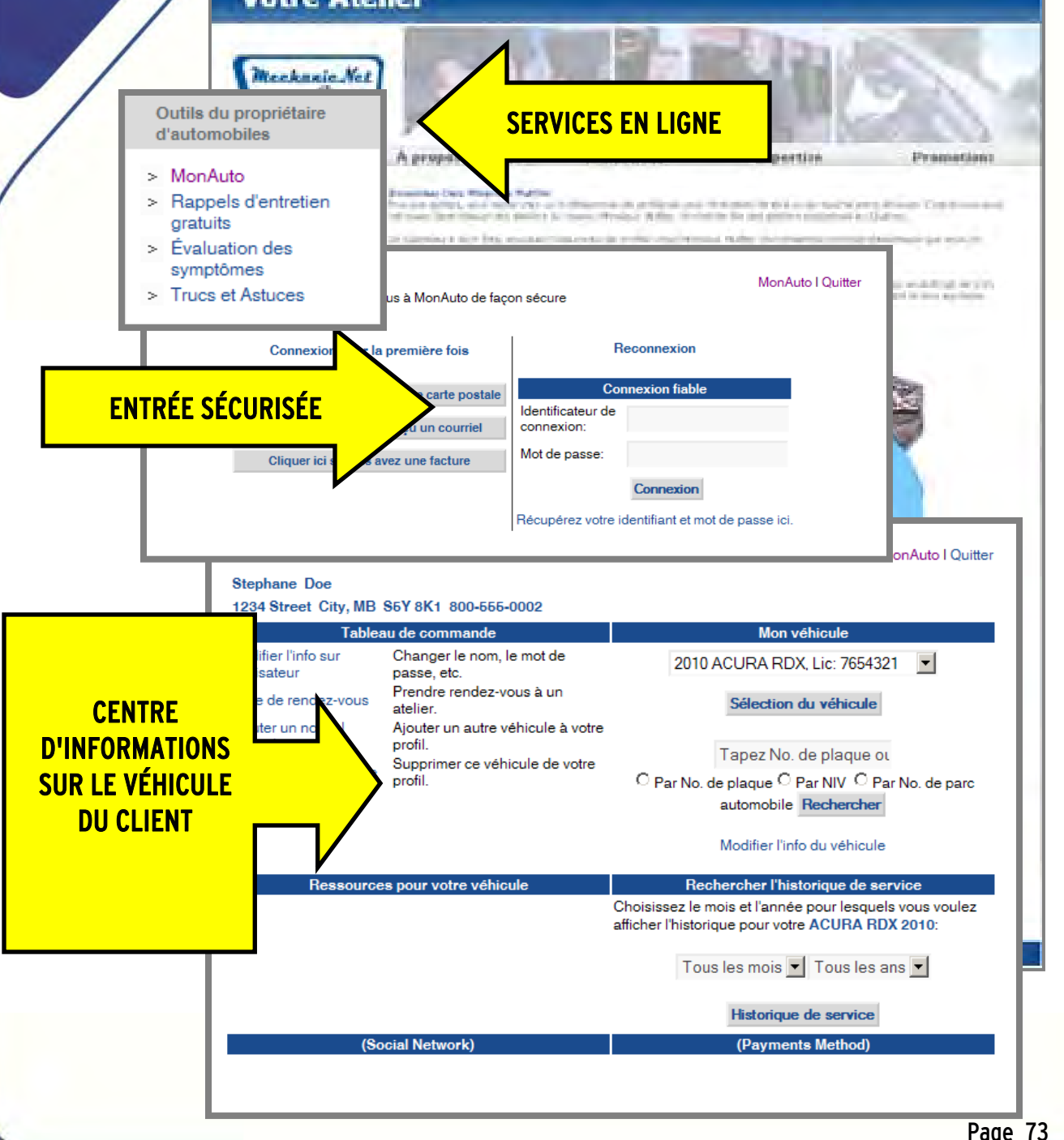
#### Liste de contrôle des tâches d'entretien

Cet outil avertit votre client de toutes les échéances d'entretien recommandé par le constructeur selon le kilométrage.

Pour accéder à ces informations :

 $\triangleright$  OUVREZ UNE SESSION MonAuto

- $\triangleright$  ALLEZ à la section Ressources pour votre véhicule
- CLIQUEZ sur Liste de contrôle des tâches d'entretien
- $\triangleright$  FXAMINFZ les recommandations d'entretien du constructeur

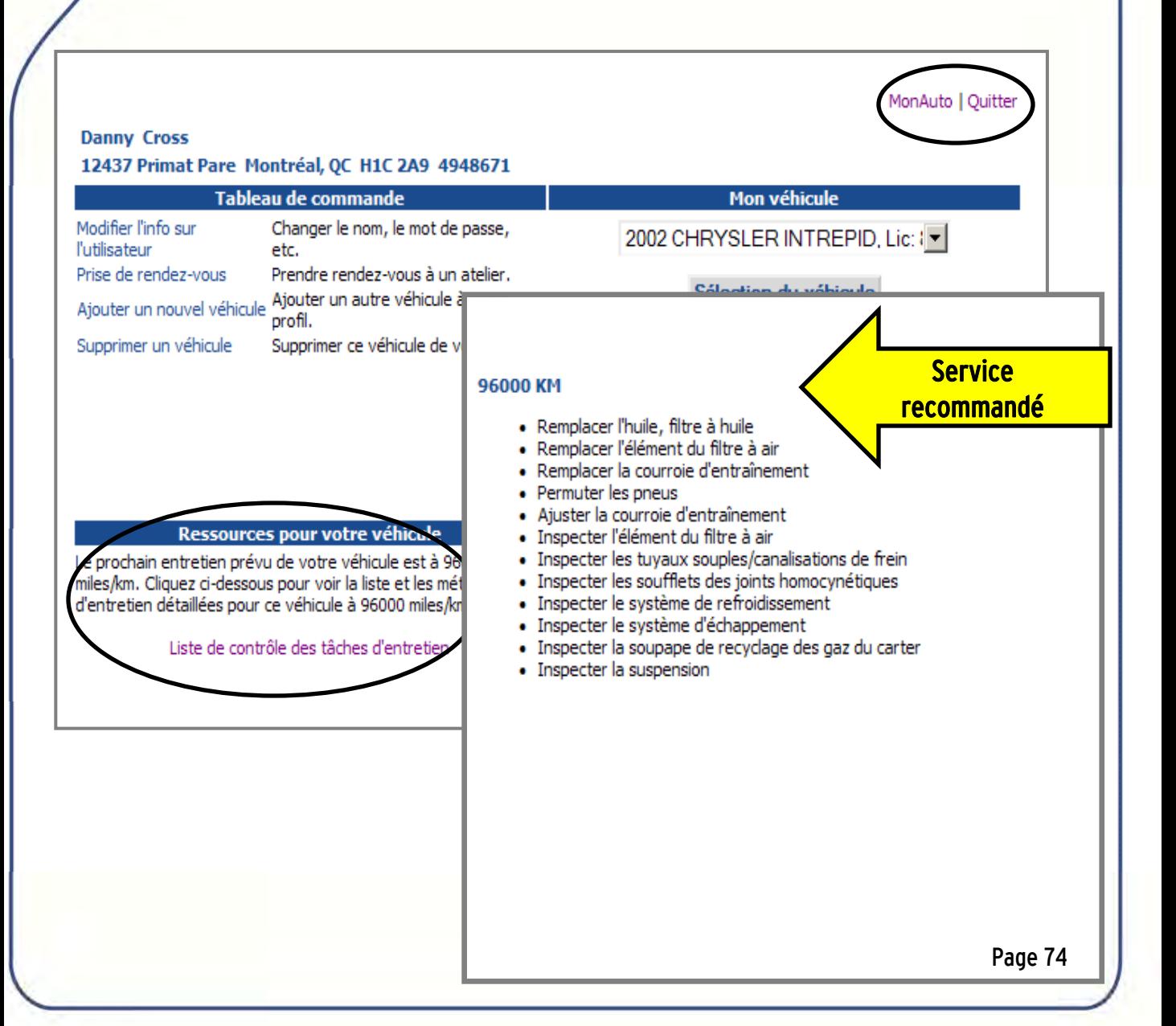

#### Rechercher l'historique de service

Cet outil permet à votre client de consulter l'historique d'entretien de son véhicule dans votre atelier. Le client peut choisir une plage de dates ou "Tous" dans les menus déroulants du mois et de l'année pour afficher tout l'historique d'entretien.

Pour accéder à ces informations :

 $\geqslant$  OUVREZ UNE SESSION MonAuto

- $\triangleright$  ALLEZ à la section Rechercher l'historique de service
- $\triangleright$  SÉLECTIONNEZ le mois et l'année
- $\triangleright$  CLIQUEZ sur Historique de service
- $\triangleright$  EXAMINEZ les détails des dossiers de service

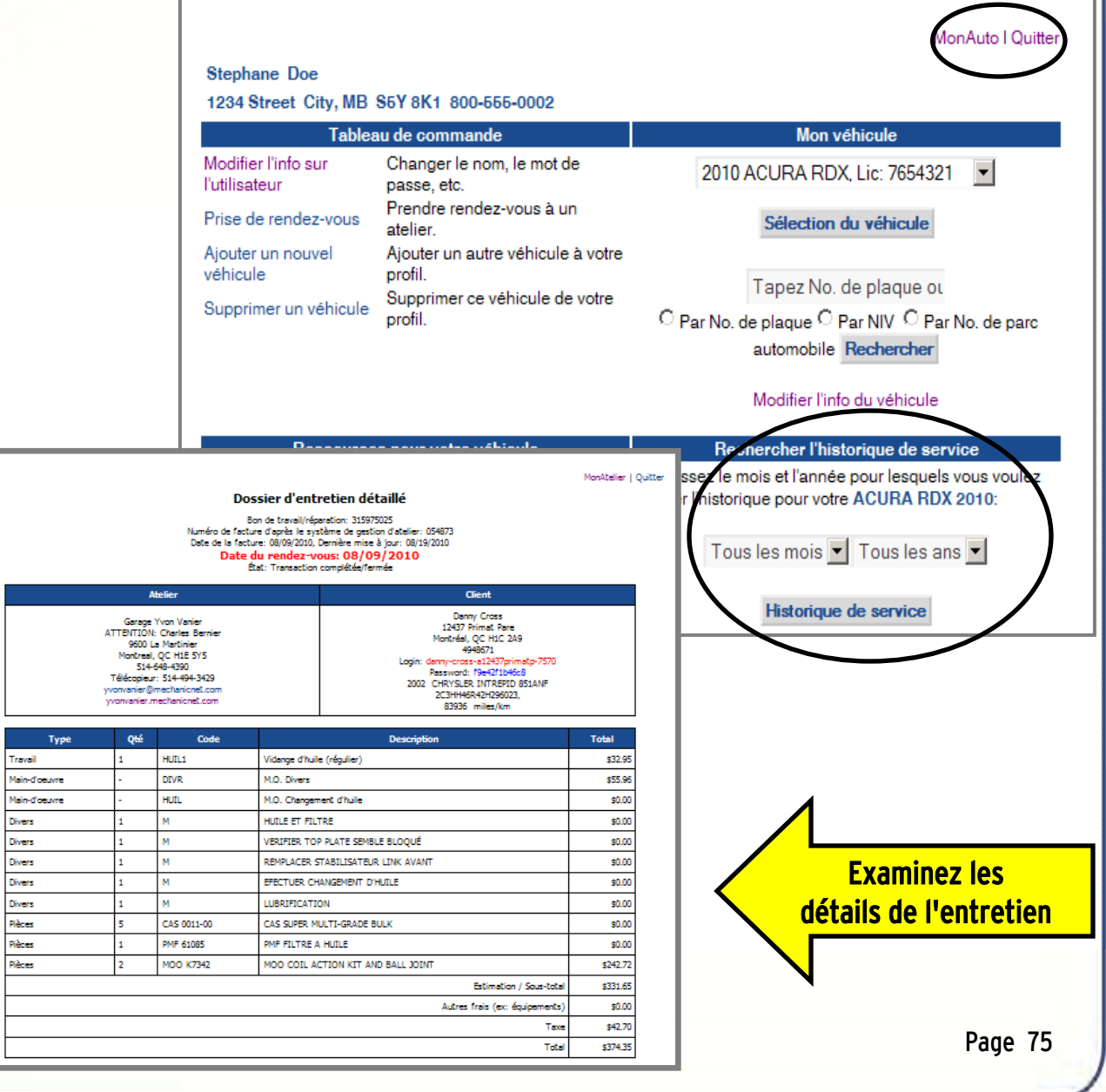

#### Modifier les informations sur l'utilisateur

Cet outil permet à vos clients de changer leur mot de passe et de mettre à jour leurs renseignements personnels à partir de MonAuto.

Pour accéder à cette fonction :

 $\triangleright$  OUVREZ UNE SESSION MonAuto

- $\triangleright$  ALLEZ à la section Tableau de commande
- $\triangleright$  SÉLECTIONNEZ Modifier l'info sur l'utilisateur
- $\triangleright$  METTEZ  $\lambda$  JOUR les renseignements personnels
- CLIQUEZ sur Modifier et sauvegarder

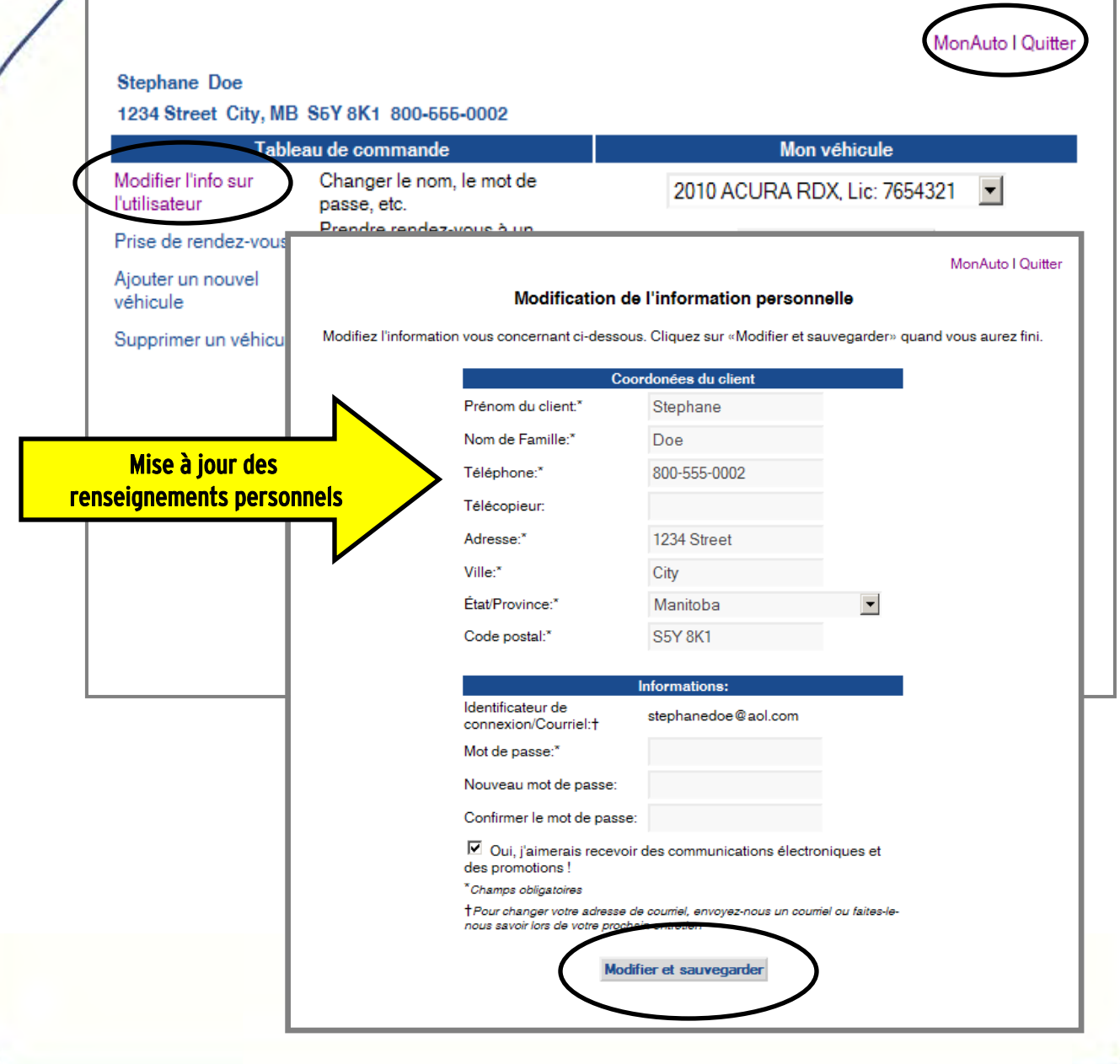

#### Prise de rendez-vous

Cet outil permet à vos clients de faire une demande de rendez-vous pour l'entretien de leur véhicule. Vous êtes avertis des demandes de rendez-vous des clients lorsque vous ouvrez une session dans MonAtelier. Les demandes de rendez-vous sont affichées dans la section Demandes de rendez-vous en ligne de votre tableau de bord CRS.

Marche à suivre par vos clients pour prendre rendez-vous en ligne :

 $\triangleright$  OUVREZ UNE SESSION MonAuto

- $\triangleright$  ALLEZ à la section Tableau de commande
- $\triangleright$  SÉLECTIONNEZ Prise de rendez-vous
- INDIQUEZ le jour et l'heure du rendez-vous, le véhicule et la description du service requis
- CLIQUEZ sur Soumettez la demande de service

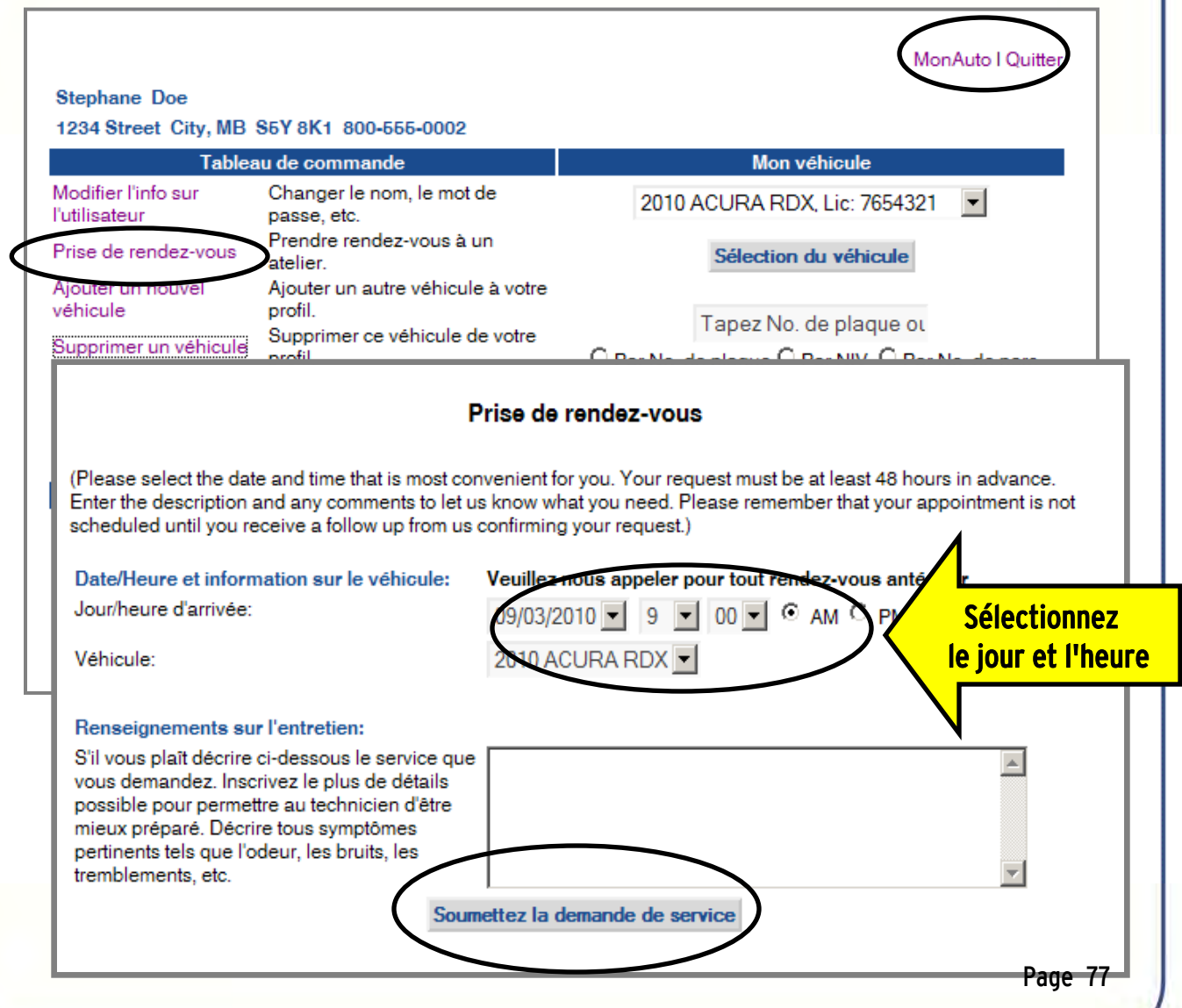

#### Ajouter un nouveau véhicule

Cet outil permet à vos clients d'ajouter un véhicule à leur dossier.

Pour ajouter ces informations :

 $\geqslant$  OUVREZ UNE SESSION MonAuto

Montrio

- $\triangleright$  ALLEZ à la section Tableau de commande
- SÉLECTIONNEZ Ajouter un nouveau véhicule
- INDIQUEZ les informations sur le véhicule
- CLIQUEZ sur Ajouter ce véhicule

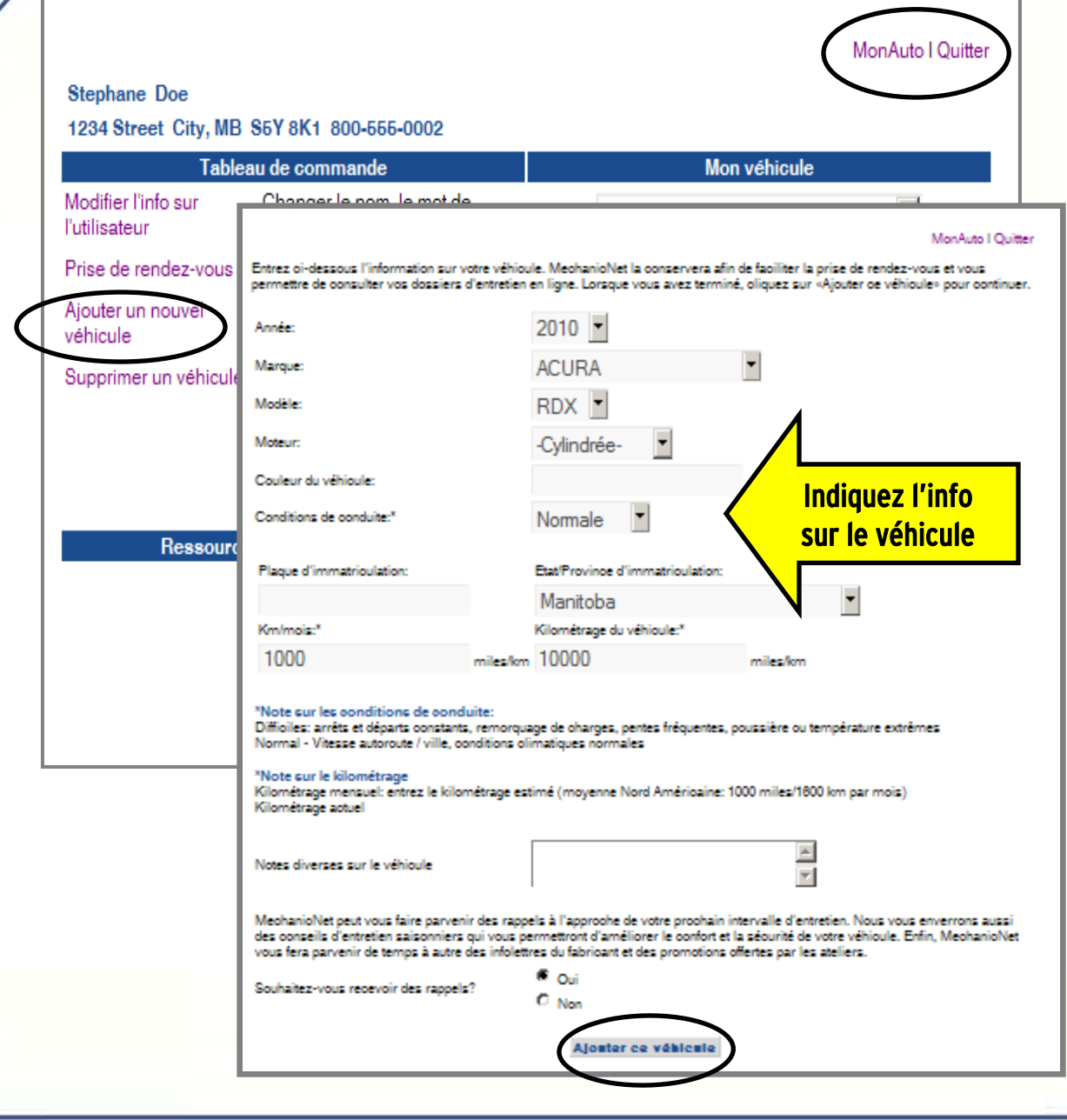

## Supprimer un véhicule

Cet outil permet à vos clients de supprimer un véhicule dans leur dossier.

Marche à suivre :

- $\geq$  OUVREZ UNE SESSION MonAuto
- $\triangleright$  ALLEZ à la section Tableau de commande
- $\triangleright$  CLIQUEZ sur Supprimer un véhicule
- > SÉLECTIONNEZ le **véhicule** (dans la liste, s'il y en a plus d'un)
- CLIQUEZ sur Effacer ce véhicule de la liste

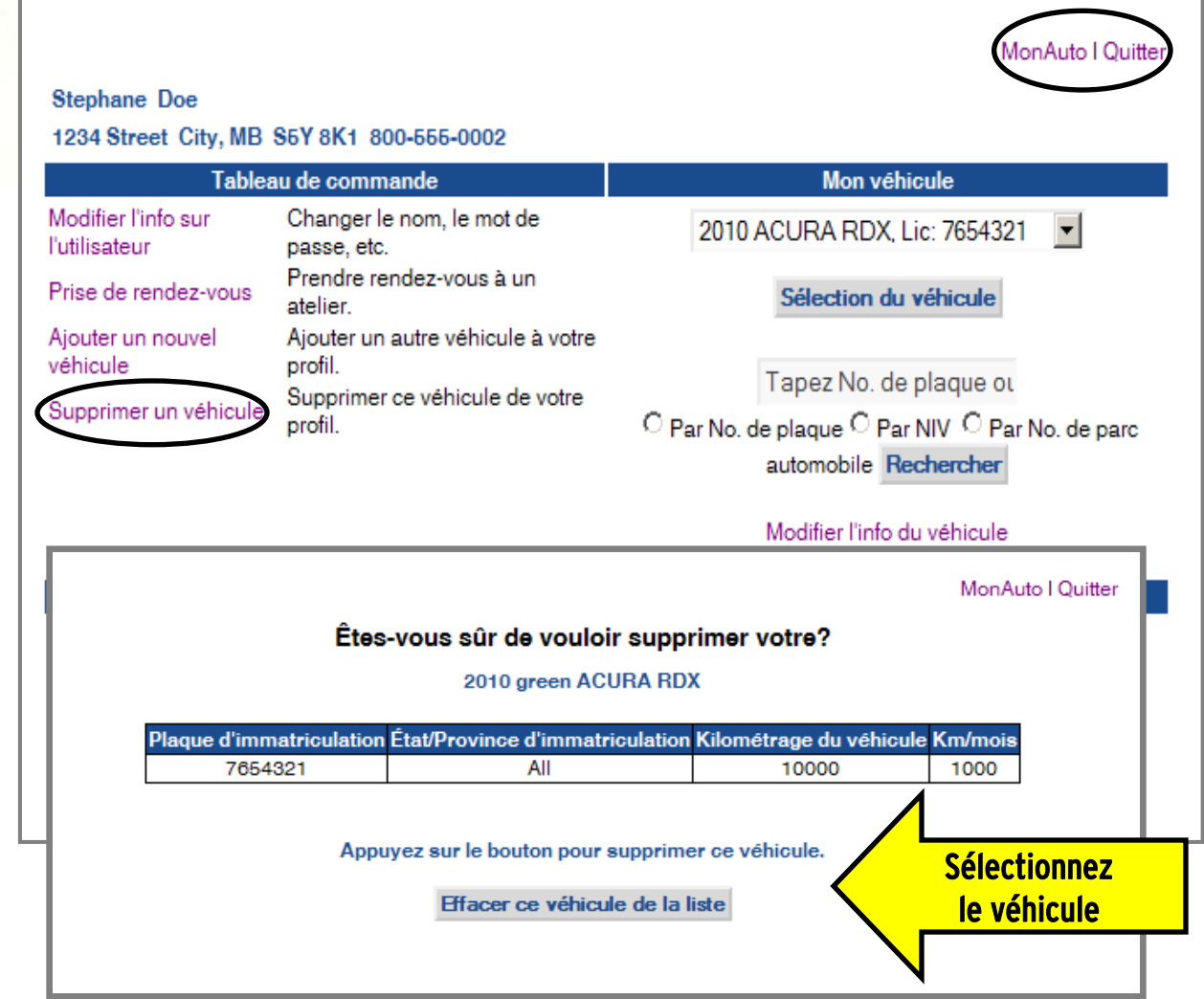

# GUIDE DE L'USAGER Informations supplémentaires sur CRS

 $\mathfrak{S}$  [Fonctionnement de CRS](#page-79-0) 81

 $\mathbb{R}$  [Politique sur le droit d'auteur et la propriété](#page-80-0) intellectuelle 82

## LinkUpMC

Un petit programme nommé LinkUp<sup>MC</sup> est installé dans votre ordinateur pour envoyer des communications automatiquement à vos clients. Ce programme entre en fonction chaque nuit et fait la lecture de la base de données de votre système de gestion d'atelier pour trouver les bons de réparation qui ont été complétés durant la journée.

FORCH SITE Les informations sur les clients qui figurent sur les bons de réparation sont sécurisées par cryptage, puis nous sont transmises électroniquement pour que nous puissions déterminer quels clients recevront un rappel ou un remerciement. Ce cycle se complète automatiquement tous les jours, à l'heure de votre choix.

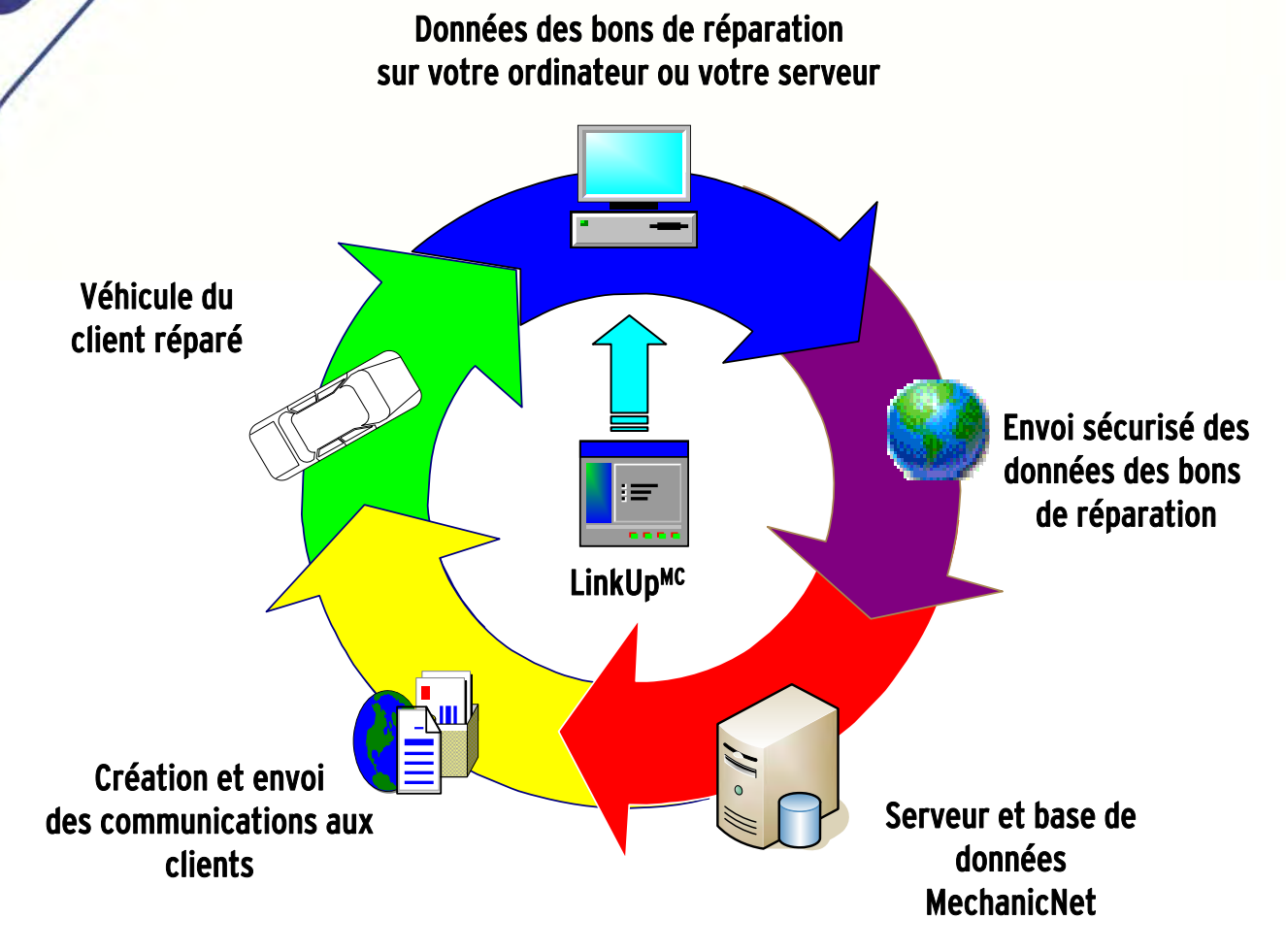

## Protection des données

<span id="page-79-0"></span>MECHANICIAN

Nous savons que votre clientèle est l'un de vos actifs les plus précieux. Soyez assurés que MechanicNet CRS protège les renseignements sur vos clients. Nous utilisons les plus récentes technologies de coupe-feu pour protéger toutes les données et nous GARANTISSONS que les données d'identification de vos clients ne seront ni vendues ni distribuées à des tiers.

MechanicNet Group, Inc. respecte la propriété intellectuelle des tiers et entend vous (le propriétaire de l'atelier) protéger contre tout usage abusif. La création de votre site Web et des pages Web qui y sont associées est le fruit d'une collaboration entre le propriétaire de l'atelier et MechanicNet Group, Inc.

En tant qu'abonné des services de MechanicNet Group Inc. vous (le propriétaire de l'atelier) assumez la responsabilité de tout le contenu de votre site Web. MechanicNet Group Inc. présume que vous avez obtenu toutes les permissions requises pour l'utilisation de tout logo, franchise ou autre, d'images et/ou de photos que vous avez choisi de publier sur votre site Web.

<span id="page-80-0"></span>PROPRIÉTE DES LES LES LES Les lois sur le droit d'auteur et la propriété intellectuelle des États-Unis et/ou d'autres pays peuvent protéger le contenu de votre site Web. Les conditions d'utilisation du contenu des partenaires agréés de l'atelier régissent votre utilisation de ce contenu, et non les conditions de service de MechanicNet Group, Inc.

> MechanicNet Group Inc. a pour politique,, de suspendre et /ou de supprimer les comptes/sites Web susceptibles de violer ou violant de manière récurrente les droits d'auteur ou tout autre droit de propriété intellectuelle de MechanicNet Group, Inc. et/ou d'autres quand les circonstances le prescrivent et à sa discrétion.

#### Formulaire de réclamation de violation de la propriété intellectuelle et agent de représentation.

Si vous estimez que votre travail a été copié d'une manière qui constitue une violation, ou que vos droits de propriété intellectuelle ont été violés du quelque autre manière que ce soit, veuillez fournir les renseignements ci-dessous à l'agent des droits d'auteur de MechanicNet Group, Inc.

- Une signature électronique ou manuscrite de la personne autorisée à représenter le détenteur du droit d'auteur ou de tout autre droit de propriété intellectuelle.
- Une description du contenu protégé par le droit d'auteur ou la propriété intellectuelle qui, selon vous, a été utilisé en violation de ce droit.
- Une description de l'emplacement du contenu litigieux sur le site Web de MechanicNet Group Inc.,, avec assez de précision pour qu'il puisse être trouvé.
- Votre adresse, votre numéro de téléphone et votre adresse électronique.
- Un énoncé de votre part indiquant que vous estimez, en toute bonne foi, que l'utilisation litigieuse du contenu n'est pas autorisée par le bénéficiaire du droit d'auteur ou de la propriété intellectuelle, par son mandataire ou par la loi.
- Un énoncé assermenté de votre part indiquant que les informations susmentionnées dont vous avez pris connaissance sont exactes et que vous êtes le bénéficiaire du droit d'auteur ou de propriété intellectuelle ou que vous êtes autorisé à représenter le bénéficiaire de ce droit.

L'agent de représentation de MechanicNet Group Inc. traitant les litiges de violation des droits d'auteur et des autres droits de propriété intellectuelle peut être joint aux coordonnées ci-dessous.

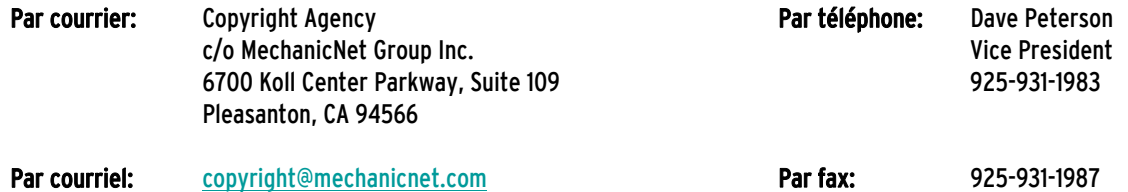

S'il vous plait notez que, pour des raisons de sécurité,les fichiers joints ne sont pas acceptés. Cependant, toute notification accompagnée de pièces jointes soumise par voie électronique ne sera pas reçue et traitée.

Page 82